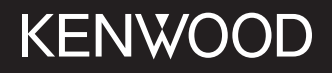

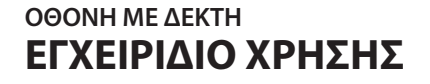

**JVCKENWOOD Corporation** 

## **DMX7722DABS**

**Το παρόν εγχειρίδιο οδηγιών χρησιμοποιείται για την περιγραφή των προαναφερθέντων μοντέλων. Η διαθεσιμότητα και οι λειτουργίες του κάθε μοντέλου μπορεί να διαφέρουν ανάλογα με την χώρα και την περιοχή πωλήσεων.**

© 2022 JVCKENWOOD Corporation

ΕΛΛΗΝΙΚΑ

B5A-4046-Greek/20 (EN)

## **Σημαντική επισήμανση ημαντική**

**Για να διασφαλίσετε την ορθή χρήση, διαβάστε αυτό το εγχειρίδιο πριν αρχίσετε να χρησιμοποιείτε αυτό το προϊόν. Είναι ιδιαίτερα σημαντικό να διαβάσετε και να τηρείτε τις ΠΡΟΕΙΔΟΠΟΙΗΣΕΙΣ και τις ΠΡΟΦΥΛΑΞΕΙΣ που αναφέρονται σε αυτό το εγχειρίδιο.**

**Διατηρήστε το εγχειρίδιο σε ένα ασφαλές και προσβάσιμο μέρος για να μπορείτε να ανατρέχετε σε αυτό στο μέλλον.**

## **ΠΡΟΕΙΔΟΠΟΙΗΣΕΙΣ**

#### **Προς αποφυγή ατυχημάτων και βλαβών**

- ΜΗΝ εγκαθιστάτε τη μονάδα ή τα καλώδια σε σημεία όπου
	- εμποδίζουν το τιμόνι ή το μοχλό ταχυτήτων.
	- εμποδίζουν τη λειτουργία συσκευών ασφαλείας, όπως οι αερόσακοι.
	- εμποδίζουν την ορατότητα.
- ΜΗΝ αυξάνετε υπερβολικά την ένταση του ήχου, καθώς κάτι τέτοιο μπορεί να καταστήσει επικίνδυνη την οδήγηση, αποκλείοντας τους εξωτερικούς ήχους, αλλά και να προκαλέσει απώλεια ακοής.
- ΜΗΝ χρησιμοποιείτε τη μονάδα κατά την οδήγηση. Αν θέλετε να χειριστείτε τη μονάδα ενώ οδηγείτε, σιγουρευτείτε ότι προσέχετε τι συμβαίνει στο δρόμο.
- Σταματήστε το αυτοκίνητο για να κάνετε πολύπλοκους χειρισμούς.
- Ο οδηγός δεν πρέπει να παρακολουθεί την οθόνη κατά τη διάρκεια της οδήγησης.

## **ΠΡΟΦΥΛΑΞΕΙΣ**

### **Για τη φροντίδα της μονάδας**

• Αν έχετε σταθμεύσει το αυτοκίνητο για μεγάλο χρονικό διάστημα σε σημείο με πολύ υψηλή ή πολύ χαμηλή θερμοκρασία, περιμένετε μέχρι η θερμοκρασία στο εσωτερικό να επιστρέψει στα κανονικά επίπεδα, προτού θέσετε σε λειτουργία τη μονάδα.

#### **Για τη φροντίδα της οθόνης**

- Η οθόνη της μονάδας έχει σχεδιαστεί με μεγάλη ακρίβεια, αλλά ενδέχεται να έχει μερικές μη αποτελεσματικές κουκίδες. Κάτι τέτοιο είναι αναπόφευκτο και δεν θεωρείται ελάττωμα.
- Μην αφήνετε την οθόνη εκτεθειμένη σε άμεση ηλιακή ακτινοβολία.
- Μη χειρίζεστε την οθόνη αφής με στυλό διαρκείας ή παρόμοιο αντικείμενο με αιχμηρή άκρη. Πατήστε τα κουμπιά στην οθόνη αφής απευθείας με το δάκτυλό σας (αν φοράτε γάντι, βγάλτε το).
- Όταν η θερμοκρασία είναι πολύ υψηλή ή χαμηλή...
- Στο εσωτερικό της μονάδας πραγματοποιούνται χημικές αλλαγές που προκαλούν δυσλειτουργία.
- Οι φωτογραφίες ενδέχεται να μην εμφανίζονται καθαρά ή να εμφανίζονται σε αργή κίνηση. Επίσης, μπορεί να μην είναι συγχρονισμένες με τον ήχο ή η ποιότητα της εικόνας να πέφτει σε τέτοιου είδους συνθήκες.

#### **Για τη ρύθμιση της έντασης**

• Οι ψηφιακές συσκευές παράγουν πολύ λίγο θόρυβο σε σύγκριση με άλλες πηγές. Πριν ξεκινήσετε την αναπαραγωγή από τις ψηφιακές πηγές, χαμηλώστε την ένταση προς αποφυγή της καταστροφής των ηχείων από την απότομη αύξηση της στάθμης εξόδου.

## **Πληροφορίες για το GPS**

Όταν ενεργοποιείτε αυτή τη μονάδα για πρώτη φορά, πρέπει να περιμένετε μέχρι το σύστημα να λάβει σήματα GPS από τους δορυφόρους. Η διαδικασία αυτή μπορεί να διαρκέσει έως και αρκετά λεπτά. Βεβαιωθείτε ότι το όχημά σας βρίσκεται σε εξωτερικό χώρο σε ανοιχτό χώρο μακριά από ψηλά κτίρια και δέντρα για ταχύτερη απόκτηση. Μόλις το σύστημα λάβει σήματα GPS, η μονάδα θα τα αποκτά γρήγορα κάθε φορά που ενεργοποιείται αυτή η μονάδα.

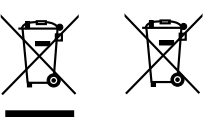

**Πληροφορίες σχετικά με την απόρριψη παλαιού ηλεκτρικού και ηλεκτρονικού εξοπλισμού, καθώς και μπαταριών (ισχύουν για τις χώρες που έχουν υιοθετήσει ξεχωριστά συστήματα συλλογής αποβλήτων)**

Προϊόντα και μπαταρίες με αυτό το σύμβολο (διαγραμμένος κάδος απορριμμάτων) δεν μπορούν να απορρίπτονται ως οικιακά απόβλητα.

Ο παλαιός ηλεκτρικός και ηλεκτρονικός εξοπλισμός, καθώς και οι μπαταρίες πρέπει να ανακυκλώνονται σε εγκαταστάσεις κατάλληλες για αυτά τα αντικείμενα και τα υποπροϊόντα τους.

Επικοινωνήστε με τις τοπικές αρχές της περιοχής σας για πληροφορίες σχετικά με τις εγκαταστάσεις ανακύκλωσης που βρίσκονται κοντά σας. Η σωστή ανακύκλωση και διάθεση αποβλήτων θα συμβάλει στη συντήρηση των πόρων αποτρέποντας ταυτόχρονα τις καταστρεπτικές συνέπειες στην υγεία και το περιβάλλον μας.

## **Σημαντική επισήμανση ημαντική επισήμανση**

## **Δήλωση συμμόρφωσης σύμφωνα με την Οδηγία RE 2014/53/EU Δήλωση συμμόρφωσης σύμφωνα με την Οδηγία RoHS 2011/65/ΕΚ Κατασκευαστής:**

JVCKENWOOD Corporation 3-12 , Moriya-cho, Kanagawa-ku, Yokohama-shi, Kanagawa, 221-0022, JAPAN

**Αντιπρόσωπος στην ΕΕ:** JVCKENWOOD Europe B.V. Rendementsweg 20 B-9, 3641 SL Mijdrecht, THE NETHERLANDS

#### **English**

Hereby, JVCKENWOOD declares that the radio equipment "DMX7722DABS" is in compliance with Directive 2014/53/EU. The full text of the EU declaration of conformity is

available at the following internet address: https://www.kenwood.com/euukdoc/

#### **Français**

Par la présente, JVCKENWOOD déclare que l'équipement radio « DMX7722DABS » est conforme à la directive 2014/53/UE. L'intégralité de la déclaration de conformité UE est disponible à l'adresse Internet suivante : https://www.kenwood.com/euukdoc/

#### **Deutsch**

Hiermit erklärt JVCKENWOOD, dass das Funkgerät "DMX7722DABS" der Richtlinie 2014/53/EU entspricht. Der volle Text der EU-Konformitätserklärung steht unter der folgenden Internetadresse zur Verfügung: https://www.kenwood.com/euukdoc/

#### **Nederlands**

Hierbij verklaart JVCKENWOOD dat de radioapparatuur "DMX7722DABS" in overeenstemming is met Richtlijn 2014/53/EU.

De volledige tekst van de EU-verklaring van overeenstemming is te vinden op het volgende internetadres: https://www.kenwood.com/euukdoc/

#### **Italiano**

Con la presente, JVCKENWOOD dichiara che l΄apparecchio radio "DMX7722DABS" è conforme alla Direttiva 2014/53/UE. Il testo integrale della dichiarazione di conformità UE è disponibile al seguente indirizzo internet:

https://www.kenwood.com/euukdoc/

#### **Español**

Por la presente, JVCKENWOOD declara que el equipo de radio "DMX7722DABS" cumple la Directiva 2014/53/ EU.

El texto completo de la declaración de conformidad con la UE está disponible en la siguiente dirección de internet:

https://www.kenwood.com/euukdoc/

#### **Português**

Deste modo, a JVCKENWOOD declara que o equipamento de rádio "DMX7722DABS" está em conformidade com a Diretiva 2014/53/UE. O texto integral da declaração de conformidade da UE está disponível no seguinte endereço de internet: https://www.kenwood.com/euukdoc/

#### **Polska**

Niniejszym, JVCKENWOOD deklaruje, że sprzęt radiowy "DMX7722DABS" jest zgodny z dyrektywą 2014/53/UE. Pełny tekst deklaracji zgodności EU jest dostępny pod adresem:

https://www.kenwood.com/euukdoc/

### **Český**

Společnost JVCKENWOOD tímto prohlašuje, že rádiové zařízení "DMX7722DABS" splňuje podmínky směrnice 2014/53/EU. Plný text EU prohlášení o shodě je dostupný na následující internetové adrese: https://www.kenwood.com/euukdoc/

#### **Magyar**

JVCKENWOOD ezennel kijelenti, hogy a "DMX7722DABS" rádióberendezés megfelel a 2014/53/ EU irányelvnek. Az EU konformitási nyilatkozat teljes szövege az alábbi weboldalon érhető el: https://www.kenwood.com/euukdoc/

## **Σημαντική επισήμανση ημαντική επισήμανση**

#### **Svenska**

Härmed försäkrar JVCKENWOOD att radioutrustningen "DMX7722DABS" är i enlighet med direktiv 2014/53/EU. Den fullständiga texten av EU-försäkran om överensstämmelse finns på följande Internetadress: https://www.kenwood.com/euukdoc/

#### **Suomi**

JVCKENWOOD julistaa täten, että radiolaite "DMX7722DABS" on direktiivin 2014/53/EU mukainen. EU-vaatimustenmukaisuusvakuutusvaatimus löytyy kokonaisuudessaan seuraavasta internet-osoitteesta: https://www.kenwood.com/euukdoc/

#### **Slovensko**

S tem JVCKENWOOD izjavlja, da je radijska oprema » DMX7722DABS « v skladu z Direktivo 2014/53/EU. Celotno besedilo direktive EU o skladnosti je dostopno na tem spletnem naslovu: https://www.kenwood.com/euukdoc/

#### **Slovensky**

Spoločnosť JVCKENWOOD týmto vyhlasuje, že rádiové zariadenie "DMX7722DABS" vyhovuje smernici 2014/53/EÚ.

Celý text EÚ vyhlásenia o zhode nájdete na nasledovnej internetovej adrese: https://www.kenwood.com/euukdoc/

#### **Dansk**

Herved erklærer JVCKENWOOD, at radioudstyret "DMX7722DABS" er i overensstemmelse med Direktiv 2014/53/EU.

EU-overensstemmelseserklæringens fulde ordlyd er tilgængelig på følgende internetadresse: https://www.kenwood.com/euukdoc/

#### **Ελληνικά**

Με το παρόν, η JVCKENWOOD δηλώνει ότι ο ραδιοεξοπλισμός «DMX7722DABS» συμμορφώνεται με την Οδηγία 2014/53/ΕΕ. Το πλήρες κείμενο της δήλωσης συμμόρφωσης της ΕΕ είναι διαθέσιμο στην ακόλουθη διεύθυνση στο διαδίκτυο: https://www.kenwood.com/euukdoc/

#### **Eesti**

Käesolevaga JVCKENWOOD kinnitab, et "DMX7722DABS" raadiovarustus on vastavuses direktiiviga 2014/53/EL. ELi vastavusdeklaratsiooni terviktekst on kättesaadav järgmisel internetiaadressil: https://www.kenwood.com/euukdoc/

#### **Latviešu**

JVCKENWOOD ar šo deklarē, ka radio aparatūra "DMX7722DABS" atbilst direktīvas 2014/53/ES prasībām. Pilns ES atbilstības deklarācijas teksts ir pieejams šādā tīmekļa adresē: https://www.kenwood.com/euukdoc/

#### **Lietuviškai**

Šiuo JVCKENWOOD pažymi, kad radijo įranga "DMX7722DABS" atitinka 2014/53/EB direktyvos reikalavimus. Visą EB direktyvos atitikties deklaracijos tekstą galite rasti šiuo internetiniu adresu:

https://www.kenwood.com/euukdoc/

#### **Malti**

B'dan, JVCKENWOOD jiddikjara li t-tagħmir tar-radju "DMX7722DABS" huwa konformi mad-Direttiva 2014/53/UE. It-test kollu tad-dikjarazzjoni ta' konformità huwa disponibbli fl-indirizz intranet li ġej: https://www.kenwood.com/euukdoc/

#### **HRVATSKI / SRPSKI JEZIK**

JVCKENWOOD ovim izjavljuje da je radio oprema "DMX7722DABS" u skladu s Direktivom 2014/53/EU. Cjeloviti tekst deklaracije Europske unije o usklađenosti dostupan je na sljedećoj internet adresi: https://www.kenwood.com/euukdoc/

#### **ROMÂNĂ**

Prin prezenta, JVCKENWOOD declară că echipamentul radio "DMX7722DABS" este în conformitate cu Directiva 2014/53/UE.

Textul integral al declarației de conformitate UE este disponibil la urmatoarea adresă de internet: https://www.kenwood.com/euukdoc/

## **Σημαντική επισήμανση ημαντική**

#### **БЪЛГАРСКИ**

С настоящото JVCKENWOOD декларира, че радиооборудването на "DMX7722DABS" е в съответствие с Директива 2014/53/ЕС. Пълният текст на ЕС декларацията за съответствие е достъпен на следния интернет адрес: https://www.kenwood.com/euukdoc/

#### **Turkish**

Burada, JVCKENWOOD "DMX7722DABS" radyo ekipmanının 2014/53/AB Direktifine uygun olduğunu bildirir.

AB uyumluluk deklarasyonunun tam metni aşağıdaki internet adresinde mevcuttur.

https://www.kenwood.com/euukdoc/

#### **Русский**

JVCKENWOOD настоящим заявляет, что радиооборудование «DMX7722DABS» соответствует Директиве 2014/53/EU.

Полный текст декларации соответствия ЕС доступен по следующему адресу в сети Интернет: https://www.kenwood.com/euukdoc/

#### **Українська**

Таким чином, компанія JVCKENWOOD заявляє, що радіообладнання «DMX7722DABS» відповідає Директиві 2014/53/EU.

Повний текст декларації про відповідність ЄС можна знайти в Інтернеті за такою адресою: https://www.kenwood.com/euukdoc/

## **Πληροφορίες για το εγχειρίδιο**

Οι εικόνες των οθονών και των πάνελ του εγχειριδίου αποτελούν παραδείγματα που χρησιμοποιούνται για τη σαφή επεξήγηση των λειτουργιών. Για το λόγο αυτό, ενδέχεται να διαφέρουν από τις πραγματικές οθόνες ή τα πάνελ.

Αυτό το εγχειρίδιο εξηγεί κυρίως τις λειτουργίες με χρήση των πλήκτρων στο πάνελ της οθόνης και τα πλήκτρα στο πάνελ αφής. Για τις λειτουργίες με τη χρήση του τηλεχειριστηρίου ανατρέξτε στη σελίδα 47.

Η ένδειξη **< >** υποδεικνύει τις διάφορες οθόνες/ τα μενού/τις λειτουργίες/τις ρυθμίσεις που εμφανίζονται στο πάνελ αφής.

**[ ]** υποδεικνύει τα πλήκτρα και τα ονόματα πηγής στον πίνακα αφής.

Γλώσσα ενδείξεων: Οι ενδείξεις στην αγγλική γλώσσα χρησιμοποιούνται για το σκοπό της επεξήγησης των λειτουργιών. Επιλέξτε επιθυμητή γλώσσα από το μενού **<SET-UP>** (σελίδα 43).

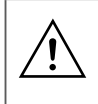

Αυτό το σύμβολο σημαίνει ότι υπάρχουν σημαντικές οδηγίες χρήσης και συντήρησης σε αυτό το εγχειρίδιο. Βεβαιωθείτε ότι έχετε διαβάσει προσεκτικά τις οδηγίες στο παρόν εγχειρίδιο.

# **Περιεχόμενα εριεχόμενα**

## **Ονόματα εξαρτημάτων και βασικές**

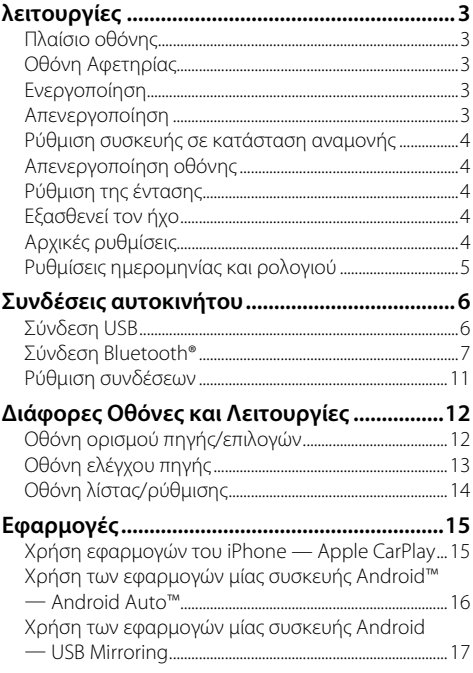

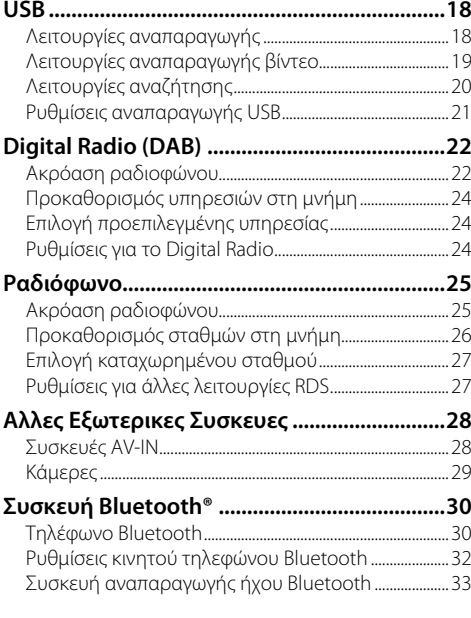

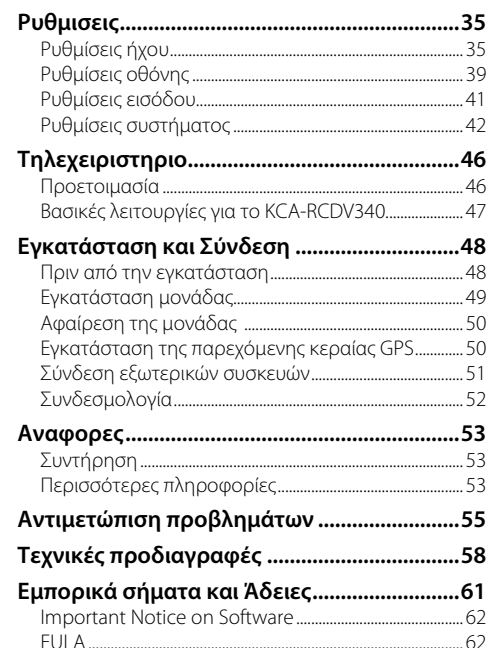

# **Ονόματα εξαρτημάτων και βασικές λειτουργίες νόματα εξαρτημάτων και βασικές λειτουργίες**

## **Πλαίσιο οθόνης**

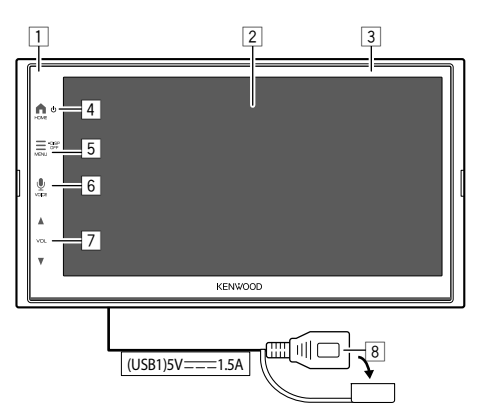

- 1 Αισθητήρας τηλεχειριστηρίου
- 2 Οθόνη (πάνελ αφής)
- 3 Πλαίσιο οθόνης
- 4 Πλήκτρο **HOME** 
	- (Πιέστε): Ενεργοποίηση.
	- (Πιέστε παρατεταμένα): Απενεργοποίηση μονάδας.
	- **HOME** (Πιέστε): Εμφανίζει την οθόνη Αφετηρίας (ανατρέξτε στα παρακάτω) όσο η συσκευή είναι ενεργοποιημένη.
- 5 Πλήκτρο **MENU/DISP OFF**
	- **MENU** (Πιέστε): Ανοίγει το μενού λειτουργιών (σελίδα 14).
	- **DISP OFF** (Πιέστε παρατεταμένα): Απενεργοποίηση οθόνης.
- **6 Πλήκτρο VOICE**  $\psi$ **: (Πιέστε) Ενεργοποιεί την** αναγνώριση φωνής.
	- Όταν δεν υπάρχει συσκευή για το Apple CarPlay, το Android Auto και το τηλέφωνο Bluetooth είναι συνδεδεμένο, πατώντας παρατεταμένα αυτό το κουμπί εμφανίζεται το πλαίσιο διαλόγου αναμονής σύζευξης Bluetooth (σελίδα 7).

#### 7 κουμπιά **VOL Δ/**

8 Ακροδέκτης USB από τον πίσω πίνακα

Τα κουμπιά στην οθόνη ανάβουν και αλλάζουν το χρώμα περιοδικά με τη μονάδα ενεργοποιημένη.

• Για αλλαγή χρώματος, ανατρέξτε στη σελίδα 40.

## **Οθόνη Αφετηρίας**

- Μπορείτε να προσαρμόσετε την οθόνη Αφετηρίας (σελίδα 41).
- Για να εμφανίζεται η οθόνη Αφετηρίας από άλλες οθόνες, πατήστε το κουμπί **HOME**.

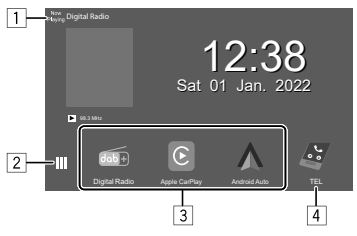

Με το πάτημα των πλήκτρων λειτουργίας εκτελούνται οι εξής ενέργειες:

- 1 Εμφανίζει την οθόνη ελέγχου της τρέχουσας πηγής.
- 2 Εμφάνιση της οθόνης ορισμού πηγής/επιλογών.
- 3 Εικονίδια συντόμευσης πηγής αναπαραγωγής
- 4 Εμφανίζει την οθόνη Hands Free όταν έχει συνδεθεί ένα τηλέφωνο με Bluetooth.
	- Όταν έχει συνδεθεί ως Apple CarPlay ή Android Auto, λειτουργεί ως τηλέφωνο που παρέχεται στο Apple CarPlay ή στο Android Auto.

## **Ενεργοποίηση**

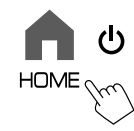

• Όταν ενεργοποιείτε αυτή τη μονάδα για πρώτη φορά, πρέπει να περιμένετε μέχρι το σύστημα να λάβει σήματα GPS από τους δορυφόρους. Η διαδικασία αυτή μπορεί να διαρκέσει έως και αρκετά λεπτά.

## **Απενεργοποίηση**

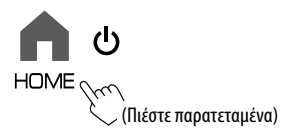

## **Ρύθμιση συσκευής σε κατάσταση αναμονής**

**1 Εμφανίστε την οθόνη ορισμού πηγής/ επιλογών.**

Από την οθόνη Αφετηρίας (σελίδα 3), αγγίζετε ως εξής:

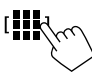

**2 Θέστε τη μονάδα σε κατάσταση αναμονής.**

Στην οθόνη ορισμού πηγής/επιλογών (σελίδα 12):

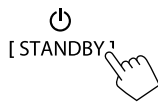

## **Απενεργοποίηση οθόνης**

## **Στο πάνελ**

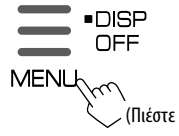

**Για να ενεργοποιήσετε την οθόνη:** Πατήστε το **DISP OFF** κουμπί στο πάνελ ή αγγίξτε την οθόνη.

παρατεταμένα)

## **Στο το αναδυόμενο μενού**

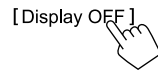

**Για να ενεργοποιήσετε την οθόνη:** Αγγίξτε την οθόνη.

## **Ρύθμιση της έντασης**

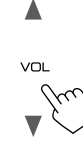

Μπορείτε να ρυθμίσετε την ένταση (00 έως 40) πατώντας το VOL ▲ για αύξηση και πατώντας το VOL  $\blacktriangledown$  για μείωση.

• Όταν το επίπεδο της έντασης ήχου είναι κάτω από 15, κρατώντας το VOL J αυξάνεται συνεχώς η ένταση του ήχου στο επίπεδο 15.

## **Εξασθενεί τον ήχο**

Στην οθόνη ελέγχου της πηγής:

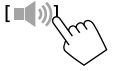

### **Για να ακυρώσετε την εξασθένιση:**

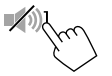

## **Αρχικές ρυθμίσεις**

Μετά από την ενεργοποίηση της μονάδας για πρώτη φορά ή μετά από την εκκίνηση της, εμφανίζεται η οθόνη **<Initial Setup>**.

## **Πραγματοποίηση των αρχικών ρυθμίσεων.**

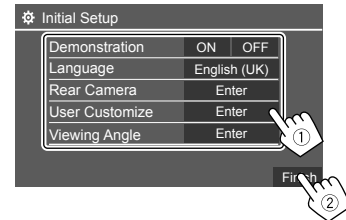

Αφού ολοκληρωθεί, εμφανίζεται η οθόνη Αφετηρίας.

## **<Demonstration>** (σελίδα 41)

- **ON** (αρχική ρύθμιση): Ενεργοποίηση της εμφάνισης της οθόνης.
- **OFF**: Απενεργοποίηση της εμφάνισης της οθόνης.

#### **<Language>** (σελίδα 43)

Επιλέξτε τη γλώσσα του κειμένου που χρησιμοποιείται για τις πληροφορίες που εμφανίζονται στην οθόνη.

- **English** (Αμερικανικά Αγγλικά)/**English (UK)** (αρχική ρύθμιση)**/Español/Français/Deutsch/Italiano/ Nederlands/Русский/Português/ /Ελληνικά/ Polski/Čeština/Magyar**
- **GUI Language**: **Local** (η γλώσσα που επελέγη παραπάνω) (Αρχική ρύθμιση)/**English**: Επιλέγει τη γλώσσα που θα χρησιμοποιείται για την εμφάνιση των κουμπιών λειτουργιών και των στοιχείων μενού.

### **<Rear Camera>** (σελίδα 42)

Κάντε τις ρυθμίσεις για εμφάνιση της εικόνας από τη συνδεδεμένη κάμερα οπισθοπορείας.

**<User Customize>** (σελίδα 40) Αλλαγή της σχεδίασης οθόνης.

#### **<Viewing Angle>** (σελίδα 41)

Επιλέξτε τη γωνία θέασης σε σχέση με την οθόνη για να διευκολύνετε τη θέαση της εικόνας στην οθόνη.

• **Under 0°** (αρχική ρύθμιση)**/5°/10°/15°/20°**

## **Ρυθμίσεις ημερομηνίας και ρολογιού**

**1 Εμφάνιση της οθόνης Αφετηρίας.**

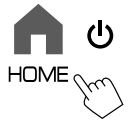

**2 Εμφανίζει την οθόνη <SET-UP>.**

Από την οθόνη Αφετηρίας (σελίδα 3), αγγίζετε ως εξής:

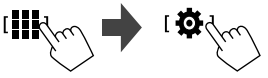

**3 Εμφάνιση της οθόνης <System> (**1**) και, στη συνέχεια, εισέλθετε στην οθόνη ρύθμισης προσωπικών ρυθμίσεων που θέλετε να αλλάξετε (**2**).**

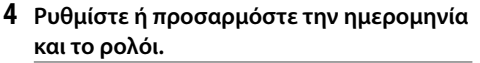

#### **<Clock>\***

Επιλέξτε τη μέθοδο ρύθμισης της ημερομηνίας και του ρολογιού.

- **GPS-SYNC** (αρχική ρύθμιση): Συγχρονίζει την ώρα του ρολογιού με το GPS.
- **Manual**: Ρυθμίζει το ρολόι χειροκίνητα χρησιμοποιώντας το **<Clock Adjust>**. Δείτε το παρακάτω.
- **<Time Format>**

Επιλέξτε τη μορφή εμφάνισης της ώρας.

• **[12-Hour**]/**[24-Hour**] (αρχική ρύθμιση)

#### **<Time Zone>**

Επιλέξτε την κατάλληλη ζώνη ώρας για την περιοχή διαμονής σας.

• **London, Dublin** (αρχική ρύθμιση)**/Amsterdam, Berlin**, κλπ.

#### **<Clock Adjust>**

Αγγίξτε το **[**J]**/**[K**]** (1) για να ρυθμίσετε την ημερομηνία (έτος/μήνας/ημέρα), και μετά να ρυθμίσετε την ώρα/λεπτό. Αγγίξτε το **[SET]** (2) για να τελειώσετε τη ρύθμιση του ρολογιού.

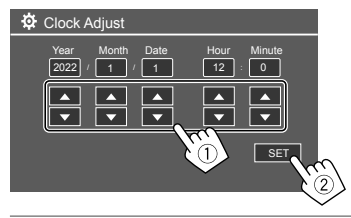

#### **<Daylight Saving Time>**

(Δεν χρησιμοποιείται όταν το ρολόι έχει ρυθμιστεί χειροκίνητα)

Ενεργοποιήστε το επιλέγοντας την πρόσθετη ώρα για τη θερινή ώρα (αν είναι διαθέσιμη στην περιοχή διαμονής σας).

- **OFF** (αρχική ρύθμιση)/**30min**/**1Hr**
- \* Μπορείτε επίσης να εμφανίσετε την οθόνη <Clock> αγγίζοντας την περιοχή ρολογιού εάν εμφανίζεται στην οθόνη Αφετηρίας.

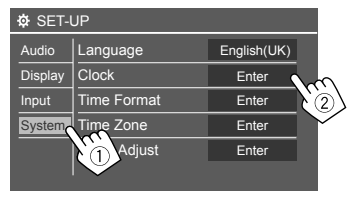

Π.χ. κατά την επιλογή **<Clock>**

Για να χειριστείτε τα hands-free του smartphone σας, και τις εφαρμογές του smartphone (Apple CarPlay, Android Auto και USB Mirroring), απαιτούνται οι ακόλουθες συνδέσεις.

- **Για Ενσύρματο Apple CarPlay** (σελίδα 15), συνδέστε το iPhone με USB.
- **Για Ασύρματο Apple CarPlay** (σελίδα 15), συνδέστε το iPhone με Bluetooth (το Wi-Fi είναι αυτόματα συνδεδεμένο).

• **Για Android Auto** (σελίδα 16)

- Η συσκευή Android με Android έκδοση 6.0 ή νεότερη μπορεί να χρησιμοποιηθεί με USB (Σε αυτή την περίπτωση, το Bluetooth είναι αυτόματα συνδεδεμένο, αλλά το Wi-Fi δεν είναι διαθέσιμο)
- Για να χρησιμοποιήσετε Android Auto με αυτή τη μονάδα, συνδέστε τη συσκευή Android με Bluetooth (το Wi-Fi είναι αυτόματα συνδεδεμένο)
- Χρειάζεστε μια συμβατή συσκευή Android (δείτε παρακάτω) με ένα ενεργό πρόγραμμα δεδομένων.
- Συσκευή Android με έκδοση Android 11 ή μεταγενέστερη και Wi-Fi 5 GHz (σύμφωνα με τους τοπικούς κανονισμούς\*), ή
- Μια συσκευή με καλώδιο προστασίας από την Google ή μια συσκευή με καλώδιο από την Samsung, έκδοσης Android 10, ή
- Samsung Galaxy S8, Galaxy S8+ ή Note 8, με Android 9
- Μπορείτε να βρείτε περισσότερες πληροφορίες στο <g.co/androidauto/requirements>.
- \* Ανατρέξτε στους τοπικούς κανονισμούς της περιοχής διαμονής σας.
- **Για USB Mirroring** (σελίδα 17) συνδέστε τη συσκευή Android τόσο με το USB όσο και το Bluetooth.
- **Για Hands-Free τηλέφωνο** (σελίδα 30) **και συσκευή αναπαραγωγής ήχου Bluetooth** (σελίδα 33), συνδέστε τη συσκευή σας με Bluetooth®.
- Για τη σύνδεση της συσκευής AV-IN και τη χρήση της, ανατρέξτε στις σελίδες 28 και 51.

## **Σύνδεση USB**

Συνδέστε το smartphone (iPhone ή συσκευή Android) σας για τη χρήση των εφαρμογών στην οθόνη αυτής της μονάδας.

• Μπορείτε επίσης να συνδέσετε στη μονάδα μια συσκευή μαζικής αποθήκευσης USB, όπως μια μνήμη USB, μια ψηφιακή συσκευή αναπαραγωγής μουσικής κ.τ.λ. Αλλά δεν μπορείτε να συνδέσετε έναν Η/Υ, φορητό σκληρό δίσκο (HDD) και ενα USB hub.

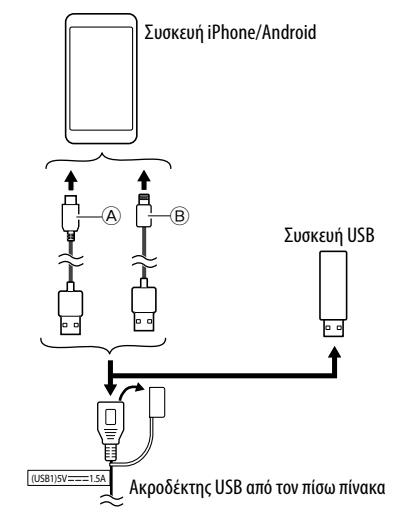

A Για τη σύνδεση της συσκευής Android, χρησιμοποιήστε το καλώδιο USB (διατίθεται στο εμπόριο)

B Για τη σύνδεση του iPhone σας, χρησιμοποιήστε το καλώδιο USB για το iPhone KCA- iP103 (προαιρετικό εξάρτημα)

## **Σύνδεση Bluetooth®**

## **Πληροφορίες για χρήση συσκευών Bluetooth**

Το Bluetooth είναι μια μικρής εμβέλειας ασύρματη τεχνολογία επικοινωνίας μέσω ραδιοσυχνοτήτων για φορητές συσκευές, όπως είναι τα κινητά τηλέφωνα (smartphones), οι φορητοί υπολογιστές και άλλες συσκευές. Οι συσκευές Bluetooth μπορούν να συνδεθούν χωρίς καλώδια και να επικοινωνούν μεταξύ τους.

• Ορισμένες συσκευές Bluetooth ενδέχεται να μη συνδέονται με αυτήν τη μονάδα, ανάλογα με την έκδοση Bluetooth της συσκευής.

## **Σύζευξη μιας συσκευής Bluetooth**

Όταν συνδέσετε μία συσκευή Bluetooth στη μονάδα για πρώτη φορά, καταχωρήστε τη συσκευή σε αυτή τη μονάδα (σύζευξη). Η ζεύξη καθιστά δυνατή την επικοινωνία μεταξύ συσκευών Bluetooth.

• Η μέθοδος ζεύξης διαφέρει ανάλογα με την έκδοση Bluetooth της συσκευής.

– Για συσκευές με Bluetooth 2.1:

 Η ζεύξη της συσκευής και της μονάδας μπορεί να γίνει μέσω της τεχνολογίας SSP (Secure Simple Pairing) που απαιτεί μόνο επιβεβαίωση.

– Για συσκευές με Bluetooth 2.0: Θα πρέπει να καταχωρήσετε τον κωδικό PIN τόσο στη συσκευή όσο και στη μονάδα για ζεύξη.

- Μόλις γίνει η σύνδεση, καταχωρείται στη μονάδα μέχρι να αρχικοποιήσετε τις ρυθμίσεις του Bluetooth (σελίδα 43) ή την ίδια τη μονάδα (σελίδα 44). Είναι δυνατή η καταχώρηση έως και 5 συσκευών συνολικά.
- Για να χρησιμοποιήσετε τη λειτουργία Bluetooth, πρέπει να την ενεργοποιήσετε από τη συσκευή.

## **Αυτόματη ζεύξη**

Όταν το **<Auto Pairing>** είναι ρυθμισμένο σε **[ON]**  (σελίδα 33), οι συσκευές Bluetooth κάνουν σύζευξη αυτόματα.

• Για iPhone με συσκευή Apple CarPlay και Android με το Android Auto: Όταν η συσκευή είναι συνδεδεμένη μέσω USB, συνδέεται αυτόματα ανεξάρτητα από αυτή τη ρύθμιση.

#### **Αυτόματες συνδέσεις Wi-Fi**

Αυτή η μονάδα είναι εξοπλισμένη με τη λειτουργία Wi-Fi.

Μόλις ολοκληρωθεί η σύζευξη του iPhone ή της συσκευής Android με το Bluetooth ή συνδεθεί επιτυχώς με το USB για το Apple CarPlay ή για το Android Auto, συνδέεται αυτόματα με το Wi-Fi. Και από την επόμενη φορά που θα την ενεργοποιήσετε, θα συνδεθεί αυτόματα μέσω Wi-Fi.

- Ενεργοποιήστε τις λειτουργίες Bluetooth και Wi-Fi στη συσκευή σας iPhone ή Android.
- Είναι απαραίτητο να συνδέσετε την κεραία GPS για να χρησιμοποιήσετε το ασύρματο Apple CarPlay.

#### **Ζεύξη συσκευής Bluetooth μέσω της τεχνολογίας SSP (για Bluetooth 2.1)**

**1 Εμφάνιση της οθόνης Αφετηρίας.**

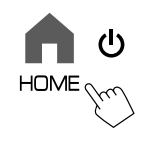

**2 Εμφάνιση της οθόνης <Device List>.** Από την οθόνη Αφετηρίας (σελίδα 3), αγγίζετε

ως εξής:

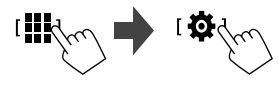

Μετά, στην οθόνη **<SET-UP>**, αγγίξτε ως εξής: **[System]** → **<Connections SETUP> : [Enter]**

Στην οθόνη **<Connections SETUP>**, αγγίζετε ως εξής:

- **<Device List> : [Enter]**
- Μπορείτε επίσης να χρησιμοποιήσετε το αναδυόμενο μενού λειτουργιών για να εμφανίσετε την οθόνη **<Device List>** (σελίδα 14).
- **3 Ετοιμάστε τη μονάδα για τη σύζευξη.** Στην οθόνη **<Device List>**:

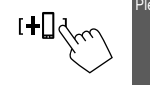

Please open Bluetooth settings on your device and<br>select the device name below **DMXXXXXXX Cancel** 

- **4 Αναζητήστε τη μονάδα "DMX7722DABS" από τη συσκευή Bluetooth.**
- **5 Επιβεβαιώστε το τόσο στη συσκευή όσο και στη μονάδα.**

Στη συσκευή:

Η μέθοδος επιβεβαίωσης διαφέρει για τη συσκευή.

Στη μονάδα:

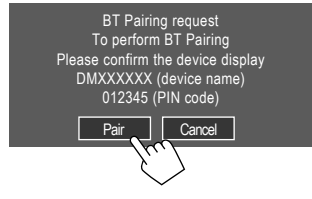

Η σύζευξη έχει ολοκληρωθεί.

**Για απόρριψη του αιτήματος:** Αγγίξτε **[Cancel]**.

## **6 Καταχωρήστε τη χρήση της συσκευής Bluetooth.**

• ανατρέξτε στη "Καταχώριση της χρήσης των συσκευών" στη σελίδα 9.

## **Μόλις ολοκληρωθεί η σύζευξη...**

• **Για iPhone συμβατό με το ασύρματο Apple CarPlay**

Εμφανίζεται ένα μήνυμα επιβεβαίωσης.

- Αγγίξτε **[Yes]** για να εμφανιστεί η οθόνη του Apple CarPlay για ασύρματη σύνδεση.
- Αγγίξτε το **[No]** για να μη χρησιμοποιήσετε το Apple CarPlay την παρούσα ώρα. Για να χρησιμοποιήσετε το Apple CarPlay, επιλέξτε το στην οθόνη **<Device List>**.

#### • **Για συσκευή Android συμβατή με το Android Auto**

Όταν έχει επιλεχθεί **[Android Auto]** (Αρχική ρύθμιση) για τη ρύθμιση **<Android Mode Select>** (σελίδα 12), το Android Auto ενεργοποιείται αυτόματα και αυτή η συσκευή Android είναι καταχωρημένη ως συσκευή Android Auto.

– Αν το Apple CarPlay είναι ενεργό επί του παρόντος, ενδέχεται να εμφανιστεί ένα προειδοποιητικό μήνυμα, ζητώντας αν το Android Auto ή το Apple CarPlay πρόκειται να χρησιμοποιηθεί (ανάλογα με την έκδοση του iPhone).

#### **Σύνδεση συσκευής Bluetooth με χρήση κωδικού PIN (για Bluetooth 2.0)**

**1 Εμφάνιση της οθόνης Αφετηρίας.**

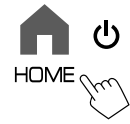

**2 Εμφάνιση της οθόνης <PIN Code Set>.** Από την οθόνη Αφετηρίας (σελίδα 3), αγγίζετε ως εξής:

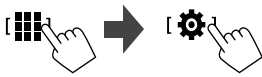

Μετά, στην οθόνη **<SET-UP>**, αγγίξτε ως εξής: **[System]** → **<Connections SETUP> : [Enter]**

Στην οθόνη **<Connections SETUP>**, αγγίζετε ως εξής:

**<PIN Code> : [Enter]**

**3 Εισαγάγετε τον κωδικό PIN.**

PIN Code Set

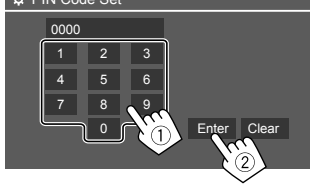

- Αρχικός Κωδικός PIN : [0000]
- Αν δεν χρειάζεται να αλλάξετε τον κωδικό PIN [0000], απλά αγγίξτε **[Enter].**
- Για αλλαγή του κωδικού PIN, ανατρέξτε στη σελίδα 11.

#### **4 Ετοιμάστε τη μονάδα για τη σύζευξη.** Στην οθόνη **<Device List>**:

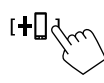

Please open Bluetooth settings on your device and<br>select the device name below **DMXXXXXXX Cancel** 

- **5 Αναζητήστε τη μονάδα "DMX7722DABS" από τη συσκευή Bluetooth.**
- **6 Επιλέξτε τη μονάδα "DMX7722DABS" στη συσκευή Bluetooth.**

Η σύζευξη έχει ολοκληρωθεί.

- **7 Καταχωρήστε τη χρήση της συσκευής Bluetooth.**
	- ανατρέξτε στη "Καταχώριση της χρήσης των συσκευών" που ακολουθεί.

**Μόλις η σύζευξη ολοκληρωθεί,** ανατρέξτε στη σελίδα 8.

- **Για iPhone συμβατό με το ασύρματο Apple CarPlay**
- **Για συσκευή Android συμβατή με το Android Auto**

## **Καταχώριση της χρήσης των συσκευών**

Μπορείτε να επιβεβαιώσετε και να αλλάξετε τη χρήση (προφίλ) των καταχωρημένων συσκευών στην οθόνη **<Device List>**.

• Μπορείτε επίσης να συνδέσετε/αποσυνδέσετε και να διαγράψετε ανεπιθύμητες συσκευές από τη λίστα συσκευών.

## **1 Εμφάνιση της οθόνης <Device List>.**

Από την οθόνη Αφετηρίας (σελίδα 3), αγγίζετε ως εξής:

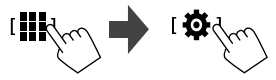

Μετά, στην οθόνη **<SET-UP>**, αγγίξτε ως εξής: **[System]** → **<Connections SETUP> : [Enter]**

Στην οθόνη **<Connections SETUP>**, αγγίζετε ως εξής:

**<Device List> : [Enter]**

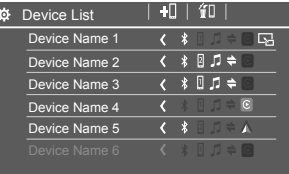

Οι συσκευές που είναι ενεργοποιημένες (συνδεδεμένες) εκείνη τη στιγμή επισημαίνονται στη λίστα.

- Μπορούν να εμφανιστούν στη λίστα έξι συσκευές, πέντε συνδεδεμένες με Bluetooth και μία με USB.
- Μπορείτε επίσης να χρησιμοποιήσετε το αναδυόμενο μενού λειτουργιών για να εμφανίσετε την οθόνη **<Device List>** (σελίδα 14).
- Αγγίζοντας το **[ < ]** γίνεται κύλιση του κειμένου, εάν δεν εμφανίζεται ολόκληρο το κείμενο.
- Για τη λίστα/ρύθμιση της οθόνης λειτουργιών, ανατρέξτε επίσης στη σελίδα 14.

## **2 Επιλέξτε τη συσκευή που επιθυμείτε να χρησιμοποιήσετε.**

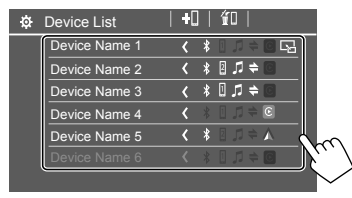

• Όταν το Apple CarPlay ή το Android Auto είναι ενεργοποιημένα για την επιλεγμένη συσκευή, θα αποσυνδεθεί. Εμφανίζεται προειδοποιητικό μήνυμα. Αγγίξτε το **[Yes]** για να συνεχίσετε.

## **3 Επιλέξτε το προφίλγια την επιλεγμένη συσκευή.**

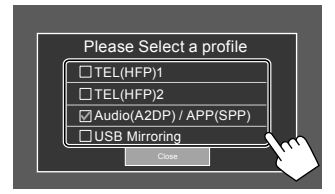

- **[TEL(HFP)1]/[TEL(HFP)2]**: Για να χρησιμοποιήσετε τη συσκευή ως τηλέφωνο με λειτουργία hands-free 1 και 2.
- **[Audio(A2DP)/APP(SPP)]**: Για να χρησιμοποιήσετε τη συσκευή ως ήχο Bluetooth ή ως εφαρμογές (Apple CarPlay/Android Auto).
- **[USB Mirroring]**: Για να χρησιμοποιήσετε τη συσκευή ως USB Mirroring.

## **4 Αγγίξτε το [Close] για να τελειώσετε.**

Η οθόνη **<Device List>** εμφανίζεται ξανά. Αυτή η μονάδα αναζητά τη συσκευή, με την οποία μόλις έχετε ρυθμίσει τη χρήση (προφίλ), και ενεργοποιεί τη συσκευή εάν είναι συνδεδεμένη.

#### **Σχετικά με τα εικονίδια προφίλ**

- Το διαθέσιμο προφίλ για τις συσκευές που παρατίθενται είναι σε λευκό χρώμα. Όταν το προφίλ είναι ενεργό για τις συσκευές, γίνεται μπλε. Η μη διαθέσιμη συσκευή και το προφίλ είναι γκρίζα.
- Το εικονίδιο Bluetooth εμφανίζεται μόνο όταν η συσκευή είναι συνδεδεμένη μέσω Bluetooth.
- Τα εικονίδια Apple CarPlay και Android Auto ανάβουν όταν είναι ενεργά.
- Το εικονίδιο Mirroring εμφανίζεται όταν η συσκευή είναι επιλεγμένη ως ρύθμιση προφίλ για Κατοπτρισμό.

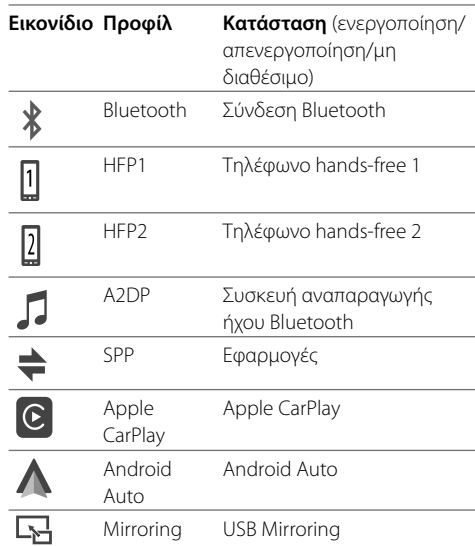

## **Προσθήκη των καταχωρημένων συσκευών**

**1 Εμφάνιση της οθόνης <Device List>.**

Από την οθόνη Αφετηρίας (σελίδα 3), αγγίζετε ως εξής:

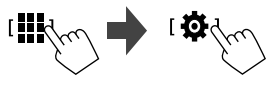

Μετά, στην οθόνη **<SET-UP>**, αγγίξτε ως εξής: **[System]** → **<Connections SETUP> : [Enter]**

Στην οθόνη **<Connections SETUP>**, αγγίζετε ως εξής:

**<Device List> : [Enter]**

**2 Ενεργοποιήστε την καταχώριση.** Στην οθόνη **<Device List>**:

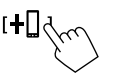

## **3 Ακολουθήστε τη διαδικασία που εξηγήσατε προηγουμένως.**

- Σύζευξη συσκευής Bluetooth με χρήση SSP (για Bluetooth 2.1), ανατρέξτε στη σελίδα 7.
- Σύζευξη συσκευής Bluetooth με χρήση κωδικού PIN (για Bluetooth 2.0), ανατρέξτε στη σελίδα 8.

## **Διαγραφή των καταχωρημένων συσκευών**

## **1 Εμφάνιση της οθόνης <Device List>.**

Από την οθόνη Αφετηρίας (σελίδα 3), αγγίζετε ως εξής:

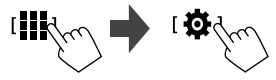

Μετά, στην οθόνη **<SET-UP>**, αγγίξτε ως εξής: **[System]** → **<Connections SETUP> : [Enter]**

Στην οθόνη **<Connections SETUP>**, αγγίζετε ως εξής:

**<Device List> : [Enter]**

**2 Εμφάνιση της οθόνης <Device Remove>.** Στην οθόνη **<Device List>**:

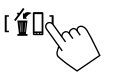

**3 Επιλέξτε τη συσκευή που επιθυμείτε να διαγράψετε.**

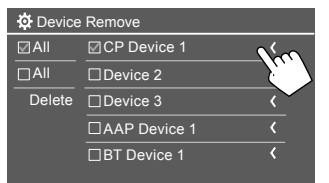

- Για να επιλέξετε όλες τις συσκευές, αγγίξτε **[ ]**.
- Για να καταργήσετε την επιλογή όλων των συσκευών, αγγίξτε **[ ]**.

## **4 Αγγίξτε [Delete].**

Εμφανίζεται προειδοποιητικό μήνυμα. Αγγίξτε **[Yes]**  για διαγραφή.

## **Ρύθμιση συνδέσεων**

Μπορείτε να αλλάξετε διάφορες ρυθμίσεις για τις συνδεδεμένες συσκευές.

#### **1 Εμφάνιση της οθόνης <Connections SETUP>.**

Από την οθόνη Αφετηρίας (σελίδα 3), αγγίζετε ως εξής:

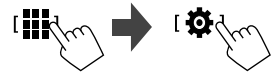

Μετά, στην οθόνη **<SET-UP>**, αγγίξτε ως εξής: **[System]** → **<Connections SETUP> : [Enter]**

Στην οθόνη **<Connections SETUP>**, μπορείτε να αλλάξετε και να επιβεβαιώσετε τις παρακάτω ρυθμίσεις στοιχείου.

• Για τη λίστα/ρύθμιση της οθόνης λειτουργιών, ανατρέξτε επίσης στη σελίδα 14.

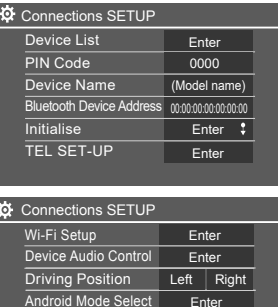

Reset Android Auto Wireless Connection Enter

#### **<Device List>**

Οι συσκευές που συνδέονται για Apple CarPlay, Android Auto, USB Mirroring, Bluetooth phone και Bluetooth audio παρατίθενται. Μπορείτε να ελέγξετε τα ονόματά τους και την κατάστασή τους στη λίστα (σελίδα 9).

#### **<PIN Code>**

- Για να αλλάξετε τον κωδικό PIN, εισαγάγετε έναν νέο κωδικό PIN και αγγίξτε **[Enter]** για να ολοκληρώσετε.
- Για να διορθώσετε την εισαγωγή του κωδικού PIN, πατήστε παρατεταμένα **[Clear]**, και εισαγάγετε ξανά τον κωδικό PIN.
- Αυτή η ρύθμιση είναι διαθέσιμη μόνο όταν το iPhone με το Apple CarPlay δεν είναι συνδεδεμένο.

#### **<Device Name>**

Εμφάνιση του ονόματος της συσκευής αυτής της μονάδας που θα φαίνεται στη συσκευή Bluetooth

#### — **DMX7722DABS**.

#### **<Bluetooth Device Address>**

Εμφανίζει τη διεύθυνση συσκευής Bluetooth αυτής της μονάδας.

#### **<Initialise>**

Αρχικοποιήστε τις ρυθμίσεις Bluetooth (σελίδα 43).

#### **<TEL SET-UP>**

Βλέπε βήμα 2 στη σελίδα 33.

• Αυτή η ρύθμιση είναι διαθέσιμη μόνο όταν το iPhone με το Apple CarPlay δεν είναι συνδεδεμένο.

## **Διάφορες Οθόνες και Λειτουργίες ιάφορες**

**<Wi-Fi Setup>**

Εμφανίζει το όνομα της συσκευής, τη διεύθυνση συσκευής και τον κωδικό πρόσβασης αυτής της μονάδας.

#### **<Device Audio Control>**

Μεταβείτε στο βήμα 2.

#### **<Driving Position>**

Ρυθμίζει τη θέση του καθίσματος του οδηγού του αυτοκινήτου σας — **[LEFT]** (Αρχική ρύθμιση) ή **[RIGHT]**.

Αυτή η ρύθμιση αλλάζει τη θέση της πλευρικής μπάρας/πλήκτρων της οθόνης του Apple CarPlay/ Android Auto ανάλογα με τη θέση του καθίσματος του οδηγού.

• Αυτή η ρύθμιση είναι διαθέσιμη μόνο όταν τα iPhone με Apple CarPlay και Android συσκευή με Android Auto δεν είναι συνδεδεμένα.

#### **<Android Mode Select>**

Επιλέγει τη χρήση συσκευής Android για τις εφαρμογές — είτε **[Android Auto]** (Αρχική ρύθμιση) (σελίδα 16) ή **[Mirroring for Android]** (σελίδα 17).

• Αυτή η ρύθμιση είναι διαθέσιμη μόνο στη Λειτουργία αναμονής και δεν έχει συνδεθεί καμία συσκευή μέσω USB.

#### **<Reset Android Auto Wireless Connection>**

Επαναφέρετε την ασύρματη σύνδεση Android Auto όταν θέλετε να αλλάξετε χειροκίνητα τον κωδικό πρόσβασης για ασύρματη σύνδεση. Το σύστημα αυτής της μονάδας επανεκκινείται αγγίζοντας το **[Yes]**.

## **2 Αγγίξτε το [Enter] για να εμφανιστεί η οθόνη του επιλεγμένου στοιχείου.**

Στη οθόνη **<Device Audio Control>**:

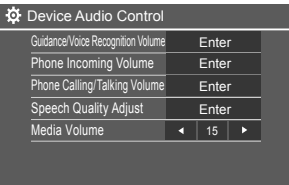

- **<Guidance/Voice Recognition Volume>** μπορεί να ρυθμιστεί ξεχωριστά για **<Apple CarPlay>** και το **<Android Auto>** μέσα στο εύρος από 00 έως 40 (αρχική ρύθμιση: 19).
- **<Phone Incoming Volume>, <Phone Calling/ Talking Volume>** μπορεί να ρυθμιστεί ξεχωριστά **για <Apple CarPlay>** και **<Android Auto/ Bluetooth>** εντός του εύρους 00 έως 40 (αρχική ρύθμιση: 15).
- **<Speech Quality Adjust>:** Το **<Microphone Level>** μπορεί να οριστεί μέσα από το εύρος –10 έως +10 (αρχική ρύθμιση: –4).
- **Τα <Echo Cancel Level>**, **<Noise Reduction**

**Level>** μπορεί να ορισθούν εντός του εύρους των –5 έως +5 (αρχική ρύθμιση: 0).

• Το **<Media Volume>** μπορεί να οριστεί εντός του εύρους 00 έως 40 (αρχική ρύθμιση: 15).

Μπορείτε να εμφανίσετε ή να αλλάξετε σε άλλες οθόνες οποιαδήποτε στιγμή, για να εμφανίσετε πληροφορίες, να αλλάξετε την πηγή αναπαραγωγής, να αλλάξετε τις ρυθμίσεις, κ.λπ.

## **Οθόνη ορισμού πηγής/επιλογών**

Αγγίξτε το **[ ]** στην οθόνη Αφετηρίας για να εμφανίσετε την οθόνη ορισμού πηγής/επιλογών.

• Στην οθόνη εμφανίζονται μόνο τα διαθέσιμα εκείνη τη στιγμή εικονίδια.

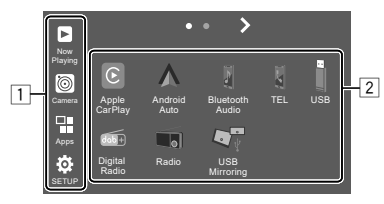

Με το πάτημα των πλήκτρων λειτουργίας εκτελούνται οι εξής ενέργειες:

1 Κουμπιά στη δεξιά πλευρά

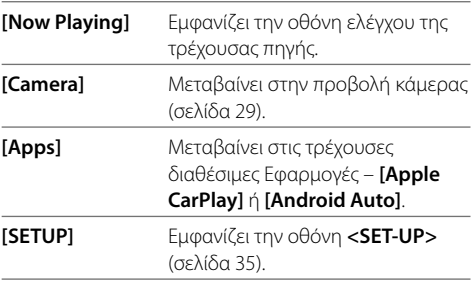

## **Διάφορες Οθόνες και Λειτουργίες ιάφορες**

#### 2 Κουμπιά πηγής/επιλογής

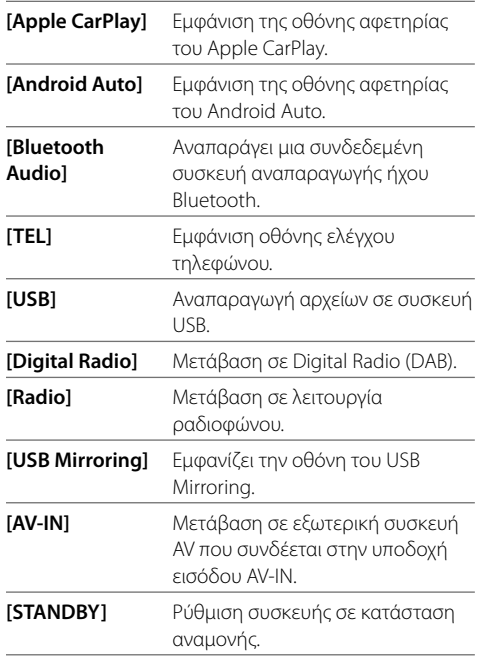

## **Για να αλλάξετε τη σελίδα:** Αγγίξτε το **[ > ] / [ < ]**.

Η τρέχουσα σελίδα υποδηλώνεται από την ένδειξη σελίδας στο επάνω μέρος της οθόνης.

## **Για να επιστρέψετε στην οθόνη Αφετηρίας:**

Πατήστε το κουμπί **HOME** στο πάνελ οθόνης.

## **Οθόνη ελέγχου πηγής**

Μπορείτε να εκτελείτε λειτουργίες αναπαραγωγής πηγής χρησιμοποιώντας την οθόνη ελέγχου πηγής.

• Τα πλήκτρα λειτουργίας και οι πληροφορίες που εμφανίζονται ποικίλλουν για κάθε πηγή. Εδώ επεξηγούνται τα πλήκτρα κοινής λειτουργίας. Για περισσότερες πληροφορίες σχετικά με τα άλλα πλήκτρα λειτουργίας, ανατρέξτε στην αντίστοιχη σελίδα της κάθε ενότητας πηγής.

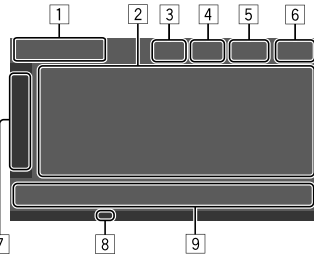

- 1 Εικονίδιο τρέχουσας πηγής αναπαραγωγής και όνομα
	- Αγγίξτε το **[ > ]** για να εμφανιστούν τα εικονίδια πηγής στην οθόνη Αφετηρίας. Κατόπιν αγγίξτε το **[ < ]** για να αποκρύψετε τα υπόλοιπα εικονίδια.
- 2 Περιοχή πληροφοριών περιεχομένου
	- Αγγίζοντας το **[**-**]** γίνεται κύλιση του κειμένου, εάν δεν εμφανίζεται ολόκληρο το κείμενο.
	- Αγγίξτε το **[ < ]** για να διευρύνετε το παράθυρο ώστε να εμφανίζονται πιο λεπτομερείς πληροφορίες. Στη συνέχεια, πατήστε το **[ > ]** για να κλείσετε το παράθυρο.
- 3 Ένδειξη οθόνης ελέγχου τηλεφώνου
	- Αγγίξτε για να εμφανιστεί η οθόνη ελέγχου τηλεφώνου (σελίδα 31).
- 4 Πλήκτρο παρακολούθησης ήχου (σελίδα 4)
- 5 Η ένδειξη TEL εμφανίζεται όταν έχει συνδεθεί ένα τηλέφωνο με hands-free.
- 6 Οθόνη ρολογιού
- 7 Καρτέλα παραθύρου λειτουργίας
	- Αγγίξτε το **[ > ]** για να διευρύνετε το παράθυρο λειτουργίας για να εμφανιστούν περισσότερα πλήκτρα λειτουργίας εκτός από αυτά που εμφανίζονται στην κουμπιά λειτουργιών περιοχή (9). Στη συνέχεια, πατήστε το **[ < ]** για να κλείσετε το παράθυρο.
- 8 Ένδειξη TI (σελίδες 23 και 26)
- 9 Κουμπιά λειτουργιών περιοχή

## **Χρήση του αναδυόμενου μενού λειτουργιών**

Μπορείτε να έχετε εύκολα πρόσβαση στις συχνά χρησιμοποιούμενες λειτουργίες.

**1 Εμφάνιση του αναδυόμενου μενού λειτουργιών.**

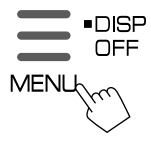

## **2 Αγγίξτε ένα από τα ακόλουθα στοιχεία που θέλετε να χρησιμοποιήσετε.**

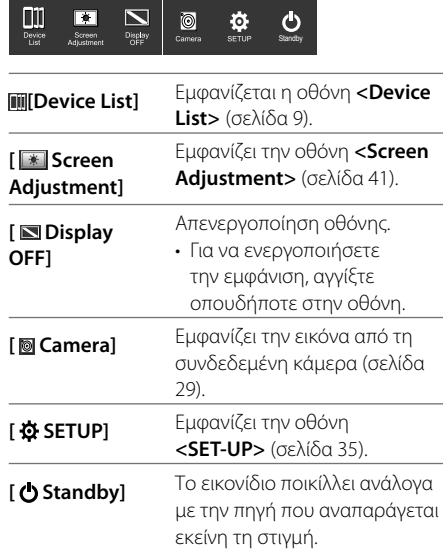

**Για να κλείσετε το αναδυόμενο μενού λειτουργιών:** Αγγίξτε οπουδήποτε στην οθόνη, εκτός από το αναδυόμενο μενού λειτουργιών.

## **Οθόνη λίστας/ρύθμισης**

Παρακάτω βρίσκονται τα κουμπιά κοινών λειτουργιών που εμφανίζονται στην οθόνη λίστας/ρύθμισης.

- Η εμφάνιση ή η θέση των κουμπιών λειτουργιών μπορεί να διαφέρει, ωστόσο τα ίδια κουμπιά λειτουργιών έχουν τις ίδιες λειτουργίες.
- Τα διαθέσιμα κουμπιά λειτουργιών διαφέρουν ανάλογα με τις οθόνες ρύθμισης. Δεν εμφανίζονται όλα αυτά τα κουμπιά λειτουργιών σε κάθε οθόνη.

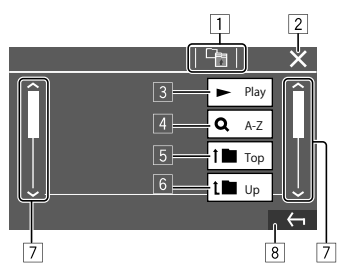

Με το πάτημα των πλήκτρων λειτουργίας εκτελούνται οι εξής ενέργειες:

1 Επιστροφή στο ανώτερο στρώμα.\*1

- 2 Ολοκληρώνει τη ρύθμιση και κλείνει την τρέχουσα οθόνη.
- 3 Αναπαράγει όλα τα αρχεία στον φάκελο που περιέχει το τρέχον αρχείο.
- 4 (Δεν εμφανίζεται για λίστα φακέλων) Εισάγει αλφαβητική αναζήτηση για να παραθέσει τα στοιχεία με αλφαβητική σειρά.\*2 Όταν εμφανίζεται ένα πληκτρολόγιο, ακολουθήστε την παρακάτω διαδικασία.
	- 1 Αγγίξτε το πρώτο γράμμα που θέλετε να αναζητήσετε.
		- Για αναζήτηση ανά αριθμό, αγγίξτε το **[1,2,3...]**.
		- Για αναζήτηση ανά σύμβολο, πιέστε **[#]**.
	- 2 Επιλέξτε το επιθυμητό στοιχείο στη λίστα αποτελεσμάτων αναζήτησης.
- 5 Επιστρέφει στον βασικό φάκελο.\*2
- 6 Επιστροφή στο ανώτερο στρώμα.\*2
- 7 Αλλαγή της σελίδας για να εμφανιστούν περισσότερα στοιχεία.
- 8 Επιστροφή στην προηγούμενη σελίδα.
- \*1 Μόνο για ήχο Bluetooth
- \*2 Μόνο για USB

# **Εφαρμογές φαρμογές**

Μπορείτε να χρησιμοποιήσετε τις εφαρμογές που είναι εγκατεστημένες στο iPhone και Android σας χρησιμοποιώντας το "Apple CarPlay", "Android Auto" και "USB Mirroring".

- **Για iPhone**: Μπορείτε να χρησιμοποιήσετε **Apple CarPlay** (δείτε τα παρακάτω).
- **Για συσκευή Android**: Μπορείτε να χρησιμοποιήσετε **Android Auto** (σελίδα 16) και **USB Mirroring** (σελίδα 17).

#### **Προετοιμασία:**

Βεβαιωθείτε ότι το μικρόφωνο είναι συνδεδεμένο (σελίδα 52).

## **Χρήση εφαρμογών του iPhone — Apple CarPlay**

## **Σχετικά με το Apple CarPlay**

Το Apple CarPlay είναι ένας εξυπνότερος, ασφαλέστερος τρόπος να χρησιμοποιείτε το iPhone σας στο αυτοκίνητο. Το Apple CarPlay παίρνει τα πράγματα που θέλετε να κάνετε με το iPhone ενώ οδηγείτε και τα εμφανίζει στην οθόνη αυτής της μονάδας. Μπορείτε να λάβετε οδηγίες πλοήγησης, να πραγματοποιήσετε κλήσεις, να λάβετε και να στείλετε μηνύματα, να ακούσετε μουσική από το iPhone ενώ οδηγείτε. Μπορείτε επίσης να χρησιμοποιήσετε τον έλεγχο φωνής Siri για ακόμη ευκολότερο χειρισμό του iPhone.

• Για λεπτομέρειες σχετικά με το Apple CarPlay, επισκεφθείτε τη διεύθυνση <https://apple.com/ios/carplay/>.

#### **Συμβατές συσκευές iPhone**

Μπορείτε να χρησιμοποιήσετε το Apple CarPlay με τα παρακάτω μοντέλα iPhone.

iPhone 6S, 6S Plus, 7, 7 Plus, 8, 8 Plus, X, XS, XS Max, XR, 11, 11 Pro, 11 Pro Max, SE (1η/2ης γενιάς), 12, 12 mini, 12 Pro, 12 Pro Max, 13, 13 mini, 13 Pro, 13 Pro Max

## **Σύνδεση iPhone συμβατού με Apple CarPlay**

Ανατρέξτε στις σελίδες 6 στο 11.

 Αν δύο συσκευές iPhone συμβατές με το Apple CarPlay συνδεθούν ασύρματα, η συσκευή που αναγνωρίστηκε πρώτη χρησιμοποιείται για Apple CarPlay. Για να χρησιμοποιήσετε ένα άλλο iPhone, επιλέξτε το στην οθόνη **<Device List>**.

## **Εκκίνηση Apple CarPlay**

Μόλις η ρύθμιση της ασύρματης σύνδεσης γίνει για πρώτη φορά, η πηγή αλλάζει αυτόματα, και μπορείτε να χρησιμοποιήσετε τις εφαρμογές του συνδεδεμένου iPhone.

- Ξεκλειδώστε προηγουμένως το iPhone σας.
- Δεν μπορείτε να χρησιμοποιήσετε το Apple CarPlay όταν η λειτουργία εγγραφής οθόνης είναι ενεργοποιημένη στο iPhone.

### **Για να αλλάξετε την πηγή από τις υπόλοιπες**

Αγγίξτε το **[Apple CarPlay]** για να εμφανίσετε την οθόνη ορισμού πηγής/επιλογών (σελίδα 12).

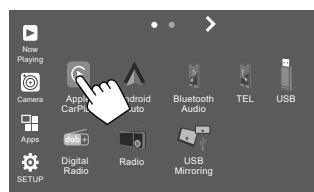

Εμφανίζεται η οθόνη του Apple CarPlay.

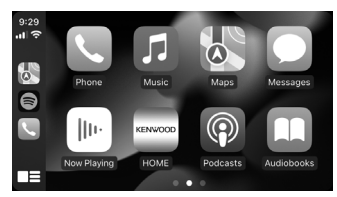

## **Λειτουργία οθόνης Apple CarPlay**

Μπορείτε να χρησιμοποιήσετε τις εφαρμογές του συνδεδεμένου iPhone.

Τα στοιχεία που εμφανίζονται και η γλώσσα που χρησιμοποιείται στην οθόνη διαφέρουν μεταξύ των συνδεδεμένων συσκευών.

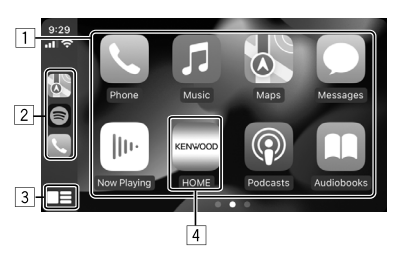

- 1 Κουμπιά εφαρμογής Εκκινούν την εφαρμογή.
- 2 Κουμπιά συντόμευσης
- 3 **[ ]** πλήκτρο
	- (Άγγιγμα) Εμφανίζει την οθόνη αφετηρίας του Apple CarPlay.
	- (Παρατεταμένο άγγιγμα) Ενεργοποιεί το Siri.
- 4 Κουμπί **[HOME]**\*

Έξοδος από την οθόνη Apple CarPlay και εμφανίζει την οθόνη Αφετηρίας.

\* Αυτό το σχέδιο του εικονιδίου μπορεί να αλλάξει ανάλογα με την έκδοση iOS.

#### **Για έξοδο από την οθόνη του Apple CarPlay**

Αγγίξτε το **[HOME]** στην οθόνη του Apple CarPlay, ή πατήστε το κουμπί **HOME** στο πάνελ.

## **Χρήση του Siri**

Μπορείτε να ενεργοποιήσετε το Siri ενώ εμφανίζεται η οθόνη του Apple CarPlay.

#### **Στο πάνελ:**

- **1 Πατήστε το κουμπί στο πάνελ.**
- **2 Μιλήστε στο Siri μέσω του μικροφώνου.**

**Για να απενεργοποιήσετε το Siri**, πατήστε ξανά το πλήκτρο.

**Στην οθόνη του Apple CarPlay:**

- **1** Αγγίξτε και κρατήστε το [■■].
- **2 Μιλήστε στο Siri μέσω του μικροφώνου.**

**Για να απενεργοποιήσετε το Siri**, αγγίξτε το **[ ]**.

## **Χρήση των εφαρμογών μίας συσκευής Android™ — Android Auto™**

#### **Πληροφορίες για το Android Auto**

Το Android Auto σας επιτρέπει να χρησιμοποιείτε τις λειτουργίες της Android συσκευής σας με άνεση ενώ οδηγείτε. Μπορείτε να έχετε εύκολα πρόσβαση σε οδηγίες πλοήγησης, να πραγματοποιείτε κλήσεις, να ακούτε μουσική και να χρησιμοποιείτε βολικές λειτουργίες της συσκευής σας Android ενώ οδηγείτε.

• Για λεπτομέρειες σχετικά με το Android Auto, επισκεφθείτε τις διευθύνσεις <https://www.android.com/auto/> και <https://support.google.com/androidauto>.

## **Συμβατές συσκευές Android**

Ανατρέξτε στη σελίδα 6.

### **Συνδέοντας μια συσκευή Android συμβατή με το Android Auto**

Ανατρέξτε στις σελίδες 6 στο 11.

- Αν δύο Android συσκευές συμβατές με το Android Auto συνδεθούν ασύρματα, η συσκευή που αναγνωρίστηκε πρώτη χρησιμοποιείται για το Android Auto. Για να χρησιμοποιήσετε μια άλλη συσκευή Android, επιλέξτε την στην οθόνη **<Device List>**.
- Το κινητό τηλέφωνο Bluetooth που είναι συνδεδεμένο αυτήν τη στιγμή αποσυνδέεται όταν η συσκευή Android με Android Auto είναι συνδεδεμένη με Bluetooth.

## **Εκκίνηση του Android Auto**

Επιλέγοντας το **[Android Auto]** εμφανίζεται η οθόνη Android Auto και ενεργοποιείται η χρήση των εφαρμογών της συνδεδεμένης συσκευής Android. • Ξεκλειδώστε την Android συσκευή σας από πριν.

#### **Προετοιμασία:**

Επιλέξτε **[Android Auto]** για τη ρύθμιση **<Android Mode Select>** (σελίδα 12).

## **Για να αλλάξετε την πηγή από τις υπόλοιπες**

Αγγίξτε το **[Android Auto]** στην οθόνη ορισμού πηγής/επιλογής (σελίδα 12).

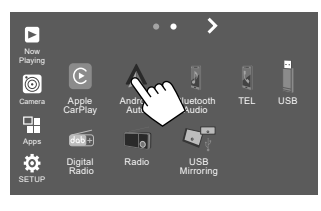

Εμφανίζεται η οθόνη του Android Auto.

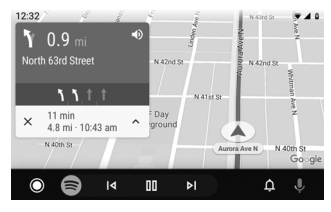

## **Κουμπιά λειτουργίας στην οθόνη του Android Auto**

Μπορείτε να εκτελέσετε τις λειτουργίες των εφαρμογών της συνδεδεμένης συσκευής Android. Τα στοιχεία που εμφανίζονται στην οθόνη διαφέρουν μεταξύ των συνδεδεμένων συσκευών Android.

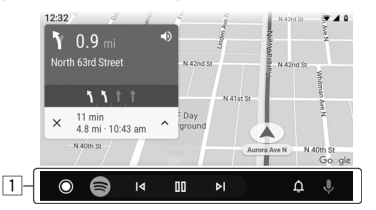

1 Κουμπιά εφαρμογής/πληροφοριών Εκκινούν την εφαρμογή ή εμφανίζουν πληροφορίες.

#### **Για έξοδο από την οθόνη του Android Auto**

Πατήστε το κουμπί **HOME** στο πάνελ οθόνης.

## **Χρήση φωνητικής καθοδήγησης της συσκευής Android**

Μπορείτε να ενεργοποιήσετε τη φωνητική καθοδήγηση της συσκευής Android ενώ εμφανίζεται η οθόνη του Android Auto.

#### **1 Πατήστε το κουμπί VOICE στο πάνελ οθόνης.** Η φωνητική καθοδήγηση είναι ενεργοποιημένη.

**2 Μιλήστε στο μικρόφωνο για να λειτουργήσει η συσκευή Android.**

#### **Για να ακυρώσετε τη φωνητική καθοδήγηση,** πατήστε το κουμπί **.**

Κάθε φορά που πατάτε το κουμπί, η φωνητική καθοδήγηση ενεργοποιείται και απενεργοποιείται.

## **Χρήση των εφαρμογών μίας συσκευής Android — USB Mirroring**

#### **Αυτή η λειτουργία χρησιμοποιείται μόνο με συσκευή Android.**

Εγκαθιστώντας την εφαρμογή Mirroring OA της KENWOOD στην Android συσκευή σας, η οθόνη της συσκευής Android εμφανίζεται στο πάνελ αυτής της μονάδας, και μπορείτε να χρησιμοποιήσετε την συσκευή Android χρησιμοποιώντας τον πίνακα αφής αυτής της μονάδας.

• Για λεπτομέρειες σχετικά με το Mirroring της KENWOOD, επισκεφτείτε τη διεύθυνση <https://www.kenwood.com/cs/ce/>.

#### **Συμβατή συσκευή Android**

Έκδοση Android 7.0 ή μεταγενέστερη

#### **Εγκατάσταση της εφαρμογής KENWOOD Mirroring OA**

Μπορείτε να αποκτήσετε το "Mirroring OA for KENWOOD" στο Google Play.

- Φροντίστε να εγκαταστήσετε την πιο πρόσφατη έκδοση στην Android συσκευή σας.
- Όταν χρησιμοποιείτε την εφαρμογή "Mirroring OA for KENWOOD" για πρώτη φορά, εμφανίζονται οι όροι παροχής υπηρεσιών. Είναι απαραίτητο να συμφωνήσετε με τους όρους παροχής υπηρεσιών για να χρησιμοποιήσετε αυτήν τη λειτουργία.

## **Εφαρμογές φαρμογές**

#### **Σύνδεση μιας συσκευής Android με εγκατεστημένη την εφαρμογή Mirroring OA της KENWOOD**

Συνδέστε μια συσκευή Android με εγκατεστημένη την εφαρμογή Mirroring OA της KENWOOD μέσω σύνδεσης USB και Bluetooth (σελίδα 6).

## **Έναρξη USB Mirroring**

#### **Προετοιμασία:**

- Ξεκλειδώστε την Android συσκευή σας από πριν.
- Βεβαιωθείτε ότι είναι εγκατεστημένη η εφαρμογή Mirroring OA της JVC.
- Επιλέξτε το **[Mirroring for Android]** για τη ρύθμιση **<Android Mode Select>** (σελίδα 12).

## **1 Συνδέστε τη συσκευή Android.**

- 1 Συνδέστε τη συσκευή με Bluetooth.
	- Κάντε σύζευξη στη συσκευή με τη μονάδα μέσω Bluetooth.

Δείτε την ενότητα "Σύζευξη μιας συσκευής Bluetooth" στη σελίδα 7.

- Επιλέξτε **[USB Mirroring]** στη ρύθμιση προφίλ της οθόνης **<Device List>** (σελίδα 9).
- 2 Κατόπιν, συνδέστε τη συσκευή με το USB.

Στη συνέχεια ακολουθήστε τα βήματα 2 έως 4 παρακάτω στην οθόνη της συσκευής Android:

## **2 Αγγίξτε το εικονίδιο της εφαρμογής Mirroring OA της KENWOOD.**

- **3 Αγγίξτε το [OK] για να εκκινήσετε την εφαρμογή Mirroring OA της KENWOOD.**
- **4 Αγγίξτε το [Start now] για καταγραφή της οθόνης της συσκευής Android στην οθόνη αυτής της μονάδας.**
- **5 Αγγίξτε το [USB Mirroring].** Στην οθόνη ορισμού πηγής/επιλογών (σελίδα 12):

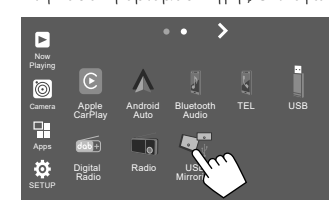

Η οθόνη της συσκευής Android εμφανίζεται στην οθόνη του μόνιτορ αυτής της μονάδας. Μπορείτε να αποκτήσετε πρόσβαση στην Android συσκευή σας από αυτήν τη μονάδα.

## **Για έξοδο από την οθόνη της συσκευής Android**

Πατήστε το κουμπί **HOME** στο πάνελ οθόνης.

## **Λειτουργίες αναπαραγωγής**

## **Έναρξη αναπαραγωγής του USB**

Όλα τα αρχεία της συσκευής USB αναπαράγονται επανειλημμένα έως ότου αλλάξετε την πηγή ή αποσυνδέσετε τη συσκευή USB.

#### **• Όταν καμία συσκευή USB δεν είναι συνδεδεμένη: Συνδέστε μια συσκευή USB με τον ακροδέκτη USB.**

Η πηγή αλλάζει σε **[USB]** και αρχίζει η αναπαραγωγή.

### **• Όταν μια συσκευή USB είναι ήδη συνδεδεμένη: Επιλέξτε το [USB] ως πηγή.**

Από την οθόνη Αφετηρίας (σελίδα 3), αγγίζετε ως εξής:

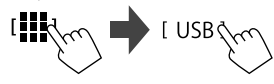

## **Πληροφορίες αναπαραγωγής και λειτουργία κουμπιών**

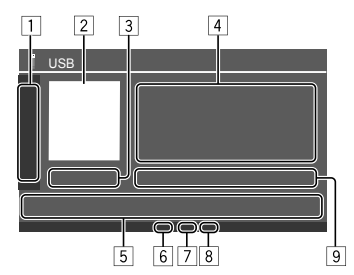

1 Εμφανίζει/αποκρύπτει τα παρακάτω πλήκτρα λειτουργίας **[ ][ ]** Επιλογή φακέλου.

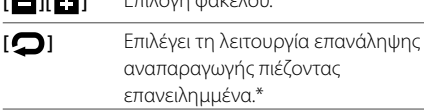

#### **[MODE]** Εμφανίζει την οθόνη **<USB Mode>**.

- 2 Η εικόνα Jacket (εικονογράφηση) εμφανίζεται αν οποιοδήποτε
- 3 Διάρκεια αναπαραγωγής/Κατάσταση αναπαραγωγής
- 4 Πληροφορίες περιεχομένου
	- Αγγίζοντας **[<]** γίνεται κύλιση του κειμένου, εάν δεν εμφανίζεται ολόκληρο το κείμενο.
- 5 Κουμπιά λειτουργιών
	- *[***]** *I] Εμφανίζει την οθόνη <Equalizer>* (σελίδα 35).
	- **[ ]** Εμφανίζει το παράθυρο επιλογής μεθόδου αναζήτησης.
	- **[**S**]/[**T**]** (Άγγιγμα) Επιλέγει ένα αρχείο.
	- (Πιέστε παρατεταμένα) Αντιστροφή/προώθηση αναζήτησης. **[**IW**]** Εκκίνηση/παύση αναπαραγωγής. **[ ]** Επιλογή λειτουργίας αναπαραγωγής με τυχαία σειρά.\*
- 6 Ένδειξη λειτουργίας επανάληψης/τυχαίας αναπαραγωγής
- 7 Ένδειξη τύπου αρχείου (MUSIC/MOVIE/PICTURE)
- 8 Ένδειξη λίστας αναπαραγωγής (PLIST): εμφανίζεται όταν έχει επιλεγεί Λίστα κατηγοριών/Αναζήτηση συνδέσμων.
- 9 Πληροφορίες για το τρέχον αρχείο αναπαραγωγής (τύπος αρχείου/αρ. φακέλου/αρ. αρχείου)
- \* Δεν είναι εφικτή η ταυτόχρονη ενεργοποίηση της λειτουργίας επαναλαμβανόμενης αναπαραγωγής και της λειτουργίας αναπαραγωγής σε τυχαία σειρά.

## **Επιλογή του τύπου αρχείου για αναπαραγωγή**

Μπορείτε να προσδιορίσετε τον τύπο αρχείου προς αναπαραγωγή.

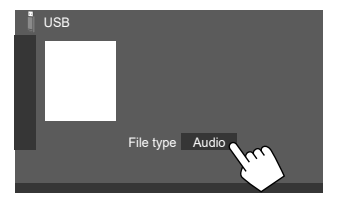

Επιλογή του τύπου αρχείου ως εξής:

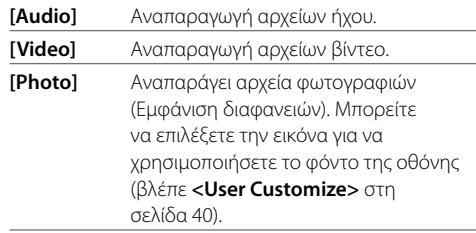

• Αν το USB δεν περιέχει αρχεία του επιλεγμένου τύπου, εμφανίζεται το μήνυμα "No File". Σε αυτήν την περίπτωση, επιλέξτε τον σωστό τύπο αρχείου.

## **Λειτουργίες αναπαραγωγής βίντεο**

Ενώ παρακολουθείτε ένα βίντεο, μπορείτε να χρησιμοποιήσετε τις ακόλουθες λειτουργίες.

## **Χειρισμός οθόνης αφής**

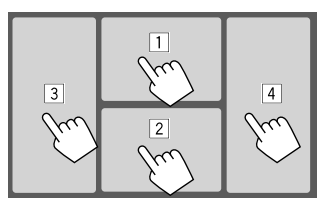

Αγγίζοντας τις παραπάνω αριθμημένες περιοχές εκτελούνται οι ακόλουθες ενέργειες:

1 Εμφανίζει τον έλεγχο του μενού βίντεο.

- 2 Εμφανίζει την οθόνη ελέγχου πηγής βίντεο.
- 3 Επιστρέφει στο προηγούμενο αρχείο.
- 4 Μεταβαίνει στο επόμενο αρχείο.

## **Έλεγχος μενού βίντεο**

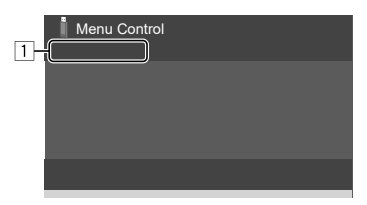

Με το πάτημα των πλήκτρων λειτουργίας εκτελούνται οι εξής ενέργειες:

#### $\Box$

- **[Aspect]** Εμφανίζει την οθόνη **<Aspect>** .
	- Αγγίξτε το **[Aspect]** για να επιλέξετε λόγο διαστάσεων.

**<Full>**: για εικόνες 16:9

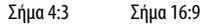

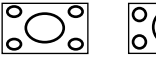

**<Normal>**: για εικόνες 4:3 Σήμα 16:9

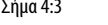

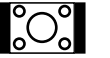

**<Auto>**: Ο λόγος διαστάσεων επιλέγεται αυτόματα ώστε να ταιριάζει με τα

εισερχόμενα σήματα.

#### **[ Picture Adjust]**

#### Εμφανίζει την οθόνη **<Screen Adjustment>**. 1 Αγγίξτε το **[DIM ON]** ή το **[DIM OFF]**

- για ενεργοποίηση ή απενεργοποίηση του dimmer.
- 2 Αγγίξτε **[+]**/**[–]** για να προσαρμόσετε τα υπόλοιπα στοιχεία.
- **<Contrast>**: Ρύθμιση αντίθεσης (−10 έως +10).
- **<Bright>**: Ρύθμιση φωτεινότητας (–15 έως +15).
- **<Colour>**: Ρυθμίζει το χρώμα (–10 έως +10).
- **<Tint>**: Ρύθμιση απόχρωσης (−10 έως +10).

## **Οθόνη ελέγχου πηγής βίντεο**

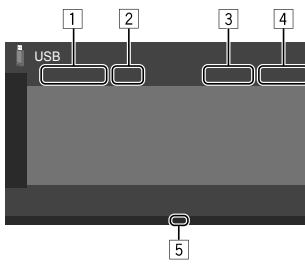

- 1 Τύπος αρχείου
- 2 Κατάσταση αναπαραγωγής
- 3 Τρέχον στοιχείο αναπαραγωγής αρ. φακέλου/αρ. αρχείου
- 4 Διάρκεια αναπαραγωγής
- 5 Ένδειξη λειτουργίας αναπαραγωγής (Επαναλαμβανόμενη/Με τυχαία σειρά)

## **Λειτουργίες αναζήτησης**

Μπορείτε να αναζητήσετε αρχεία για αναπαραγωγή.

**1 Εμφανίζει την οθόνη επιλογής μεθόδου αναζήτησης.**

Στην οθόνη ελέγχου της πηγής:

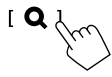

## **2 Επιλέξτε τη μέθοδο αναζήτησης.**

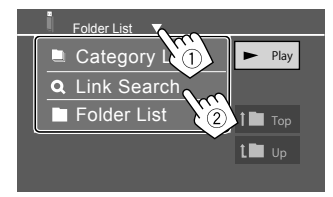

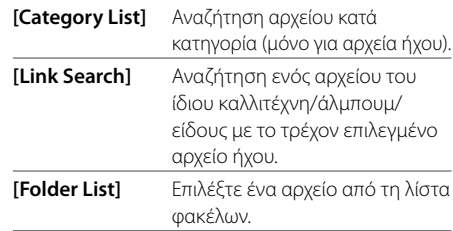

#### **3 Ακολουθήστε την παρακάτω διαδικασία για τις επιλογές <Category List>, <Link Search> και <Folder List>.**

• Για λειτουργίες οθόνης λίστας, ανατρέξτε επίσης στη σελίδα 14.

## **<Category Search>**

Χρησιμοποιείται μόνο για αρχεία ήχου.

• Για αλλαγή της εμφάνισης του τύπου αρχείου ανατρέξτε στη σελίδα 19.

## **1 Επιλέξτε την επιθυμητή σας κατηγορία.**

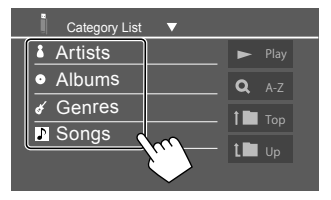

Εμφανίζεται η λίστα της επιλεγμένης κατηγορίας.

## **2 Επιλέξτε το επιθυμητό αρχείο στη λίστα.**

## **<Link Search>**

Χρησιμοποιείται μόνο για αρχεία ήχου.

• Για αλλαγή της εμφάνισης του τύπου αρχείου ανατρέξτε στη σελίδα 19.

## **1 Επιλέξτε τις πληροφορίες ετικέτας.**

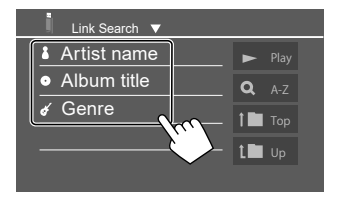

Εμφανίζεται λίστα των περιεχομένων που περιέχουν την ίδια ετικέτα με το αρχείο που αναπαράγεται εκείνη τη στιγμή.

## **2 Επιλέξτε το επιθυμητό αρχείο στη λίστα.**

## **<Folder List>**

**Επιλέξτε τον φάκελο και κατόπιν το στοιχείο στον επιλεγμένο φάκελο.**

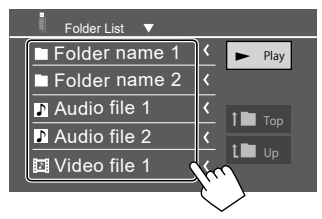

• Αγγίζοντας **[<]** γίνεται κύλιση του κειμένου, εάν δεν εμφανίζεται ολόκληρο το κείμενο.

## **Ρυθμίσεις αναπαραγωγής USB**

**1 Εμφάνιση της οθόνης <USB Mode>.** Στην οθόνη ελέγχου της πηγής:

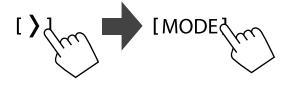

## **2 Εκτελέστε τις ρυθμίσεις.**

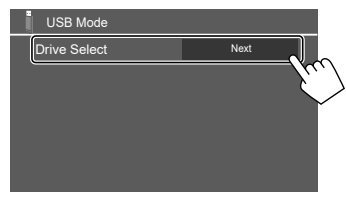

#### **<Drive Select>**

• **Next**: Εναλλαγή μεταξύ της εσωτερικής μνήμης και της πηγής μνήμης της συνδεδεμένης συσκευής (όπως συσκευή μαζικής αποθήκευσης).

# **Digital Radio (DAB) igital**

Το DAB (Digital Audio Broadcasting) είναι ένα από τα συστήματα εκπομπής ψηφιακού ραδιοφώνου που διατίθενται σήμερα. Μπορεί να παρέχει ήχο ψηφιακής ποιότητας χωρίς ενοχλητικές παρεμβολές ή παραμόρφωση του σήματος. Επιπλέον, μπορεί να μεταφέρει κείμενο και δεδομένα.

Σε αντίθεση με την εκπομπή FM, όπου κάθε πρόγραμμα μεταδίδεται στη δική του συχνότητα, το DAB συνδυάζει διάφορα προγράμματα (που καλούνται "υπηρεσίες") και σχηματίζει ένα "ενιαίο σύνολο". Το "κύριο συστατικό στοιχείο" (ο κύριος ραδιοφωνικός σταθμός) συνοδεύεται από ένα "δευτερεύον συστατικό στοιχείο", το οποίο μπορεί να περιέχει επιπλέον προγράμματα ή άλλες πληροφορίες.

## **Ακρόαση ραδιοφώνου**

Η μονάδα μεταβαίνει αυτόματα σε σκηνή συναγερμού DAB κατά τη λήψη σήματος συναγερμού από αναμετάδοση DAB.

## **Επιλέξτε [Digital Radio] ως πηγή.**

Από την οθόνη Αφετηρίας (σελίδα 3), αγγίζετε ως εξής:

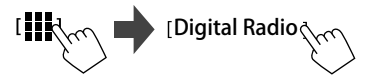

Η τελευταία υπηρεσία που επιλέξατε έχει συντονιστεί και εμφανίζεται η οθόνη ελέγχου πηγής για την υπηρεσία.

## **Πληροφορίες αναπαραγωγής στην οθόνη ελέγχου πηγής**

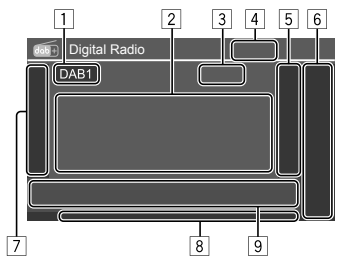

1 Επιλογή ζώνης συχνοτήτων (DAB1/DAB2/DAB3)

- 2 Πληροφορίες κειμένου
	- Αγγίζοντας **[<]** γίνεται κύλιση του κειμένου, εάν δεν εμφανίζεται ολόκληρο το κείμενο.
	- Αγγίζοντας το **[Now Playing]** γίνεται εναλλαγή ανάμεσα στις εξής πληροφορίες και κουμπιά **[Next program], [Title], [Artists], [PTY]** και **[Audio Quality]**.
- 3 Αριθμός καναλιού
- 4 Ισχύς σήματος
- 5 Εμφανίζει το παράθυρο προκαθορισμένης υπηρεσίας (σελίδα 24)
- 6 **[P1] [P5]**
	- (Αγγίξτε) Επιλέξτε προκαθορισμένη υπηρεσία.
	- (Πιέστε παρατεταμένα) Προκαθορισμός της τρέχουσας υπηρεσίας.

7 Εμφανίζει/αποκρύπτει τα παρακάτω πλήκτρα λειτουργίας

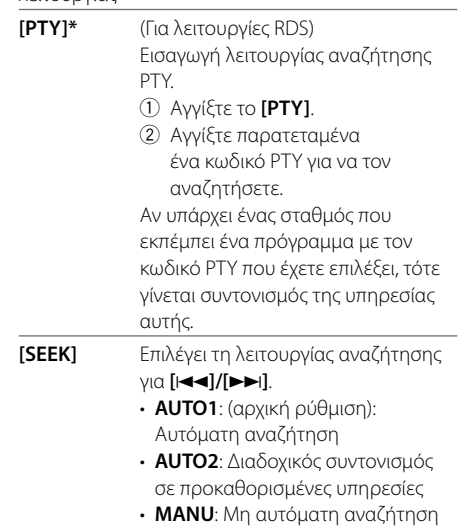

\* Διαθέσιμες γλώσσες κειμένου: Αγγλικά/Ισπανικά/Γαλλικά/ Γερμανικά/Ολλανδικά/Πορτογαλικά. Εάν στο <Language> (σελίδα 4), έχει επιλεγεί άλλη γλώσσα, το κείμενο εμφανίζεται στα [English].

 **[TI]** (Για λειτουργίες RDS) Ενεργοποιεί τη λειτουργία αναμονή λήψης TI.

- Όταν έχει ενεργοποιηθεί το TI, η μονάδα είναι έτοιμη για μετάβαση σε πληροφορίες κυκλοφορίας εφόσον υπάρχουν. Η ένδειξη TI ανάβει με λευκό χρώμα.
- Εάν η ένδειξη TI ανάβει με πορτοκαλί χρώμα, συντονιστείτε σε κάποια άλλη υπηρεσία που παρέχει σήματα RDS.
- Γίνεται αυτόματη αποθήκευση της έντασης του ήχου της λειτουργίας πληροφοριών κυκλοφορίας. Την επόμενη φορά που η μονάδα θα μεταβεί σε Πληροφορίες Κυκλοφορίας (TI), η ένταση θα είναι ρυθμισμένη στο αποθηκευμένο επίπεδο.
- Η αναμονή λήψης TI μπορεί επίσης να ενεργοποιηθεί ή να απενεργοποιηθεί από την οθόνη ελέγχου πηγής "Radio". (Σελίδα 26)
- Για απενεργοποίηση, πατήστε ξανά το **[TI]**.

**[MODE]** Αλλαγή των ρυθμίσεων για λήψη DAB στην οθόνη **<DAB Mode>**.

#### 8 Ενδείξεις

- **TI**: Ανάβει με λευκό κατά τη λήψη πληροφοριών κυκλοφορίας, και ανάβει με πορτοκαλί όταν η αναμονή λήψης TI είναι σε αναμονή.
- **DAB**: Ανάβει κατά τη λήψη μιας εκπομπής DAB.
- **DABMC**: Ανάβει κατά τη λήψη εκπομπής DAB πολλαπλών στοιχείων.
- **RDS**: Ανάβει κατά τη λήψη μιας σήματος RDS.
- **AUTO1/AUTO2/MANU**: Ένδειξη λειτουργίας αναζήτησης
- 9 Κουμπιά λειτουργιών

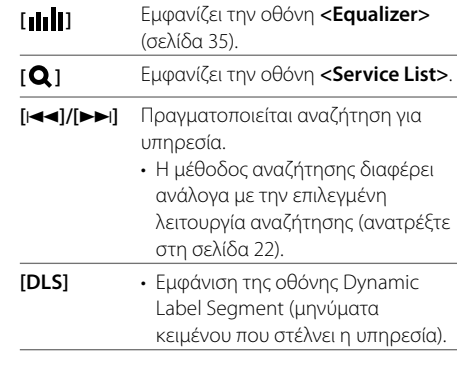

## **Επιλογή μιας υπηρεσίας στη λίστα**

Μπορείτε να αποκτήσετε πληροφορίες για την υπηρεσία ή να επιλέξτε υπηρεσία για ακρόαση.

## **1 Εμφάνιση της οθόνης <Service List>.**

Στην οθόνη ελέγχου πηγής, αγγίζετε ως εξής:

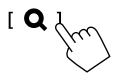

## **2 Επιλέξτε λειτουργία λήψης.**

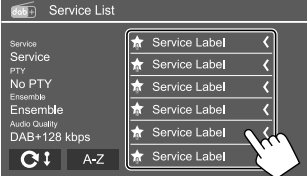

- Αγγίξτε το **[A–Z]** για εμφάνιση της οθόνης **<A–Z Search>**. Μετά, επιλέξτε το αρχικό γράμμα για να ξεκινήσει η αναζήτηση. Για αναζήτηση με μη αλφαβητικούς χαρακτήρες, αγγίξτε το [#].
- $\cdot$  Αγγίξτε παρατεταμένα το  $\blacksquare$  για ενημέρωση της λίστας υπηρεσιών.

## **Προκαθορισμός υπηρεσιών στη μνήμη**

Μπορείτε να προκαθορίσετε πέντε υπηρεσίες για κάθε ζώνη συχνοτήτων.

#### **1 Επιλέξτε τη ζώνη συχνοτήτων, μετά συντονιστείτε σε μια υπηρεσία που θέλετε να αποθηκεύσετε.**

Στην οθόνη ελέγχου πηγής, αγγίζετε ως εξής:

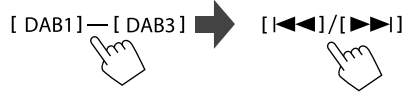

**2 Επιλέξτε θέση καταχώρησης.** 

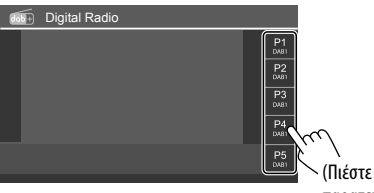

- παρατεταμένα)
- Η υπηρεσία που επιλέχτηκε στο βήμα 1 αποθηκεύτηκε στον προκαθορισμένο αριθμό **[P1]** έως **[P5]** που επιλέξατε.

## **Επιλογή προεπιλεγμένης υπηρεσίας**

**1 Επιλέξτε τη ζώνη συχνοτήτων και μετά εμφανίστε το παράθυρο προκαθορισμένου σταθμού.**

Στην οθόνη ελέγχου πηγής, αγγίζετε ως εξής:

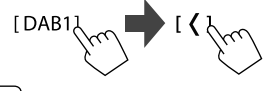

## **2 Επιλογή προεπιλεγμένης υπηρεσίας.**

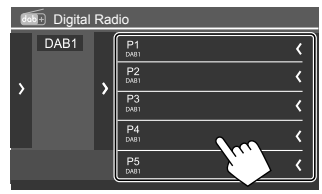

- Για να εμφανίσετε τις λεπτομέρειες του στοιχείου, αγγίξτε το **[ < ]**.
- Μπορείτε επίσης να επιλέξετε μια προεπιλεγμένη υπηρεσία πατώντας **[P1] – [P5]**.

**Για να αποκρύψετε το παράθυρο:** Αγγίξτε το **[ > ]**.

## **Ρυθμίσεις για το Digital Radio**

**1 Εμφάνιση της οθόνης <DAB Mode>.** Στην οθόνη ελέγχου πηγής, αγγίζετε ως εξής:

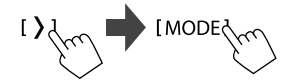

**2 Εκτελέστε τις ρυθμίσεις.**

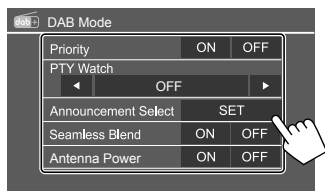

#### **<Priority>**

- **ON** (αρχική ρύθμιση): Αν η ίδια υπηρεσία παρέχεται από το Digital Radio κατά τη διάρκεια λήψης Radio Data System, η μονάδα μεταβαίνει αυτόματα στη λειτουργία Digital Radio. Αν η ίδια υπηρεσία παρέχεται από το Radio Data System, όταν το σήμα της υπηρεσίας που παρέχεται από το Digital Radio καταστεί ασθενές, η μονάδα μεταβαίνει αυτόματα στο Radio Data System.
- **OFF**: Απενεργοποίηση της λειτουργίας.

#### **<PTY Watch>**

Αν η υπηρεσία του καθορισμένου τύπου προγράμματος ξεκινά με το ενιαίο σύνολο του οποίου γίνεται λήψη, τότε η μονάδα μεταβαίνει από οποιαδήποτε πηγή σε Digital Radio για τη λήψη της υπηρεσίας.

- Επιλέξτε τον τύπο προγράμματος
- χρησιμοποιώντας τα **[** H **]** και **[** I **]**.

#### **<Announcement Select>**\*1

Αν η υπηρεσία του στοιχείου ανακοινώσεων που ενεργοποιήσατε ξεκινά με το ενιαίο σύνολο του οποίου γίνεται λήψη, τότε αυτή η μονάδα αλλάζει από οποιαδήποτε πηγή για να συντονιστεί στην υπηρεσία.\*2

- **News flash/Transport flash/Warning/Service/ Area weather flash/Event announcement/ Special event/Programme Information/Sport report/Financial report**
- Επιλέξτε **[ON]** για τα στοιχεία ανακοινώσεων που χρειάζεστε.
- Επιλέξτε **[All OFF]** για απενεργοποίηση όλων των ανακοινώσεων.

#### **<Seamless Blend>**

- **ON** (αρχική ρύθμιση): Αποτρέπει τη διακοπή ήχου κατά τη μετάβαση από το Digital Radio στο Analog Radio.
- **OFF**: Απενεργοποίηση της λειτουργίας.

#### **<Antenna Power>**

- **ON** (αρχική ρύθμιση): Τροφοδοτεί την κεραία DAB.
- **OFF**: Απενεργοποίηση της λειτουργίας.

#### **<Related Service>**

- **ON**: Όταν το τρέχον επιλεγμένο δίκτυο υπηρεσίας DAB δεν είναι διαθέσιμο και έχει εντοπιστεί σχετική υπηρεσία, η μονάδα ζητά την άδειά σας για να μεταβεί στη σχετική υπηρεσία.
- **OFF** (αρχική ρύθμιση): Απενεργοποίηση της λειτουργίας.
- \*1 Διαθέσιμες γλώσσες κειμένου: Αγγλικά/Ισπανικά/Γαλλικά/ Γερμανικά/Ιταλικά/Ολλανδικά/Πορτογαλικά. Εάν στο <Language> (σελίδα 4), έχει επιλεγεί άλλη γλώσσα, το κείμενο εμφανίζεται στα [English].
- \*2 Γίνεται αυτόματη αποθήκευση της έντασης του ήχου κατά τη λήψη των ανακοινώσεων. Την επόμενη φορά που η μονάδα θα μεταβεί στη λειτουργία ανακοινώσεων, η ένταση θα είναι ρυθμισμένη στο ίδιο επίπεδο.

## **Ραδιόφωνο αδιόφωνο**

## **Ακρόαση ραδιοφώνου**

Η μονάδα αυτή σας προειδοποιεί όταν λαμβάνετε σήμα συναγερμού από μετάδοση FM.

## **Επιλέξτε [Radio] ως πηγή.**

Από την οθόνη Αφετηρίας (σελίδα 3), αγγίζετε ως εξής:

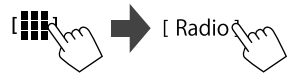

Η τελευταίος σταθμός που επιλέξατε έχει συντονιστεί και εμφανίζεται η οθόνη ελέγχου πηγής για τον σταθμό.

## **Πληροφορίες αναπαραγωγής στην οθόνη ελέγχου πηγής**

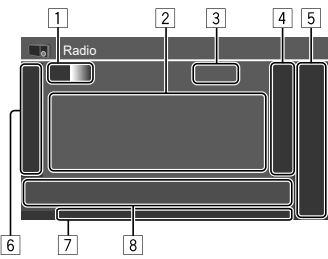

- 1 Επιλογή ζώνης συχνοτήτων (AM/FM1/FM2/FM3)
	- Κάθε φορά αγγίξτε το **[FM]**, η μπάντα των FM αλλάζει με σειρά των FM1, FM2 και FM3.
- 2 Περιοχή πληροφοριών σταθμού
	- Αγγίζοντας **[<]** γίνεται κύλιση του κειμένου, εάν δεν εμφανίζεται ολόκληρο το κείμενο.
	- Αγγίζοντας το **[Radio Text]** μεταβαίνει μεταξύ **[Radio Text]**, **[Radio Text Plus]** και **[PTY]**.
- 3 Τρέχουσα συχνότητα σταθμού
- 4 Εμφανίζει το παράθυρο προεπιλεγμένων σταθμών (σελίδα 27)
	- Για απόκρυψη του παραθύρου, αγγίξτε το **[ > ]**.
- 5 **[P1] [P5]**
	- (Αγγίξτε) Επιλέξτε προεπιλεγμένο σταθμό.
	- (Πιέστε παρατεταμένα) Προκαθορισμός του τρέχοντα σταθμού.
- 6 Εμφανίζει/αποκρύπτει τα παρακάτω πλήκτρα λειτουργίας

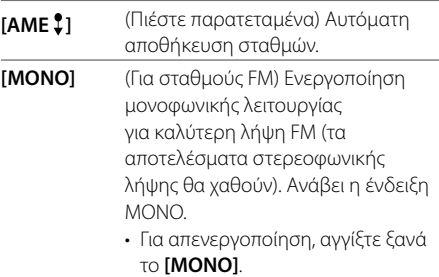

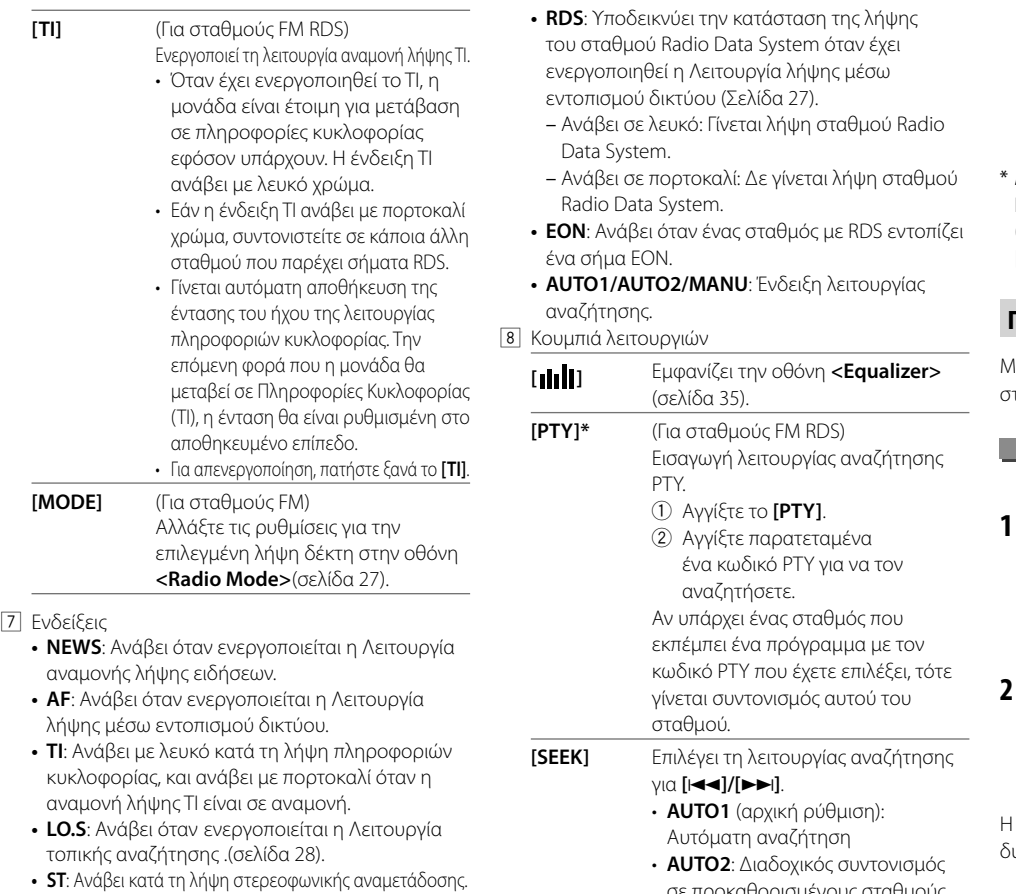

**• MONO**: Ανάβει κατά τη λήψη σταθμών με αναγκαστική μονοφωνική λειτουργία.

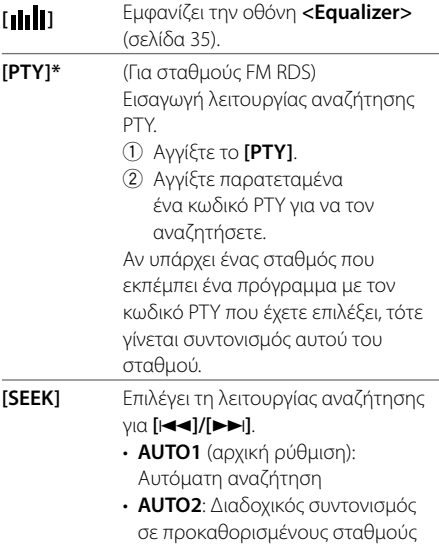

• **MANU**: Μη αυτόματη αναζήτηση

- **[** $\left[\frac{1}{\sqrt{2}}\right]$  **| Αναζήτηση σταθμού.** • Η μέθοδος αναζήτησης διαφέρει ανάλογα με την επιλεγμένη ρύθμιση για **[SEEK]** (βλέπε παραπάνω).
- \* Διαθέσιμες γλώσσες κειμένου: Αγγλικά/Ισπανικά/Γαλλικά/ Γερμανικά/Ολλανδικά/Πορτογαλικά. Εάν στο <Language> (σελίδα 4), έχει επιλεγεί άλλη γλώσσα, το κείμενο εμφανίζεται στα [English].

## **Προκαθορισμός σταθμών στη μνήμη**

Μπορείτε να προκαθορίσετε πέντε σταθμούς για κάθε σταθμό AM και FM1/FM2/FM3.

## **Αυτόματη καταχώρηση — AME (Auto Memory)**

## **1 Επιλέξτε ζώνης συχνοτήτων.**

Στην οθόνη ελέγχου της πηγής:

 $[AM]/[FM1] - [FM3]$ 

## **2 Ξεκινήστε την AME.**

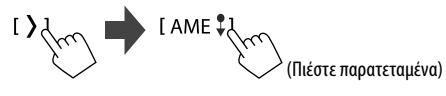

Η αναζήτηση και αποθήκευση τοπικών σταθμών με δυνατό σήμα γίνεται αυτόματα.

## **Ραδιόφωνο αδιόφωνο**

## **Χειροκίνητη καταχώρηση**

**1 Επιλέξτε τη ζώνη συχνοτήτων και μετά συντονιστείτε σε έναν σταθμό που θέλετε να προκαθορίσετε.** 

Στην οθόνη ελέγχου της πηγής:

 $[AM]/[FM1] - [FM3]$   $[AA]/[AA]$ 

## **2 Επιλέξτε θέση καταχώρησης.**

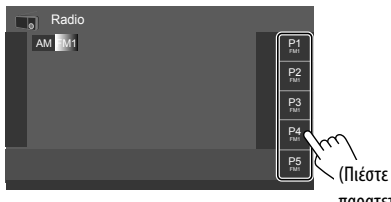

παρατεταμένα)

Ο σταθμός που επιλέχτηκε στο βήμα 1 αποθηκεύτηκε στον προκαθορισμένο αριθμό **[P1]** έως **[P5]** που επιλέξατε.

## **Επιλογή καταχωρημένου σταθμού**

**1 Επιλέξτε τη ζώνη συχνοτήτων και μετά εμφανίστε το παράθυρο προεπιλογής σταθμού.** 

Στην οθόνη ελέγχου της πηγής:

 $[AM]/[FM1] - [FM3]$ 

## **2 Επιλέξτε προεπιλεγμένο σταθμό.**

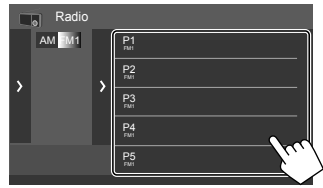

- Για να εμφανίσετε τις λεπτομέρειες του στοιχείου, αγγίξτε το **[ < ]**.
- Μπορείτε επίσης να επιλέξετε ένα προεπιλεγμένο κανάλι πατώντας **[P1]** – **[P5]**.

**Για να αποκρύψετε το παράθυρο:** Αγγίξτε το **[ > ]**.

## **Ρυθμίσεις για άλλες λειτουργίες RDS**

## **1 Εμφάνιση της οθόνης <Radio Mode>.**

Στην οθόνη ελέγχου πηγής, αγγίζετε ως εξής:

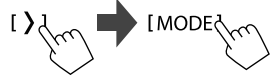

## **2 Εκτελέστε τις ρυθμίσεις.**

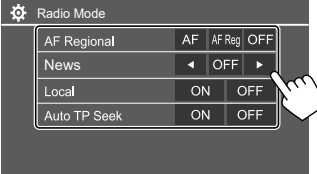

#### **<AF Regional>**

Όταν οδηγείτε σε περιοχή χωρίς επαρκές σήμα FM, η μονάδα συντονίζεται αυτόματα σε άλλο σταθμό FM με Radio Data System του ίδιου δικτύου, που εκπέμπει ενδεχομένως το ίδιο πρόγραμμα με πιο δυνατό σήμα — Λήψη Μέσω Εντοπισμού Δικτύου. Επιλέξτε τη λειτουργία λήψης.

- **AF**: Μετάβαση σε άλλο σταθμό. Το πρόγραμμα μπορεί να διαφέρει από το τρέχον. Ανάβει η ένδειξη AF.
- **AF Reg** (αρχική ρύθμιση): Αλλάζει σε άλλο σταθμό που εκπέμπει το ίδιο πρόγραμμα. Ανάβει η ένδειξη AF.
- **OFF**: Απενεργοποίηση της λειτουργίας.

Η λήψη παρακολούθησης δικτύου λειτουργεί μόνο κατά τη λήψη του σταθμού FM RDS (η ένδειξη RDS ανάβει).

#### **<News>\***

- **00min** έως **90min**: Ενεργοποιεί την αναμονή λήψης ειδήσεων επιλέγοντας τη χρονική περίοδο για την απενεργοποίηση της διακοπής. Ανάβει η ένδειξη NEWS.
- **OFF** (αρχική ρύθμιση): Απενεργοποίηση της λειτουργίας.

# **Ραδιόφωνο αδιόφωνοΑλλες Εξωτερικες Συσκευες λλες**

#### **<Local>**

- **ON**: Συντονισμός μόνο σε σταθμούς FM με επαρκή ισχύ σήματος. Ανάβει η ένδειξη LO.S.
- **OFF** (αρχική ρύθμιση): Απενεργοποίηση της λειτουργίας.

#### **<Auto TP Seek>**

- **ON** (αρχική ρύθμιση): Αυτόματη αναζήτηση για σταθμό με καλύτερη λήψη για πληροφορίες κυκλοφορίας εφόσον η τρέχουσα λήψη του τρέχοντα σταθμού δεν είναι καλή.
- **OFF**: Απενεργοποίηση της λειτουργίας.
- \* Γίνεται αυτόματη αποθήκευση της έντασης του ήχου της λειτουργίας πληροφοριών κυκλοφορίας. Την επόμενη φορά που θα ενεργοποιηθεί η λειτουργία στη μονάδα, η ένταση θα είναι ρυθμισμένη στο ίδιο επίπεδο.

## **Συσκευές AV-IN**

## **Σύνδεση εξωτερικών συσκευών**

Ανατρέξτε στη σελίδα 51.

## **Χρήση του εξαρτήματος AV-IN**

## **Προετοιμασία:**

• Επιλέξτε το **[AV-IN]** για τη ρύθμιση **<AV Input>** όταν συνδέετε την εξωτερική συσκευή AV στους ακροδέκτες AV-IN (σελίδα 42).

## **1 Επιλέξτε ως πηγή το [AV-IN].**

Από την οθόνη Αφετηρίας (σελίδα 3), αγγίζετε ως εξής:

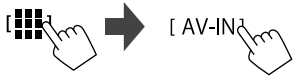

• Κατά την επιλογή του **[Camera]** για τη ρύθμιση **<AV Input>** (σελίδα 42), δεν μπορείτε να επιλέξετε το **[AV-IN]**.

## **2 Ενεργοποιήστε τη συνδεδεμένη συσκευή και αρχίστε την αναπαραγωγή.**

## **Έλεγχος μενού βίντεο**

Μπορείτε να εμφανίσετε το μενού ελέγχου του βίντεο ενώ παρακολουθείτε το βίντεο από τα εξωτερικά στοιχεία.

## **Αγγίξτε το επάνω τμήμα της οθόνης.**

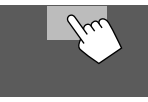

Εμφανίζεται η οθόνη **<Menu Control>** .

**[Aspect]** Εμφανίζει την οθόνη ρύθμισης

### **<Aspect>**.

• Αγγίξτε το **[Aspect]** για να επιλέξετε λόγο διαστάσεων.

**<Full>**: για εικόνες 16:9

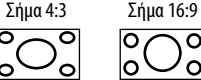

**<Normal>**: για εικόνες 4:3 Σήμα 16:9

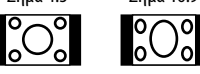

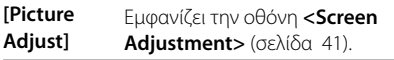

## **Κάμερες**

Εγκαταστήστε τις κάμερες (αγοράζονται ξεχωριστά) στην κατάλληλη θέση σύμφωνα με τις παρεχόμενες οδηγίες που συνοδεύουν τις κάμερες.

## **Σύνδεση κάμερας οπισθοπορείας**

Ανατρέξτε στη σελίδα 51.

- Για χρήση της κάμερας οπισθοπορείας, απαιτείται η σύνδεση του βύσματος όπισθεν (REVERSE) (σελίδα 52).
- Κατά τη σύνδεση της κάμερας οπισθοπορείας, ορίστε σωστά τις ρυθμίσεις της **<Rear Camera>**  (σελίδα 42).

## **Συνδέοντας μια κάμερα με τους ακροδέκτες AV-IN**

Ανατρέξτε στη σελίδα 51.

• Όταν συνδέετε την εξωτερική κάμερα στους ακροδέκτες AV-IN, επιλέξτε **[Camera]** για τη ρύθμιση **<AV Input>** (σελίδα 42).

#### **Για την κάμερα οπισθοπορείας:** Η οθόνη οπισθοπορείας εμφανίζεται όταν βάζετε την ταχύτητα στη θέση όπισθεν (R) εφόσον η επιλογή **<Rear Camera Interruption>** έχει οριστεί σε **[ON]** (σελίδα 42).

• Στην οθόνη εμφανίζεται μήνυμα προφύλαξης. Για διαγραφή του μηνύματος προφύλαξης αγγίξτε την οθόνη.

## **Σύνδεση κάμερας για οθόνη περιμετρικής προβολής (διατίθεται στο εμπόριο)**

Ανατρέξτε στη σελίδα 51.

- Για να χρησιμοποιήσετε μια κάμερα για οθόνη περιμετρικής προβολής (AVM), συνδέστε τη μονάδα AVM στην είσοδο της κάμερας οπισθοπορείας (R-CAM) και στον ακροδέκτη AVM.
- Για λεπτομέρειες σχετικά με τις λειτουργίες AVM, ανατρέξτε στο εγχειρίδιο οδηγιών που συνοδεύει την κάμερα.

## **Παρακολούθηση προβολής κάμερας**

## **1 Εμφανίζει την προβολή κάμερας.**

Από την οθόνη Αφετηρίας (σελίδα 3), αγγίζετε ως εξής:

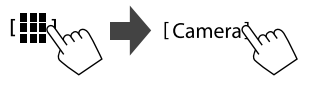

Εμφανίζεται η οθόνη προβολής κάμερας μιας από τις συνδεδεμένες κάμερες.

## **2 Αλλάζει την προβολή κάμερας.**

Αγγίξτε το επάνω τμήμα της οθόνης που φαίνεται παρακάτω.

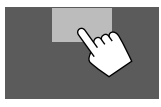

• Κάθε φορά που αγγίζετε, η κάμερα αλλάζει την κάμερα οπισθοπορείας και την κάμερα AV-IN εναλλάξ.

## **Για εμφάνιση της βοηθητικής γραμμής στάθμευσης**

(Μόνο για την κάμερα οπισθοπορείας) Αγγίξτε την περιοχή που φαίνεται παρακάτω, ή ορίστε το **<Parking Guidelines>** σε **[ON]** (σελίδα 42).

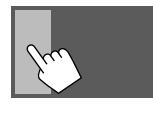

• Για κλείσιμο των οδηγιών στάθμευσης, αγγίξτε ξανά την ίδια περιοχή.

## **Για έξοδο από την οθόνη κάμερας**

Πατήστε το κουμπί **HOME** στο πάνελ ή αγγίξτε την περιοχή που φαίνεται παρακάτω.

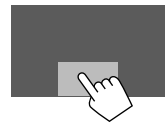

• Όταν το γρανάζι απελευθερωθεί από την όπισθεν (R), η οθόνη επιστρέφει επίσης στην προηγούμενη οθόνη πηγής αναπαραγωγής.

## **Συσκευή Bluetooth® υσκευή**

Μπορείτε να χρησιμοποιήσετε το κινητό τηλέφωνο και τη φορητή συσκευή αναπαραγωγής ήχου που συνδέονται μέσω Bluetooth.

• Ενώ χρησιμοποιείτε το Apple CarPlay, Android Auto ή USB Mirroring, χρησιμοποιήστε τις λειτουργίες τους για τα τηλέφωνα με hands-free και την αναπαραγωγή ήχου. (Η τρέχουσα συνδεδεμένη συσκευή Bluetooth αποσυνδέεται όταν συνδέεται ένα iPhone με το Apple CarPlay ή μια συσκευή Android με το Android Auto.)

#### **Σημειωση**

- Κατά την οδήγηση, να μην εκτελείτε περίπλοκες λειτουργίες, όπως πληκτρολόγηση αριθμών, χρήση τηλεφωνικού καταλόγου, κ.τ.λ. Αν θέλετε να εκτελέσετε αυτές τις λειτουργίες, σταθμεύστε το αυτοκίνητό σας σε ασφαλές μέρος.
- Για να χρησιμοποιήσετε τη λειτουργία Bluetooth, πρέπει να την ενεργοποιήσετε από τη συσκευή.
- Ορισμένες συσκευές Bluetooth ενδέχεται να μη συνδέονται με αυτήν τη μονάδα, ανάλογα με την έκδοση Bluetooth της συσκευής.
- Όταν συνδέεται κινητό τηλέφωνο Bluetooth, εμφανίζεται η ισχύς του σήματος και η στάθμη της μπαταρίας μόλις ληφθούν οι σχετικές πληροφορίες από τη συσκευή.
- Αν το κινητό σας υποστηρίζει το προφίλ PBAP (Phone Book Access Profile), μπορείτε να εμφανίσετε τα ακόλουθα στοιχεία στην οθόνη αφής όταν συνδεθεί το κινητό.

– Τηλεφωνικός κατάλογος

- Εξερχόμενες, εισερχόμενες και αναπάντητες κλήσεις (έως 100 καταχωρίσεις συνολικά)
- Μπορείτε να συνδέσετε δύο συσκευές για κινητό τηλέφωνο Bluetooth και μία συσκευή αναπαραγωγής ήχου με Bluetooth τη φορά.

Ωστόσο, όταν επιλέγετε **[Bluetooth Audio]** ως πηγή, μπορείτε να συνδέσετε έως πέντε συσκευές ήχου Bluetooth και να επιλέγετε εναλλακτικά μία από αυτές τις πέντε συσκευές.

## **Τηλέφωνο Bluetooth**

Όταν έρχεται μια κλήση, αυτή η μονάδα εισέρχεται αυτόματα στο **[TEL]**, και όταν τελειώσει, επιστρέφει στην προηγούμενη πηγή.

## **Κατά τη διάρκεια εισερχόμενης κλήσης...**

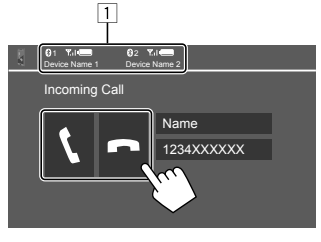

- 1 Πληροφορίες συσκευής τηλεφώνου
	- Είτε το τηλέφωνο με λειτουργία hands-free 1 ή 2 επισημαίνεται για να υποδείξει ποιό τηλέφωνο κουδουνίζει όταν έρχεται εισερχόμενη κλήση.

Με το πάτημα των πλήκτρων λειτουργίας εκτελούνται οι εξής ενέργειες:

- **[ ]** Απάντηση κλήσης. **[ ]** Απόρριψη κλήσης.
- Οι πληροφορίες κλήσης εμφανίζονται, εφόσον ληφθούν.
- Η λειτουργία τηλεφώνου δεν είναι διαθέσιμη, ενώ εμφανίζεται η εικόνα από οποιαδήποτε κάμερα πορείας.

## **Κατά τη διάρκεια μιας κλήσης...**

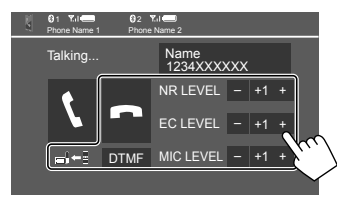

Με το πάτημα των πλήκτρων λειτουργίας εκτελούνται οι εξής ενέργειες:

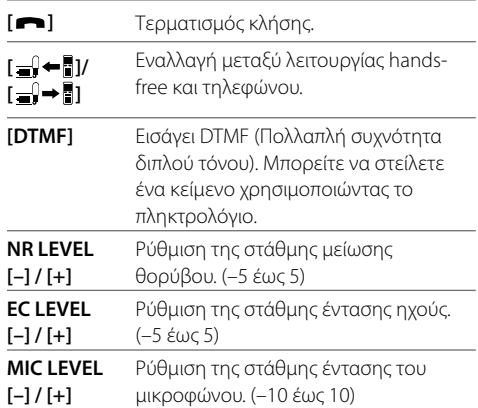

• Πατήστε τα κουμπιά VOL ▲/▼ στο πάνελ για να ρυθμίσετε την ένταση της κλήσης ή του ακουστικού.

## **Συσκευή Bluetooth® υσκευή**

## **Πραγματοποίηση κλήσης**

#### **1 Εμφάνιση της οθόνης ελέγχου τηλεφώνου.**

Από την οθόνη Αφετηρίας (σελίδα 3), αγγίζετε ως εξής:

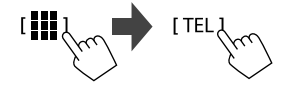

**2 Επιλέξτε ποιο τηλέφωνο θα χρησιμοποιήσετε, εάν έχουν συνδεθεί δύο κινητά τηλέφωνα.**

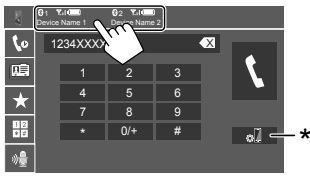

Επισημαίνεται η ενεργή συσκευή.

\* Εμφανίζει την οθόνη <Connections SETUP> (σελίδα 11).

**3 Επιλέξτε μια μέθοδο για να κάνετε μια κλήση (**1 **–** 5**).**

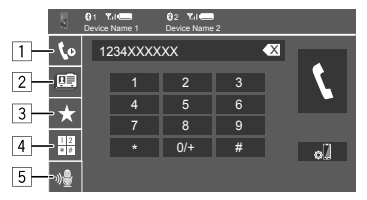

- 1 Από το ιστορικό κλήσεων\* (αναπάντητες κλήσεις/ εισερχόμενες κλήσεις/εξερχόμενες κλήσεις)
- 2 Από τον τηλεφωνικό κατάλογο\*
- 3 Από τη λίστα εγγραφών (σελίδα 32)
- 4 Χρήση άμεσης εισαγωγής αριθμού
- 5 Χρήση φωνητικής κλήσης
- \* Ισχύει μόνο για κινητό τηλέφωνο συμβατό με PBAP (PhoneBook Access Profile).
- **4 Επιλέξτε επαφή (**1**) και πραγματοποιήστε κλήση (**2**).**
	- **Όταν έχει επιλεχθεί το στοιχείο** 1**,** 2 **ή** 3 **στο βήμα 2:**

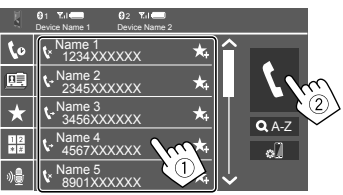

## **Για χρήση αλφαβητικής αναζήτησης στον τηλεφωνικό κατάλογο**

- 1 Αγγίξτε το **[ A-Z]**.
- 2 Αγγίξτε το πρώτο γράμμα που θέλετε να αναζητήσετε στο πληκτρολόγιο.
	- Για να αναζητήσετε αριθμό, αγγίξτε το **[1,2,3...]**.
- 3 Επιλέξτε την επαφή που θέλετε να καλέσετε από την λίστα.

## Αποτελέσματα αναζήτησης τηλεφωνικού καταλόγου:

Η "ταξινόμηση σειράς", η "σειρά εμφάνισης" ή οι άλλες αντίστοιχες ρυθμίσεις του τηλεφώνου μπορεί να επηρεάσουν και να εμφανίζουν διαφορετικά αποτελέσματα αναζήτησης (εμφάνιση σελίδας).

### **Για να εμφανίσετε άλλους αριθμούς τηλεφώνου στην ίδια επαφή**

Μπορείτε να αποθηκεύσετε έως δέκα

τηλεφωνικούς αριθμούς ανά επαφή.

- 1 Αγγίξτε **[> ]**.
- 2 Επιλέξτε την επαφή που θέλετε να καλέσετε από την λίστα.
- **Όταν έχει επιλεγεί το στοιχείο** 4 **στο βήμα 3:**

## **Πληκτρολογήστε τον αριθμό τηλεφώνου (**1**) και πραγματοποιήστε κλήση (**2**).**

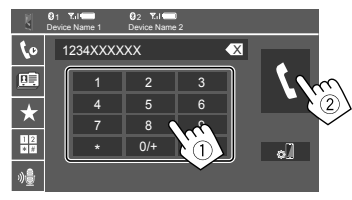

- Για να πληκτρολογήσετε το "+", αγγίξτε παρατεταμένα το **[0/+]**.
- Για να διαγράψετε την τελευταία καταχώριση, αγγίξτε **[** X **]**.
- **Όταν έχει επιλεγεί το στοιχείο** 5 **στο βήμα 3:**

## **Πείτε το όνομα του ατόμου που θέλετε να καλέσετε.**

- Διαθέσιμη μόνο όταν η συνδεδεμένη συσκευή κινητού τηλεφώνου διαθέτει σύστημα αναγνώρισης φωνής.
- Εάν η μονάδα δεν το εντοπίσει, θα εμφανιστεί η ένδειξη "Please speak into the microphone". Αγγίξτε το **[Start]**, και στη συνέχεια πείτε το όνομα ξανά.
- Για να ακυρώσετε τη φωνητική κλήση, αγγίξτε **[Cancel]**.

## **Καταχώρηση τηλεφωνικών αριθμών**

Μπορείτε να καταχωρήσετε έως 5 τηλεφωνικούς αριθμούς.

**1 Εμφάνιση της οθόνης ελέγχου τηλεφώνου.**

Από την οθόνη Αφετηρίας (σελίδα 3), αγγίζετε ως εξής:

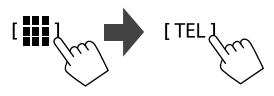

 **2 Επιλέξτε ποιο τηλέφωνο θα χρησιμοποιήσετε, εάν έχουν συνδεθεί δύο κινητά τηλέφωνα.**

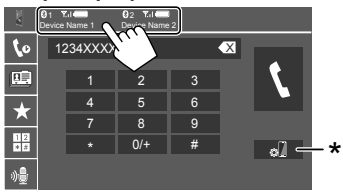

Επισημαίνεται η ενεργή συσκευή.

\* Εμφανίζει την οθόνη <Connections SETUP> (σελίδα 11).

**3 Επιλέξτε ιστορικό κλήσεων ή τηλεφωνικό κατάλογο (**1**), και μετά επιλέξτε επαφή (**2**) για προκαθορισμό.**

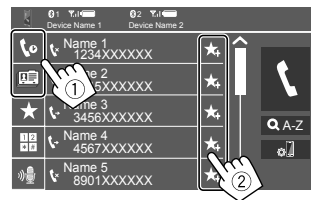

**4 Επιλέξτε θέση καταχώρησης.**

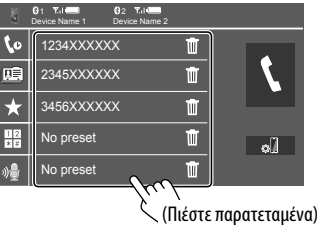

**Για να διαγράψετε την επαφή στον προκαθορισμένο αριθμό:** Αγγίξτε το **[ ]** δίπλα από την επαφή στη λίστα εγγραφών.

## **Ρυθμίσεις κινητού τηλεφώνου Bluetooth**

Μπορείτε να αλλάξετε διάφορες ρυθμίσεις για τη χρήση συσκευών Bluetooth στην οθόνη **<TEL SET-UP>**.

## **1 Εμφάνιση της οθόνης <TEL SET-UP>.**

Από την οθόνη Αφετηρίας (σελίδα 3), αγγίζετε ως εξής:

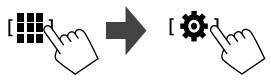

Μετά, στην οθόνη **<SET-UP>**, αγγίξτε ως εξής: **[System]** → **<Connections SETUP> : [Enter]** → **<TEL SET-UP> : [Enter]**.

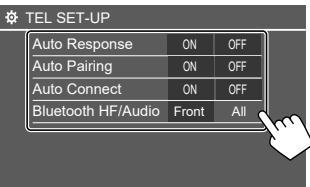

 Στην οθόνη **<TEL SET-UP>**, μπορείτε να αλλάξετε και να επιβεβαιώσετε τα παρακάτω στοιχεία.

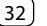

## **2 Εκτελέστε τις ρυθμίσεις.**

#### **<Auto Response>**

- **ON**: Αυτόματη απάντηση εισερχομένων κλήσεων σε 5 δευτερόλεπτα.
- **OFF** (αρχική ρύθμιση): Δεν γίνεται αυτόματη απάντηση των κλήσεων. Χειροκίνητη απάντηση κλήσεων.

#### **<Auto Pairing>**

- **ON** (αρχική ρύθμιση): Οι συσκευές Bluetooth κάνουν σύζευξη αυτόματα.
- Για iPhone με συσκευή Apple CarPlay και Android με το Android Auto: Όταν η συσκευή είναι συνδεδεμένη μέσω USB, συνδέεται αυτόματα ανεξάρτητα από αυτή τη ρύθμιση.
- **OFF**: Ακύρωση. (Δεν διατίθεται)

#### **<Auto Connect>**

- **ON** (αρχική ρύθμιση): Μια σύνδεση με τη συσκευή Bluetooth που έχει ήδη καταχωρηθεί πραγματοποιείται αυτόματα κατά την ενεργοποίηση της μονάδας.
- **OFF**: Ακύρωση.

#### **<Bluetooth HF/Audio>**

Επιλογή ηχείων που χρησιμοποιούνται για κινητά τηλέφωνα Bluetooth και συσκευές αναπαραγωγής ήχου Bluetooth.

- **Front Only**: Μπροστινά ηχεία μόνο.
- **All** (αρχική ρύθμιση): Όλα τα ηχεία.

## **Συσκευή αναπαραγωγής ήχου Bluetooth**

## **Επιλέξτε [Bluetooth Audio] ως πηγή.**

Από την οθόνη Αφετηρίας (σελίδα 3), αγγίζετε ως εξής:

## $\mathbf{H}_{\mathbf{K}\sigma}$ Bluetooth Audio $\zeta_{\chi}$

Εμφανίζεται η οθόνη **<Bluetooth Audio>**.

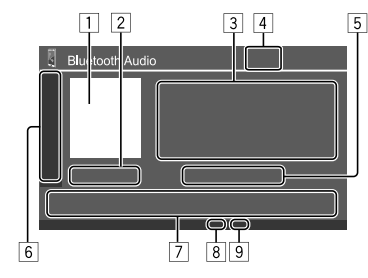

- 1 Η εικόνα Jacket (εικονογράφηση) εμφανίζεται αν οποιοδήποτε
- 2 Διάρκεια αναπαραγωγής/Κατάσταση αναπαραγωγής
- 3 Ετικέτα δεδομένων\* (τίτλος τρέχοντος αρχείου / όνομα καλλιτέχνη/τίτλος άλμπουμ)
	- Πατώντας το **[<]**εμφανίζεται το κείμενο σε μορφή κύλισης, εάν δεν φαίνεται ολόκληρο.
- 4 Η ισχύς του σήματος και η στάθμη της μπαταρίας (Εμφανίζεται μόνο όταν ληφθούν οι σχετικές πληροφορίες από τη συσκευή)
- 5 Όνομα συσκευής
	- Αγγίζοντας το όνομα της συσκευής εμφανίζεται η οθόνη **<KENWOOD Music Mix>** (σελίδα 34).

6 Εμφάνιση/απόκρυψη άλλων διαθέσιμων κουμπιών λειτουργιών

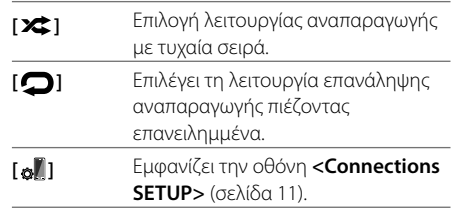

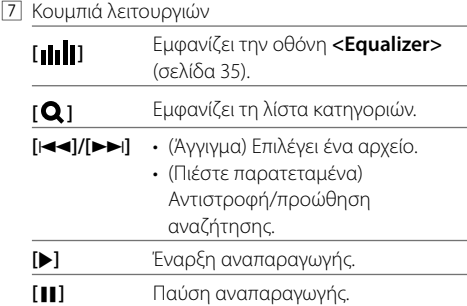

8 Ένδειξη λειτουργίας επανάληψης

- 9 Ένδειξη τυχαίας λειτουργίας
- Διαθέσιμο μόνο για συσκευές που είναι συμβατές με το προφίλ AVRCP 1.3.

## **Συσκευή Bluetooth® υσκευή**

## **Επιλογή αρχείου ήχου από το μενού**

## **1 Εμφάνιση του μενού ήχου.**

Στην οθόνη ελέγχου της πηγής:

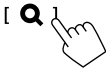

- **2 Επιλέξτε κατηγορία (**1**) και μετά επιλέξτε ένα επιθυμητό στοιχείο (**2**).**
	- Για λειτουργίες οθόνης λίστας, ανατρέξτε επίσης στη σελίδα 14.

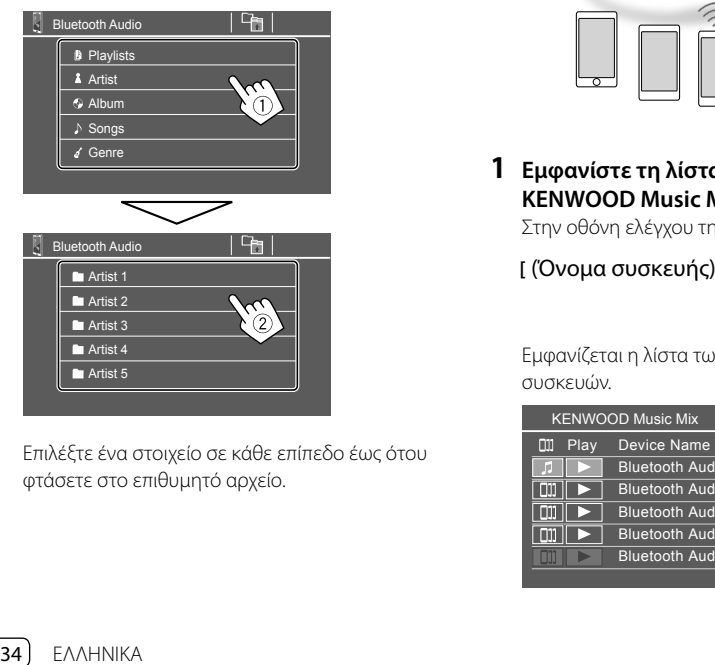

Επιλέξτε ένα στοιχείο σε κάθε επίπεδο έως ότου φτάσετε στο επιθυμητό αρχείο.

## **KENWOOD Music Mix**

Μπορείτε να συνδέσετε έως και πέντε συσκευές ήχου Bluetooth ταυτόχρονα. Μπορείτε εύκολα να επιλέγετε εναλλακτικά μία από αυτές τις πέντε συσκευές με αναπαραγωγή μουσικής από τη συσκευή.

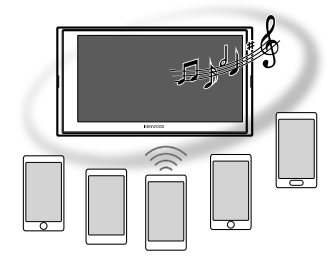

### **1 Εμφανίστε τη λίστα συσκευών για το KENWOOD Music Mix**

Στην οθόνη ελέγχου της πηγής:

[ (Όνομα συσκευής)

Εμφανίζεται η λίστα των καταχωρημένων συσκευών.

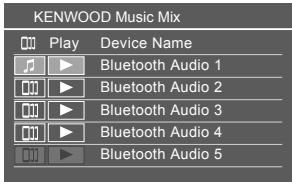

**2 Επιλέξτε τη συσκευή (**1**) και ξεκινήστε την αναπαραγωγή (**2**).**

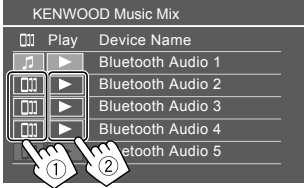

Η επιλεγμένη συσκευή ξεκινά την αναπαραγωγή.

#### **Η σημασία των εικονιδίων και των χρωμάτων τους:**

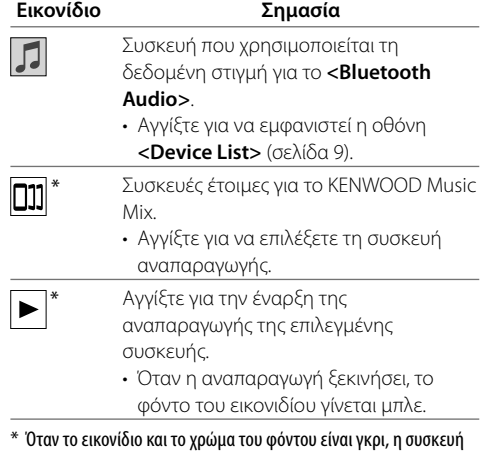

\* Όταν το εικονίδιο και το χρώμα του φόντου είναι γκρι, η συσκευή δεν είναι διαθέσιμη.

## **Ρυθμίσεις ήχου**

## **1 Εμφάνιση της οθόνης <Audio>.**

Στην οθόνη ορισμού πηγής/επιλογών (σελίδα 12):

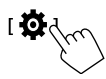

Μετά, στην οθόνη **<SET-UP>**, αγγίξτε ως εξής: **[Audio]** (1) → **[Enter]** για το στοιχείο που ρυθμίζετε (2).

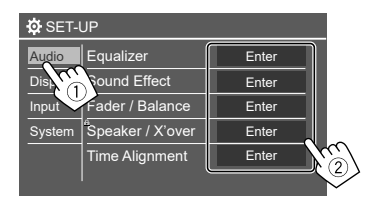

## **2 Ρυθμίστε το στοιχείο.**

Οι ρυθμίσεις του **<Audio>** δεν είναι προσαρμόσιμες:

- Όταν η μονάδα βρίσκεται σε κατάσταση αναμονής (STANDBY).
- Όταν χρησιμοποιείται τηλέφωνο Bluetooth (κατά την πραγματοποίηση ή λήψη κλήσης, κατά τη διάρκεια της κλήσης ή κατά την φωνητική κλήση).
- Όταν χρησιμοποιείτε το Apple CarPlay ή το Android Auto για τηλεφωνική κλήση.

## **<Equalizer>**

Οι εξής ρυθμίσεις αποθηκεύονται στη μνήμη για κάθε πηγή, μέχρι να ρυθμίσετε και πάλι τις ρυθμίσεις του ήχου.

## **Επιλογή προκαθορισμένης λειτουργίας ήχου**

Επιλέξτε προκαθορισμένη λειτουργία ήχου στην οθόνη <**Equalizer>** ((1)).

• **Pop/Easy/Top40/Jazz/Powerful/Rock/Flat** (αρχική ρύθμιση)**/Bass Boost/User1/User2/User3/User4**

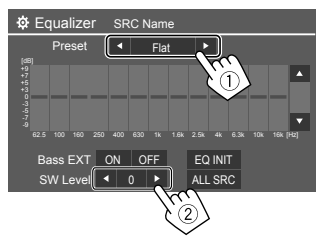

#### **<SW Level>**

Ρύθμιση στάθμης subwoofer (2).

- Δεν υπάρχει δυνατότητα ρύθμισης όταν έχει επιλεχθεί η ρύθμιση **<None>** στο subwoofer στην οθόνη **<Speaker Select>** (σελίδα 37).
- **–50** έως **+10** (αρχική ρύθμιση: 0)

**Για εφαρμογή του προσαρμοσμένου ισοσταθμιστή για όλες τις πηγές αναπαραγωγής,** αγγίξτε **[ALL SRC]** και κατόπιν αγγίξτε **[OK]** για επιβεβαίωση.

## **Αποθηκεύστε τις δικές σας ρυθμίσεις ήχου.**

- **1 Επιλέξτε τη λειτουργία Χρήστη (User1 User4) για να αποθηκεύσετε τη ρύθμιση.**
- **2 Επιλέξτε τη ζώνη συχνοτήτων (**1**), ρυθμίστε το επίπεδο (**2**) και μετά ρυθμίστε τον ήχο (**3**).**

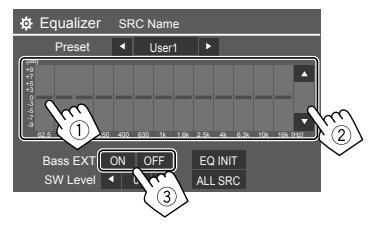

• Επαναλάβετε τα βήματα (1) και (2) για να ρυθμίσετε το επίπεδο των άλλων ζωνών συχνοτήτων. Τέλος, ρυθμίστε τα ακόλουθα στοιχεία.

#### **<Bass EXT>**

Ενεργοποίηση/απενεργοποίηση μπάσου.

• **ON**/**OFF** (αρχική ρύθμιση)

## **Για διαγραφή των ρυθμίσεων,** αγγίξτε το **[EQ INIT]**.

• Όταν κλείσει η οθόνη ρύθμισης, η ρύθμισή σας αποθηκεύεται.

## **<Sound Effect>**

Ρύθμιση του φωνητικού εφέ.

#### **<Loudness>**

Ρύθμιση της ακουστότητας.

• **OFF** (αρχική ρύθμιση)/**Low**/**High**

#### **<Bass Boost>**

Επιλογή του επιπέδου αύξησης μπάσων.

• **OFF** (αρχική ρύθμιση)/**Level 1**/**Level 2**/**Level 3**

### **<Drive Equalizer>**

Μείωση του θορύβου οδήγησης με αύξηση του εύρους ζώνης.

• **OFF** (αρχική ρύθμιση)/**ON**

#### **<Space Enhancer>**

Βελτιώνει εικονικά τον χώρο ήχου κατά τη χρήση του συστήματος Digital

Σύστημα επεξεργαστή ψηφιακών σημάτων (DSP) (εκτός από το Digital Radio και το Radio). Επιλογή του επιπέδου βελτίωσης.

• **OFF** (αρχική ρύθμιση)/**Small**/**Medium**/**Large**

## **<Supreme>**

Αντισταθμίζει τον ήχο κατά τη διαδικασία συμπίεσης του ήχου (εκτός από τα αναλογικά σήματα).

• **OFF**/**ON** (αρχική ρύθμιση)

## **<Realizer>**

Βελτιώνει τον ήχο πιο ρεαλιστικά με χρήση συστήματος Digital Signal Processor (DSP). Επιλέγει το επίπεδο ήχου.

• **OFF** (αρχική ρύθμιση)/**Level 1**/**Level 2**/**Level 3**

#### **<Stage EQ>**

Μετακινεί το κέντρο του ήχου στο χαμηλότερο ή το υψηλότερο σημείο. Επιλογή του ύψους.

• **OFF** (αρχική ρύθμιση)/**Low**/**Middle**/**High**

## **<Fader/Balance>**

Αγγίξτε το **[**J**]**/**[**K**]**/**[**H**]**/**[**I**]** ή σύρετε την ένδειξη για ρύθμιση.

#### **<Fader>**

Όταν το **<X'over Network>** έχει οριστεί σε **[2 way]**, μπορείτε να ρυθμίσετε την ισορροπία εξόδου του εμπρός και πίσω ηχείου.

• **F15** έως **R15** (αρχική ρύθμιση: **0**)

### **<Balance>**

Ρυθμίζει την ισορροπία εξόδου αριστερού και δεξιού ηχείου.

• **L15** έως **R15** (αρχική ρύθμιση: **0**)

**Για διαγραφή των ρυθμίσεων:** Αγγίξτε το **[Center]**.

## **<Speaker/X'over>**

#### **Προετοιμασία:**

Προτού κάνετε τη ρύθμιση για **<Speaker/X'over>**, επιλέξτε την ανάλογη λειτουργία crossover δικτύου για το σύστημα ηχείων (σύστημα ηχείων 2 ή 3 σημείων).

## **1 Θέστε τη μονάδα σε κατάσταση αναμονής.**

Από την οθόνη Αφετηρίας (σελίδα 3), αγγίζετε ως εξής:

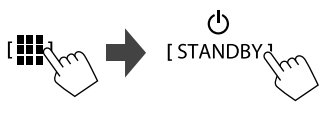

**2 Εμφάνιση της οθόνης <X'over Network>.** Πατήστε το **VOL** K – στην οθόνη και αγγίξτε το πάνω δεξιό τμήμα του πάνελ ταυτόχρονα:

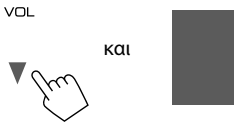

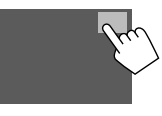

## **3 Επιλέξτε τη λειτουργία crossover δικτύου.**

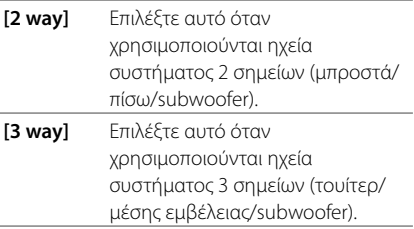

36 ΕΛΛΗΝΙΚΑ

**Τώρα, μπορείτε να προσαρμόσετε τις ρυθμίσεις <Speaker/X 'over>.**

- **1 Εμφάνιση των οθονών <SET-UP>** <sup>→</sup> **<Audio>** → **<Speaker/X'over> (σελίδα 35).**
- **2 Επιλέξτε τύπο αυτοκινήτου (**1**), επιλέξτε την τοποθεσία των ηχείων (**2**)\* και μετά εμφανίστε την οθόνη <Speaker Select>**   $(3)$ .

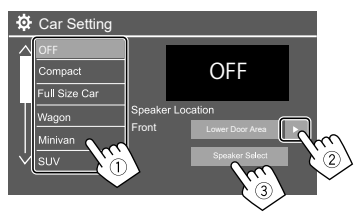

\* Η επιλογή του <Speaker Location> είναι διαθέσιμη μόνο όταν η ρύθμιση <X'over Network> έχει τεθεί σε [2 way]. Το <Speaker Location> για τα πίσω ηχεία είναι διαθέσιμη μόνο όταν είναι επιλεγμένα τα πίσω ηχεία για το <Speaker Select>.

 **3 Επιλέξτε τύπο ηχείων (**1**), επιλέξτε το μέγεθος των επιλεγμένων ηχείων (**2**), και μετά εμφανίστε την οθόνη <X'over> (**3**).**

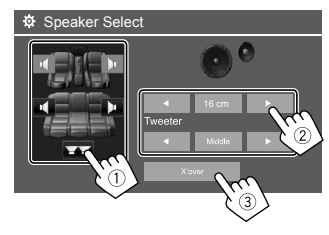

- Εάν δεν υπάρχει συνδεδεμένο ηχείο, επιλέξτε **[None]**.
- Κατά τη ρύθμιση των μπροστινών ηχείων, επιλέξτε το μέγεθος ηχείου για την επιλογή **<Tweeter>**.

## **4 Προσαρμόστε τη συχνότητα crossover του επιλεγμένου ηχείου.**

• Τα στοιχεία που μπορούν να ρυθμιστούν διαφέρουν ανάλογα με τις ρυθμίσεις στον τύπο ηχείων/μέγεθος ηχείων/crossover που έχουν επιλεγεί.

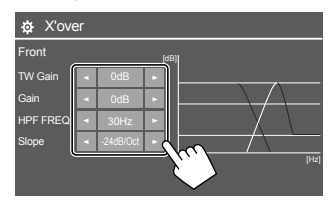

Π.χ. όταν ρυθμίζετε **<X 'over>** για τα εμπρός ηχεία

#### **<Gain>/<TW Gain>**

Προσαρμογή της έντασης του ήχου εξόδου του αντίστοιχου ηχείου.

#### **<HPF FREQ>/<LPF FREQ>**

Ρυθμίζει τη συχνότητα crossover του αντίστοιχου ηχείου.

#### **<Slope>**

Ρυθμίζει την κλίση crossover για το αντίστοιχο ηχείο.

#### **<Phase>**

Επιλογή φάσης για το ηχείο.

## **<Time Alignment>**

Αυτή η ρύθμιση βελτιώνει το ηχητικό πεδίο για τα καθίσματα που επιλέγετε.

#### **<Position>**

Μπορείτε να επιλέξετε είτε **<Listening Position >** είτε **<Front Focus>** στην οθόνη. Δεν μπορείτε να χρησιμοποιήσετε και τις δύο ρυθμίσεις ταυτόχρονα.

#### **<Listening Position>**

Η ρύθμιση αυτή χρησιμοποιείται για το σύστημα ηχείων 2 και 3 σημείων.

## **1 Καθορίστε την αγαπημένη σας θέση ακρόασης.**

- 1 Αγγίξτε το **[Listening Position]**.
- 2 Επιλέξτε τη θέσης ακρόασης **[All]** (αρχική ρύθμιση), **[Front L]**, **[Front R]** ή **[Front All]**\*.
- 3 Αγγίξτε το **[Adjust]**.

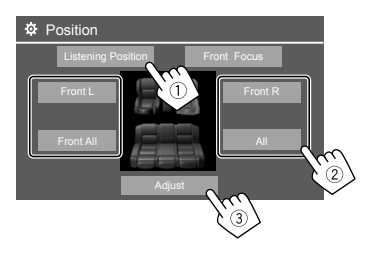

\* Η επιλογή [Front All] είναι επιλέξιμη μόνο όταν η ρύθμιση <X'over Network> έχει τεθεί σε [2 way].

## **2 Αγγίξτε το [Distance] (**1**) και στη συνέχεια εισάγετε την απόσταση από τη θέση ακρόασης σε κάθε ηχείο (**2**).**

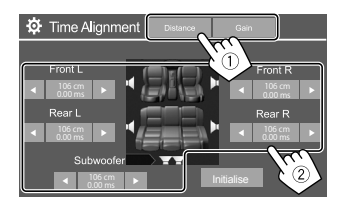

**3 Αγγίξτε το [Gain] (**1**), κατόπιν ρυθμίστε τη στάθμη έντασης εξόδου για κάθε ηχείο (**2**).**

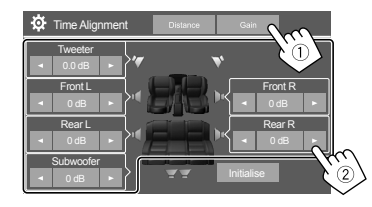

**Για την αρχικοποίηση της τιμής ρύθμισης:** Αγγίξτε **[Initialise]**.

#### **Προσδιορισμός της ρύθμισης του χρόνου καθυστέρησης**

Αν καθορίσετε την απόσταση από το κέντρο της θέσης ακρόασης σε κάθε ηχείο, ο χρόνος καθυστέρησης υπολογίζεται και καθορίζεται αυτόματα.

Π.χ. Όταν έχει επιλεγεί το **[Front All]** ως η θέση ακρόασης

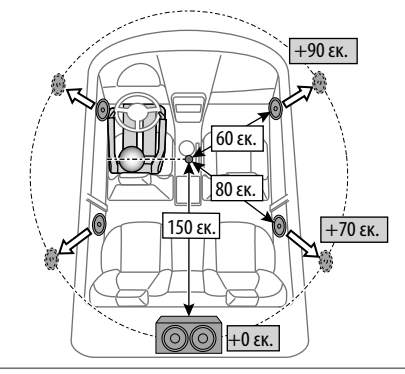

#### **<Front Focus>**

Όταν επιλέγετε σύστημα ηχείων 2 σημείων, μπορείτε να χρησιμοποιήσετε αυτή τη ρύθμιση, δίνοντάς σας τη δυνατότητα να εστιάσετε στην φανταστική ρύθμιση ήχου για το κάθισμα που επιλέγετε.

## **1 Επιλέξτε τη θέση ακρόασης.**

- 1 Αγγίξτε το **[Front Focus]**.
- 2 Επιλέξτε από **[Front L]**, **[Front R]**, **[Front All (Priority L)]**, **[Front All (Priority R)]**, **[All (Priority L)]** ή **[All (Priority R)].**
	- "Priority" σημαίνει ποια θέση (αριστερά ή δεξιά) έχει τείνει η μετατόπιση του ήχου.
- 3 Αγγίξτε το **[Adjust]**.

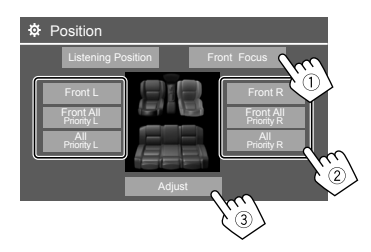

**2 Αγγίξτε το [Distance] (**1**) και κατόπιν προσαρμόστε τις ακόλουθες παραμέτρους**   $(2)$ .

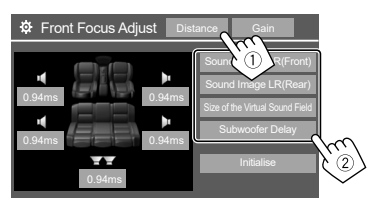

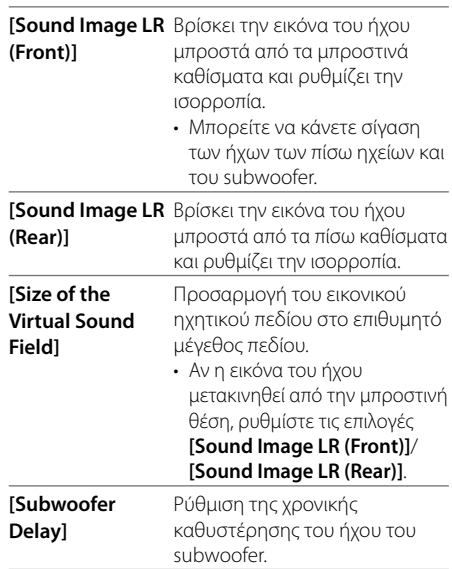

• Για να κλείσετε και να ολοκληρώσετε τη ρύθμιση της παραμέτρου, αγγίξτε το **[Close]**.

**3 Αγγίξτε το [Gain] (**1**), κατόπιν ρυθμίστε τη στάθμη έντασης εξόδου για κάθε ηχείο**   $(2)$ .

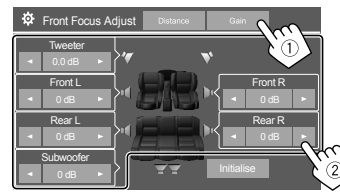

**Για την αρχικοποίηση της τιμής ρύθμισης:** Αγγίξτε **[Initialise]**.

## **<Volume Offset>**

Ρύθμιση και αποθήκευση της αυτόματης ρύθμισης επιπέδου έντασης για κάθε πηγή. Το επίπεδο της έντασης αυξάνεται ή μειώνεται αυτόματα όταν αλλάζετε την πηγή.

• **–5** έως **+5** (αρχική ρύθμιση: **0**)

## **Ρυθμίσεις οθόνης**

**1 Εμφάνιση της οθόνης <Display>.**

Στην οθόνη ορισμού πηγής/επιλογών (σελίδα 12):

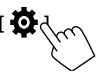

Μετά, στην οθόνη **<SET-UP>**, αγγίξτε ως εξής: **[Display]** (1) → **[Enter]** για το στοιχείο που ρυθμίζετε ή την κατάλληλη ρύθμιση για το στοιχείο  $(2)$ .

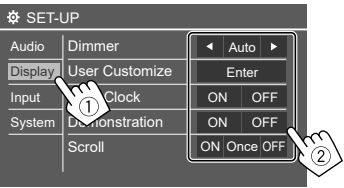

#### **2 Ρυθμίστε το στοιχείο αν απαιτούνται περισσότερα βήματα.**

Ανατρέξτε στην αντίστοιχη εξήγηση που ακολουθεί.

#### **<Dimmer>**

- **Auto** (αρχική ρύθμιση): Χαμηλώνει την ένταση του φωτισμού της οθόνης και των πλήκτρων όταν ανάβουν τα φώτα του αυτοκινήτου.
- Απαιτείται σύνδεση του βύσματος ILLUMI.
- **ON**: Ενεργοποίηση dimmer.
- **OFF**: Απενεργοποίηση dimmer.

## **<User Customize>**

Μπορείτε να αλλάξετε τα ακόλουθα στοιχεία.

- Εικόνα φόντου της οθόνης Αφετηρίας
- Εμφάνιση φόντου με χρήση του επιθυμητού αρχείου ακίνητης εικόνας (JPEG/24 bit BMP/PNG)
- Χρώμα φωτισμού των κουμπιών στον πίνακα οθόνης
- Μοτίβο εμφάνισης οθόνης Αφετηρίας

**<Background>**: Αλλάζει την εικόνα φόντου της οθόνης Αφετηρίας.

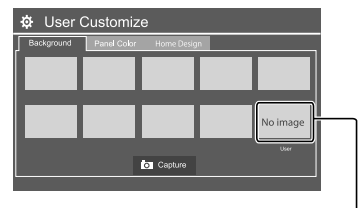

Για να αποθηκεύσετε τη δική σας εικόνα στο <User>.

**<Panel Color>**: Αλλάξτε το χρώμα φωτισμού των κουμπιών στο πάνελ οθόνης

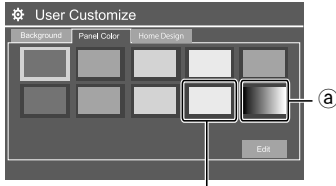

Για να αποθηκεύσετε τη δική σας ρύθμιση χρώματος φωτισμού στο πλαίσιο λευκού χρώματος.

- Μπορείτε επίσης να προσαρμόσετε το χρώμα φωτισμού μόνος σας. Αγγίξτε το πλαίσιο λευκού χρώματος και στη συνέχεια το [Edit] για να εμφανιστεί η οθόνη ρύθμισης των χρωμάτων φωτισμού, μετά επιλέξτε τη ρύθμιση dimmer και προσαρμόστε το χρώμα. Η ρύθμιση αποθηκεύεται στο πλαίσιο λευκού χρώματος.
- Επιλέξτε (a) για να αλλάξετε βαθμιαία το χρώμα φωτισμού.

**<Home Design>**: Αλλάζει το μοτίβο εμφάνισης της οθόνης Αφετηρίας.

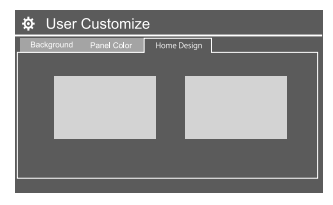

#### **Αποθήκευση της δικής σας σκηνής για <Background>**

Κατά τη χρήση ενός αρχείου εικόνας, βεβαιωθείτε ότι η ανάλυση είναι 800 x 480 pixel.

- Δεν μπορείτε να τραβήξετε φωτογραφία σε περιεχόμενα και εικόνες με πνευματικά δικαιώματα.
- Το χρώμα της εικόνας που φωτογραφίσατε ενδέχεται να έχει διαφορετική όψη από την πραγματική σκηνή.
- **1 Κατά την αναπαραγωγή του Slide Show, εμφανίστε την οθόνη <User Customize>.**
	- 1 Πατήστε το κουμπί **HOME** στο πάνελ οθόνης. Εμφανίζεται η οθόνη Αφετηρίας.
	- **(2)** Αγγίξτε **[ ]]**, και μετά **[**  $\ddot{Q}$  ]. Εμφανίζεται η οθόνη **<SET-UP>**.
	- 3 Μετά, στην οθόνη **<SET-UP>**, αγγίξτε ως εξής: **[Display]** → **<User Customize>: [Enter]**
- **2 Εμφανίστε την οθόνη <Background> και, στη συνέχεια, αγγίξτε το [ Capture].**

Η τρέχουσα στατική εικόνα προβάλλεται στην οθόνη.

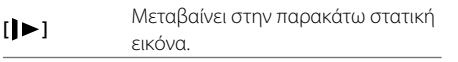

**3 Αγγίξτε το [ Capture] για τη ληφθείσα εικόνα.**

Εμφανίζεται μήνυμα επιβεβαίωσης. Αγγίξτε το **[Yes]** για να αποθηκεύσετε τη ληφθείσα εικόνα στο **[User]**. (Η προηγούμενη εικόνα αντικαθίσταται).

- Για επιστροφή στην προηγούμενη οθόνη, αγγίξτε **[No]**.
- Για ακύρωση της φωτογραφίας, αγγίξτε **[Cancel]**.

## **<OSD Clock>**

- **ON** (αρχική ρύθμιση): Εμφανίζει το ρολόι όταν η οθόνη είναι απενεργοποιημένη, ή κατά την αναπαραγωγή μιας πηγής βίντεο.
- **OFF**: Ακύρωση.

## **<Demonstration>**

- **ON** (αρχική ρύθμιση): Ενεργοποίηση της εμφάνισης της οθόνης.
- **OFF**: Απενεργοποίηση της εμφάνισης της οθόνης.

## **<Scroll>**

- **ON** (αρχική ρύθμιση): Επανειλημμένη κύλιση των εμφανιζόμενων πληροφοριών.
- **Once**: Κύλιση κειμένου μία φορά.
- **OFF**: Ακύρωση.

Αγγίζοντας το **[ < ]** γίνεται κύλιση του κειμένου ανεξάρτητα από τη ρύθμιση.

## **<Home Customize>**

Αλλάζει τις πηγές αναπαραγωγής που εμφανίζονται στην οθόνη Αφετηρίας (σελίδα 3).

**1 Επιλέξτε την πηγή προς αντικατάσταση (**1**), και στη συνέχεια επιλέξτε μια νέα πηγή (**2**) για εμφάνιση στην οθόνη Αφετηρίας.**

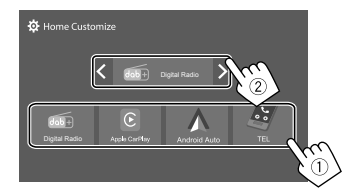

**2 Επαναλάβετε το βήμα 1 για να αντικαταστήσετε τις υπόλοιπες πηγές αναπαραγωγής.**

## **<Screen Adjustment>**

Ρυθμίστε τα ακόλουθα στοιχεία που σχετίζονται με την οθόνη.

Επιλέξτε **[DIM ON]** (ενεργοποίηση dimmer) ή **[DIM OFF]** (απενεργοποίηση dimmer) και αλλάξτε τις ακόλουθες ρυθμίσεις:

#### **<Contrast>**

Ρύθμιση αντίθεσης.

• **–10** έως **+10** (αρχική ρύθμιση: **0** για ενεργοποίηση και απενεργοποίηση του dimmer)

#### **<Bright>**

Ρύθμιση φωτεινότητας.

• **–15** έως **+15** (αρχική ρύθμιση: **0** για ενεργοποίηση dimmer, και **+15** για απενεργοποίηση dimmer)

#### **<Colour>**

Ρυθμίζει το χρώμα.

• **–10** έως **+10** (αρχική ρύθμιση: **0** για ενεργοποίηση και απενεργοποίηση του dimmer)

## **<Tint>**

Ρύθμιση απόχρωσης.

• **–10** έως **+10** (αρχική ρύθμιση: **0** για ενεργοποίηση και απενεργοποίηση του dimmer)

## **<Viewing Angle>**

Επιλέξτε τη γωνία θέασης σε σχέση με την οθόνη για να διευκολύνετε τη θέαση της εικόνας στην οθόνη.

• **Under 0°** (αρχική ρύθμιση)/**5°**/**10°**/**15°**/**20°**

## **Ρυθμίσεις εισόδου**

## **1 Εμφάνιση της οθόνης <Input>.**

Στην οθόνη ορισμού πηγής/επιλογών (σελίδα 12):

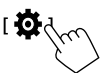

Μετά, στην οθόνη **<SET-UP>**, αγγίξτε ως εξής: **[Input]** (1) → **[Enter]** για το στοιχείο που ρυθμίζετε ή την κατάλληλη ρύθμιση για το στοιχείο  $(2)$ .

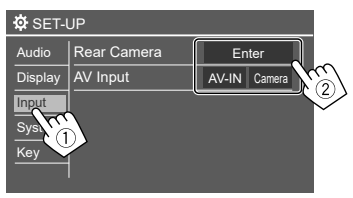

**2 Ρυθμίστε το στοιχείο αν απαιτούνται περισσότερα βήματα.**

Ανατρέξτε στην αντίστοιχη εξήγηση που ακολουθεί.

## **<Rear Camera>**

Ρύθμιση των παραμέτρων της κάμερας οπισθοπορείας.

#### **<Rear Camera Interruption>**

- **ON** (αρχική ρύθμιση): Εμφανίζει την εικόνα από την κάμερα οπισθοπορείας όταν βάζετε την ταχύτητα σε θέση όπισθεν (R).
- Στην οθόνη εμφανίζεται μήνυμα προφύλαξης. Για διαγραφή του μηνύματος προφύλαξης αγγίξτε την οθόνη.
- **OFF**: Επιλέξτε αυτό όταν δεν υπάρχει συνδεδεμένη κάμερα οπισθοπορείας.

#### **<Parking Guidelines>\***

- **ON** (αρχική ρύθμιση): Εμφανίζει τις οδηγίες στάθμευσης.
- **OFF**: Απόκρυψη των οδηγιών στάθμευσης.

## **<Guidelines Setup>\***

Προσαρμόστε τις οδηγίες στάθμευσης σύμφωνα με το μέγεθος του αυτοκινήτου, τον χώρο στάθμευσης και ούτω καθεξής.

Κατά την προσαρμογή των οδηγιών στάθμευσης, φροντίστε να χρησιμοποιείτε το χειρόφρενο, προκειμένου να μη μετακινηθεί το αυτοκίνητο. Επιλέξτε την  $\bigoplus$  ένδειξη (①), και μετά προσαρμόστε τη θέση της επιλεγμένης ένδειξης (2).

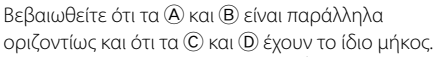

• Αγγίξτε παρατεταμένα **[Initialise ]** για 2 δευτερόλεπτα για να ρυθμίσετε όλους τους δείκτες στην αρχική προεπιλεγμένη θέση.

#### **<Reverse with ATT>\***

- **ON** (αρχική ρύθμιση): Ο ήχος εξασθενεί, ενώ η ταχύτητα αλλάζει στη θέση όπισθεν (R).
- **OFF**: Δεν χρησιμοποιείται.
- \* Όταν είναι συνδεδεμένη μια οθόνη περιμετρικής προβολής (AVM), αυτές οι ρυθμίσεις καθίστανται άκυρες.

## **<AV Input>**

Επιλέξτε τη χρήση του ακροδέκτη εισόδου AV-IN (ρυθμιζόμενο μόνο όταν στη Λειτουργία αναμονής (σελίδα 4)).

- **AV-IN** (αρχική ρύθμιση): Επιλέξτε αυτήν τη ρύθμιση όταν είναι συνδεδεμένη μια εξωτερική συσκευή AV. Για να παρακολουθήσετε τη συνδεδεμένη συσκευή, επιλέξτε **[AV-IN]** στην οθόνη προέλευσης/επιλογής.
- **Camera**: Επιλέξτε την για να παρακολουθήσετε την προβολή από τη συνδεδεμένη κάμερα. Για να παρακολουθήσετε την προβολή κάμερας, επιλέξτε **[Camera]** στην οθόνη πηγής/επιλογής.

## **Ρυθμίσεις συστήματος**

## **1 Εμφάνιση της οθόνης <System>.**

Στην οθόνη ορισμού πηγής/επιλογών (σελίδα 12):

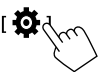

Μετά, στην οθόνη **<SET-UP>**, αγγίξτε ως εξής: **[System]** (1) → **[Enter]** για το στοιχείο που ρυθμίζετε ή την κατάλληλη ρύθμιση για το στοιχείο  $(Q).$ 

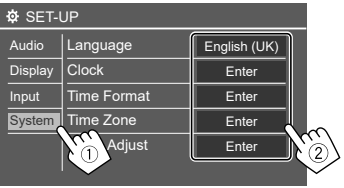

## **2 Ρυθμίστε το στοιχείο αν απαιτούνται περισσότερα βήματα.**

Ανατρέξτε στην αντίστοιχη εξήγηση που ακολουθεί.

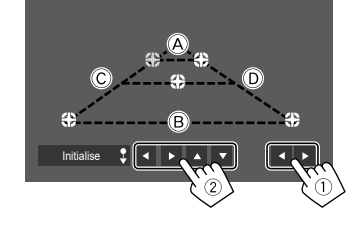

#### **<Language>**

Επιλέξτε τη γλώσσα του κειμένου που χρησιμοποιείται για τις πληροφορίες που εμφανίζονται στην οθόνη. Για λεπτομέρειες, ανατρέξτε στη σελίδα 4.

Όταν αλλάζει η ρύθμιση, εμφανίζεται το μήνυμα "Please switch ignition off". Απενεργοποιήστε τον διακόπτη ανάφλεξης και στη συνέχεια ανοίξτε τον για να ενεργοποιήσετε την αλλαγή.

## **<Clock>**

Ρυθμίστε τη μέθοδο ρύθμισης της ημερομηνίας και του ρολογιού. Για λεπτομέρειες, ανατρέξτε στη σελίδα 5.

## **<Time Format>**

Επιλέξτε τη μορφή εμφάνισης ώρας—είτε **[12-Hour]**  είτε **[24-Hour]** (αρχική ρύθμιση).

## **<Time Zone>**

Επιλέξτε την κατάλληλη ζώνη ώρας για την περιοχή διαμονής σας. Για λεπτομέρειες, ανατρέξτε στη σελίδα 5.

## **<Clock Adjust>**

Ρυθμίστε μη αυτόματα την ημερομηνία και το ρολόι. Για λεπτομέρειες, ανατρέξτε στη σελίδα 5.

## **<Daylight Saving Time>**

(Δεν χρησιμοποιείται όταν το ρολόι έχει ρυθμιστεί χειροκίνητα)

Ενεργοποιήστε το επιλέγοντας την πρόσθετη ώρα για τη θερινή ώρα (αν είναι διαθέσιμη στην περιοχή διαμονής σας). Για λεπτομέρειες, ανατρέξτε στη σελίδα 5.

## **<Connections SETUP>**

Καθορίστε ή επιβεβαιώστε τις πληροφορίες των συνδεδεμένων συσκευών.

#### **<Device List>**

Εμφανίζει τη λίστα των συνδεδεμένων (καταχωρημένων) συσκευών. Για λεπτομέρειες, ανατρέξτε στη σελίδα 9.

#### **<PIN Code>**

Εμφανίζει τον τρέχοντα κωδικό PIN για αυτή τη μονάδα.

• Αυτή η ρύθμιση είναι διαθέσιμη μόνο όταν το iPhone με το Apple CarPlay δεν είναι συνδεδεμένο.

#### **<Device Name>**

Εμφανίζει το όνομα της συσκευής αυτής της μονάδας— **DMX7722DABS**.

#### **<Bluetooth Device Address>**

Εμφανίζει τη διεύθυνση συσκευής Bluetooth αυτής της μονάδας.

#### **<Initialise>**

Αγγίξτε παρατεταμένα **[Enter]** για να επαναφέρετε όλες τις ρυθμίσεις που έχετε κάνει για τη χρήση κινητών τηλεφώνων Bluetooth και συσκευών αναπαραγωγής ήχου Bluetooth.

#### **<TEL SET-UP>**

Καθορίστε τις ρυθμίσεις για τη χρήση κινητών τηλεφώνων Bluetooth. Για λεπτομέρειες, ανατρέξτε στη σελίδα 32.

• Αυτή η ρύθμιση είναι διαθέσιμη μόνο όταν το iPhone με το Apple CarPlay δεν είναι συνδεδεμένο.

#### **<Wi-Fi Setup>**

Εμφανίζει το όνομα της συσκευής, τη διεύθυνση συσκευής και τον κωδικό πρόσβασης αυτής της μονάδας.

#### **<Device Audio Control>**

Ρυθμίστε τους ήχους της συσκευής. Για λεπτομέρειες, ανατρέξτε στη σελίδα 12.

#### **<Driving Position>**

Ρυθμίζει τη θέση του καθίσματος του οδηγού του αυτοκινήτου σας – **[LEFT]** (αρχική ρύθμιση) ή **[RIGHT]**. Αυτή η ρύθμιση αλλάζει τη θέση της πλευρικής μπάρας/πλήκτρων της οθόνης του Apple CarPlay/ Android Auto ανάλογα με τη θέση του καθίσματος του οδηγού.

• Αυτή η ρύθμιση είναι διαθέσιμη μόνο όταν τα iPhone με Apple CarPlay και Android συσκευή με Android Auto δεν είναι συνδεδεμένα.

#### **<Android Mode Select>**

Επιλέξτε τη χρήση Android σας — είτε **[Android Auto]** (αρχική ρύθμιση) είτε **[Mirroring for Android]**.

• Αυτή η ρύθμιση είναι διαθέσιμη μόνο στη Λειτουργία αναμονής και δεν έχει συνδεθεί καμία συσκευή μέσω USB.

#### **<Reset Android Auto Wireless Connection>**

Εκτελέστε επαναφορά του κωδικού πρόσβασης της ασύρματης σύνδεσης Android Auto. Για λεπτομέρειες, ανατρέξτε στη σελίδα 12.

## **<Beep>**

Αυτή η ρύθμιση είναι διαθέσιμη μόνο όταν έχει επιλεγεί σύστημα ηχείων 2 σημείων (σελίδα 36).

- **ON** (αρχική ρύθμιση): Ενεργοποίηση ήχου πλήκτρων.
- **OFF**: Απενεργοποίηση ήχου πλήκτρων.

## **<SET-UP Memory>**

Αποθήκευση, ανάκληση ή διαγραφή των ρυθμίσεων που έχετε πραγματοποιήσει.

- Οι αποθηκευμένες ρυθμίσεις διατηρούνται, ακόμη και όταν η μονάδα επανέλθει στις αρχικές ρυθμίσεις (λειτουργία reset).
- Διατίθεται μόνο όταν η ρύθμιση **<SET-UP Memory>** έχει οριστεί σε **[Unlock]** (αρχική ρύθμιση).

Αγγίξτε το **[Yes]** για να εμφανιστεί η οθόνη ρύθμισης, μετά επιλέξτε λειτουργία:

- **Recall**: Ανάκληση αποθηκευμένων ρυθμίσεων.
- **Memory**: Αποθήκευση τρέχουσας ρύθμισης.
- **Clear**: Εκκαθάριση τρέχουσας αποθηκευμένης ρύθμισης και επιστροφή στις εργοστασιακές (αρχική ρύθμιση) ρυθμίσεις.
- **Cancel**: Ακύρωση.

Εμφανίζεται μήνυμα επιβεβαίωσης. Αγγίξτε **[Yes]**.

Μπορείτε επίσης να κλειδώσετε το **<SET-UP Memory>** για να μην είναι δυνατή η αλλαγή του. Αγγίξτε **[Lock]** για κλείδωμα των ρυθμίσεων. Ορισμένα στοιχεία στο μενού **<SET-UP>**, π.χ. Το **<Speaker/X'over>** δεν μπορούν να προσαρμοστούν όταν έχει επιλεγεί **[Lock]**.

## **<Initialise>**

Αρχικοποίηση όλων των ρυθμίσεων που έχετε κάνει. Αγγίξτε παρατεταμένα **[Enter]** για να αρχικοποιήσετε τις ρυθμίσεις.

• Μετά την αρχικοποίηση των ρυθμίσεων, προσαρμόστε τις ρυθμίσεις στην οθόνη **<Initial Setup>**.

## **<Serial Number>**

Εμφάνιση σειριακού αριθμού.

## **<Steering Remote Controller>**

Εκχώρηση λειτουργιών στα πλήκτρα του τηλεχειριστηρίου τιμονιού.

- Αυτή η λειτουργία είναι διαθέσιμη μόνο όταν το αυτοκίνητό σας διαθέτει τον ηλεκτρικό τηλεχειριστήριο τιμονιού.
- Μπορείτε να καταχωρίσετε/αλλάξετε τις λειτουργίες μόνο όταν το όχημα είναι σταθμευμένο.
- Εάν το ηλεκτρικό τηλεχειριστήριο τιμονιού δεν είναι συμβατό, η εκμάθηση μπορεί να μην ολοκληρωθεί και ενδέχεται να εμφανιστεί ένα μήνυμα σφάλματος.
- Για σύνδεση, ανατρέξτε στη σελίδα 51 για περισσότερες πληροφορίες.
- **1 Αγγίξτε το [SET] για <Steering Remote Controller> για να εμφανιστεί η οθόνη ρύθμισης.**
- **2 Πατήστε παρατεταμένα ένα κουμπί στο τηλεχειριστήριο τιμονιού για καταχώριση.**
- **3 Επιλέξτε μία λειτουργία για εκχώρηση στο επιλεγμένο κουμπί.**

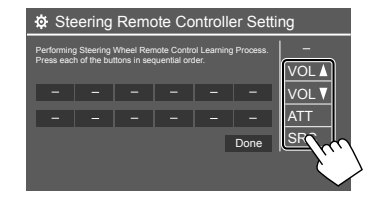

#### **4 Επαναλάβετε τα βήματα 2 και 3 για να καταχωρίσετε άλλα κουμπιά.**

- **5 Αγγίξτε το [Done] για να ολοκληρώσετε τη διαδικασία.**
- Η μονάδα μπορεί να καταχωρίσει όλες τις λειτουργίες των κουμπιών ταυτόχρονα. Για να το κάνετε, πατήστε όλα τα κουμπιά με σειρά και όταν τα πατήσετε όλα, αγγίξτε το **[Done]** στην οθόνη **<Steering Remote Controller Setting>**. Ωστόσο, δεν είναι δυνατή η εκμάθηση νέων λειτουργιών μετά από αυτήν τη λειτουργία.

#### **Για να αλλάξετε τη λειτουργία που έχει εκχωρηθεί προηγουμένως:**

- 1Πατήστε το πλήκτρο για αλλαγή στην οθόνη **<Steering Remote Controller Setting>**.
- 2Επιλέξτε μια νέα λειτουργία για εκχώρηση από την αναδυόμενη λίστα.
- 3Αγγίξτε το **[Done]** για να ολοκληρώσετε τη διαδικασία.

#### **Για να αρχικοποιήσετε τη ρύθμιση:** Αγγίξτε το **[Initialise]** για το **<Steering Remote Controller>**.

Εμφανίζεται μήνυμα επιβεβαίωσης. Αγγίξτε **[Yes]**.

• Για ακύρωση της αρχικοποίησης, αγγίξτε το **[No]**.

## **<System Information>**

Αναβαθμίστε το σύστημα συνδέοντας μια συσκευή USB που περιέχει το αρχείο αναβάθμισης.

• Για να αποκτήσετε το αρχείο αναβάθμισης, επισκεφθείτε το <https://www.kenwood.com/cs/ce/>.

Συνδέστε στη μονάδα μια συσκευή USB που περιέχει το αρχείο αναβάθμισης.

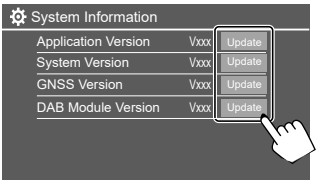

Ξεκινά η ενημέρωση. Ενδέχεται να περάσει λίγος χρόνος. Εάν η ενημέρωση ολοκληρωθεί με επιτυχία, εμφανίζεται το μήνυμα "Update Completed. Please switch ignition off".

#### **<Application Version>**

Ενημερώνει την εφαρμογή του συστήματος.

#### **<System Version>**

Αναβαθμίζει το σύστημα.

#### **<GNSS Version>**

Ενημερώνει το παγκόσμιο δορυφορικό υλικολογισμικό της πλοήγησης.

#### **<DAB Module Version>**

Ενημερώνει την εφαρμογή Digital Audio Broadcast (DAB).

- Μην αποσυνδέετε τη συσκευή USB κατά την ενημέρωση.
- Σε περίπτωση αποτυχίας της αναβάθμισης, απενεργοποιήστε και ενεργοποιήστε τον διακόπτη μίζας, και επαναλάβετε την αναβάθμιση.

## **<Open Source Licenses>**

Εμφανίζει τις άδειες ανοιχτού κώδικα.

# **Τηλεχειριστηριο ηλεχειριστηριο**

Για να χρησιμοποιήσετε το τηλεχειριστήριο, αγοράστε το προαιρετικό τηλεχειριστήριο, KCA-RCDV340.

• Όταν χρησιμοποιείτε το τηλεχειριστήριο, ανατρέξτε επίσης στο εγχειρίδιο οδηγιών που παρέχεται με το τηλεχειριστήριο.

Αισθητήρας τηλεχειριστηρίου\*

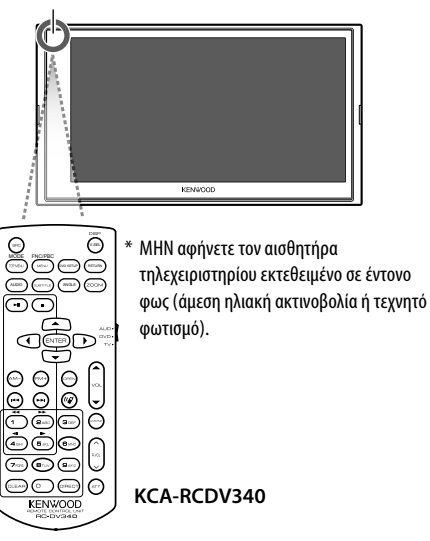

## **ΠΡΟΣΟΧΗ**

- Μην αφήνετε το τηλεχειριστήριο σε θερμά μέρη, όπως επάνω στο ταμπλό.
- Υπάρχει κίνδυνος έκρηξης εάν η μπαταρία αντικατασταθεί με μπαταρία εσφαλμένου τύπου. Βεβαιωθείτε ότι η μπαταρία αντικαθίσταται μόνο από τον ίδιο τύπο.
- Κίνδυνος πυρκαγιάς, έκρηξης ή διαρροής εύφλεκτου υγρού ή αερίου εάν η μπαταρία αφεθεί σε περιβάλλον εξαιρετικά υψηλής θερμοκρασίας και/ή υπόκειται σε εξαιρετικά χαμηλή πίεση αέρα. Το πακέτο μπαταριών ή οι μπαταρίες δεν πρέπει να εκτίθενται σε υπερβολική θερμότητα όπως ηλιοφάνεια, φωτιά ή κάτι παρόμοιο.
- Κίνδυνος πυρκαγιάς, έκρηξης ή διαρροής εύφλεκτου υγρού ή αερίου εάν η μπαταρία απορριφθεί στη φωτιά ή σε ζεστό φούρνο, επαναφορτιστεί, βραχυκυκλωθεί, συνθλιβεί μηχανικά ή κόψει την μπαταρία.
- Εάν το υγρό της μπαταρίας έρθει σε επαφή με τα μάτια ή τα ρούχα σας, πλυθείτε αμέσως με νερό και συμβουλευτείτε γιατρό.

## **Προετοιμασία**

## **Τοποθέτηση μπαταριών**

Χρησιμοποιήστε δύο μπαταρίες τύπου "AAA"/"R03". Τοποθετήστε τις μπαταρίες σύμφωνα με τις οδηγίες πολικότητας, όπως φαίνεται στην εσωτερική εικόνα.

- 
- Πάντα να τοποθετείτε τις μπαταρίες από τους πόλους – για να αποφεύγετε την
- παραμόρφωση των ελατηρίων.
- Εάν το τηλεχειριστήριο λειτουργεί μόνο από μικρή απόσταση ή δεν λειτουργεί καθόλου, ενδέχεται να έχουν εξαντληθεί οι μπαταρίες. Αν είναι έτσι, αντικαταστήστε και τις δύο μπαταρίες με καινούργιες.

## **Διακόπτης επιλογής λειτουργίας τηλεχειριστηρίου**

Οι λειτουργίες διαφέρουν ανάλογα με τη θέση του διακόπτη λειτουργίας.

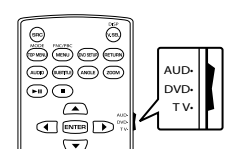

- **Λειτουργία AUD:** Επιλέξτε αυτή τη θέση για τον έλεγχο επιλεγμένης πηγής ή ραδιοφώνου κ.τ.λ.
- **Λειτουργία DVD:** Δεν χρησιμοποιείται.
- **λειτουργία τηλεόρασης:** Δεν χρησιμοποιείται.

## **Βασικές λειτουργίες για το KCA-RCDV340**

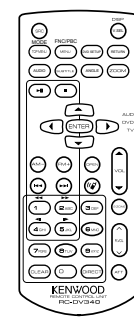

## **Κοινές λειτουργίες**

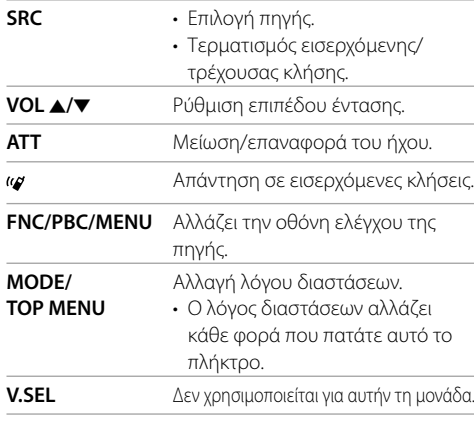

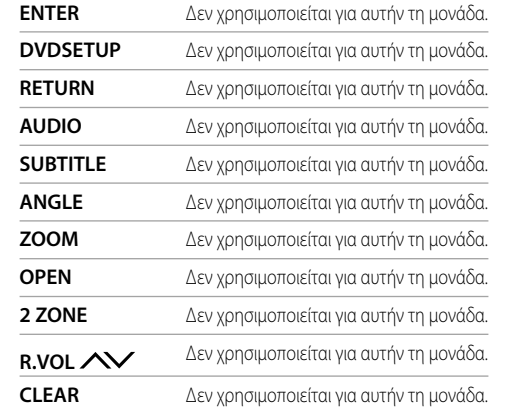

## **Αρχείο ήχου/αρχείο βίντεο/αρχείο εικόνας**

**FM+ / AM−** Επιλογή φακέλου. **E**πιλογή αρχείου. IWΕκκίνηση/παύση αναπαραγωγής.

#### **Digital Radio/Radio**

**FM+ / AM−** Digital Radio: Επιλέγει την μπάντα (FM+). Ραδιόφωνο: Επιλογή ζώνης συχνοτήτων. **144/ ΓΗ** Πραγματοποιεί αναζήτηση για υπηρεσίες/σταθμούς.\*  $\blacktriangleright$ II Εναλλαγή λειτουργίας αναζήτησης.

\* Η μέθοδος αναζήτησης διαφέρει ανάλογα με την επιλεγμένη λειτουργία αναζήτησης.

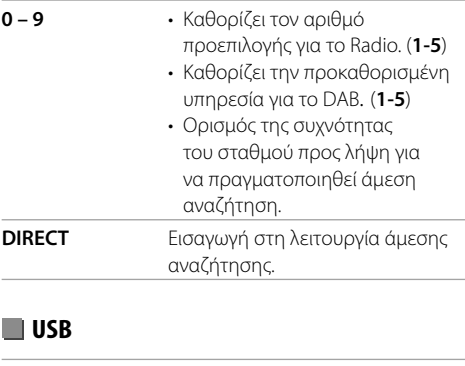

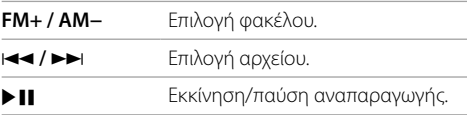

## **Απευθείας αναζήτηση σταθμού**

 **USB**

Κατά την ακρόαση του ραδιοφώνου, μπορείτε να αναζητήσετε απευθείας συχνότητα σταθμού με τα κουμπιά αριθμών.

- **1 Πατήστε DIRECT για να μεταβείτε στη λειτουργία αναζήτησης.**
- **2 Πατήστε ένα αριθμητικό πλήκτρο για να επιλέξετε την επιθυμητή συχνότητα σταθμού.**
	- Για να επιβεβαιώσετε την επιλογή, πατήστε το  $AA$  /  $B$ .

#### **Για έξοδο από τη λειτουργία αναζήτησης:** Πατήστε **DIRECT**.

Αυτή η ενότητα προορίζεται για τον επαγγελματία της εγκατάστασης.

Για λόγους ασφαλείας, αφήστε την καλωδίωση και την τοποθέτησή της σε επαγγελματίες.

- Συμβουλευτείτε τον αντιπρόσωπο του
- ηχοσυστήματος του αυτοκινήτου.

## **ΠΡΟΕΙΔΟΠΟΙΗΣΕΙΣ**

- ΜΗ συνδέσετε το καλώδιο της μίζας (κόκκινο) και το καλώδιο της μπαταρίας (κίτρινο) στο σασί του αυτοκινήτου (γείωση), ενδέχεται να προκαλέσετε βραχυκύκλωμα, το οποίο με τη σειρά του μπορεί να προκαλέσει πυρκαγιά.
- ΜΗΝ κόβετε την ασφάλεια από το καλώδιο της μίζας (κόκκινο) και το καλώδιο της μπαταρίας (κίτρινο). Η παροχή ισχύος πρέπει να συνδέεται στα καλώδια μέσω της ασφάλειας.
- Πάντα να συνδέετε το καλώδιο της μίζας (κόκκινο) και το καλώδιο της μπαταρίας (κίτρινο) στην πηγή ισχύος μέσω του κιβωτίου ασφαλείας.

## **ΠΡΟΦΥΛΑΞΕΙΣ**

- Εγκαταστήστε τη μονάδα στην κονσόλα του αυτοκινήτου σας.
- Μην αγγίζετε τα μεταλλικά τμήματα της μονάδας κατά τη διάρκεια και αμέσως μετά τη χρήση της. Μεταλλικά μέρη, όπως οι απαγωγείς θερμότητας και το περίβλημα μπορεί να καίνε.

## **Πριν από την εγκατάσταση**

## **Προφυλάξεις για την εγκατάσταση και τη σύνδεση**

- Η τοποθέτηση και η καλωδίωση αυτού του προϊόντος απαιτεί δεξιότητες και εμπειρία. Για λόγους ασφαλείας, ζητήστε από έναν ειδικό να εκτελέσει την τοποθέτηση και την καλωδίωση.
- Σταθεροποιήστε τη μονάδα έτσι ώστε η γωνία τοποθέτησης να μην υπερβαίνει τις 30°.
- Βεβαιωθείτε ότι η συσκευή συνδέθηκε σε τροφοδοσία DC 12 V με αρνητική γείωση.
- Μην τοποθετείτε τη μονάδα σε σημείο που είναι εκτεθειμένο σε άμεσο ηλιακό φως, υπερβολική ζέστη ή υγρασία. Επίσης, αποφύγετε σημεία με πολλή σκόνη ή που ενδεχομένως βρέχονται.
- Μη χρησιμοποιείτε δικές σας βίδες. Χρησιμοποιείτε μόνο τις βίδες που παρέχονται στη συσκευασία. Οι λάθος βίδες ενδεχομένως να βλάψουν τη μονάδα.
- Μετά την εγκατάσταση της μονάδας, ελέγξτε αν λειτουργούν κανονικά τα φώτα φρένων, τα φλας, οι υαλοκαθαριστήρες κ.τ.λ. του αυτοκινήτου.
- Μην πιέζετε δυνατά την επιφάνεια του πάνελ κατά την εγκατάσταση της μονάδας στο αυτοκίνητο. Διαφορετικά ενδέχεται να δημιουργηθούν γρατσουνιές, βλάβες ή το σύστημα να αδυνατεί να λειτουργήσει.
- Εάν η ισχύς δεν είναι ενεργοποιημένη (εμφανίζονται τα μηνύματα "Miswiring DC Offset Error" ή "Warning DC Offset Error"), το καλώδιο του ηχείου μπορεί να έχει βραχυκύκλωμα ή να αγγίζει το σασί του οχήματος και η λειτουργία προστασίας να έχει ενεργοποιηθεί. Σε αυτή την περίπτωση, ελέγξτε το καλώδιο του ηχείου.
- Διατηρήστε όλα τα καλώδια μακριά από θερμά μεταλλικά μέρη.
- Εάν η μίζα του αυτοκινήτου σας δεν έχει θέση ACC, συνδέστε τα καλώδιά της σε πηγή ισχύος που μπορεί να ενεργοποιηθεί και να απενεργοποιηθεί με το κλειδί της μίζας. Συνδέοντας το καλώδιο της μίζας σε πηγή ισχύος με σταθερή τάση, όπως είναι τα καλώδια της μπαταρίας, ενδέχεται να εξαντληθεί η μπαταρία.
- Εάν καεί η ασφάλεια, βεβαιωθείτε πρώτα ότι τα καλώδια δεν ακουμπάνε μεταξύ τους προς αποφυγή βραχυκυκλώματος και στη συνέχεια, αντικαταστήστε την παλιά ασφάλεια με καινούρια της ίδιας τάσης.
- Μονώστε με μονωτική ταινία ή άλλο παρόμοιο υλικό τα καλώδια που δεν είναι συνδεδεμένα. Για την αποφυγή βραχυκυκλώματος, μην αφαιρείτε τα καλύμματα και μην αφήνετε το καλώδιο να βγει έξω στους ακροδέκτες που βρίσκονται στις άκρες των καλωδίων που δεν έχουν συνδεθεί.
- Ασφαλίστε τα καλώδια με σφιγκτήρες καλωδίου και τυλίξτε μονωτική ταινία γύρω από τα καλώδια που έρχονται σε επαφή με μεταλλικά μέρη για την προστασία των καλωδίων και για την αποφυγή βραχυκυκλώματος.
- Συνδέστε τα καλώδια των ηχείων στους αντίστοιχους ακροδέκτες. Υπάρχει πιθανότητα ζημιάς ή αποτυχίας λειτουργίας της μονάδας, σε περίπτωση που τα καλώδια  $\ominus$  γειωθούν σε οποιοδήποτε μεταλλικό μέρος του αυτοκινήτου.
- Όταν είναι συνδεδεμένα στο σύστημα μόνο δύο ηχεία, συνδέστε και τις δύο υποδοχές είτε στους δύο μπροστινούς ακροδέκτες εξόδου ή στους δύο πίσω ακροδέκτες εξόδου (μην αναμιγνύετε μπροστινές και πίσω συνδέσεις). Για παράδειγμα, αν συνδέσετε το βύσμα (+) του αριστερού ηχείου στον μπροστινό  $\alpha$ κροδέκτη εξόδου, μη συνδέετε το βύσμα  $\ominus$  σε πίσω ακροδέκτη εξόδου.

## **Λίστα εξαρτημάτων για την εγκατάσταση**

**Σημειωση:** Αυτή η λίστα εξαρτημάτων δεν περιλαμβάνει όλα τα περιεχόμενα της συσκευασίας.

- $\blacksquare$  Καλωδίωση ( $\times$  1)
- **2** Καλώδιο επέκτασης, 2 m (x 1)  $M$ ικρόφωνο, 3 m ( $\times$  1)
- **4** Ελαστικό πλαίσιο (× 1)
- Κάλυμμα τοποθέτησης (× 1)
- $\blacksquare$  Κλειδιά εξανωνής ( $\times$  2)
- $\blacksquare$  κεραία GPS, 3,5 m ( $\times$  1)
- **8** Μεταλλικό πιάτο (× 1)

## **Διαδικασία εγκατάστασης**

- **1 Αφαιρέστε το κλειδί από τη μίζα και αποσυνδέστε τη → μπαταρία.**
- **2 Συνδέστε σωστά τα καλώδια εισόδου και εξόδου για κάθε μονάδα.**
- **3 Συνδέστε τα καλώδια των ηχείων στη δέσμη καλωδίων.**
- **4 Συνδέστε τον ακροδέκτη Β της δέσμης καλωδίων στην υποδοχή των ηχείων του αυτοκινήτου σας.**
- **5 Συνδέστε τον ακροδέκτη Α της δέσμης καλωδίων στην εξωτερική υποδοχή ισχύος του αυτοκινήτου σας.**
- **6 Συνδέστε τη δέσμης καλωδίων στη μονάδα.**
- **7 Εγκαταστήστε τη μονάδα στο αυτοκίνητό σας.**

Βεβαιωθείτε ότι η μονάδα έχει τοποθετηθεί με ασφάλεια στη θέση της. Εάν η μονάδα δεν είναι σταθερή, μπορεί να μη λειτουργεί σωστά (π.χ. μπορεί ο ήχος να διακόπτεται).

- **8** Συνδέστε ξανά την  $\ominus$  μπαταρία.
- **9 Εκκινήστε τη μονάδα (σελίδα 44).**
- **10 Διαμορφώστε τις ρυθμίσεις <Initial Setup> (σελίδα 4).**

## **Εγκατάσταση μονάδας**

 **Εγκατάσταση της μονάδας με χρήση του καλύμματος τοποθέτησης**

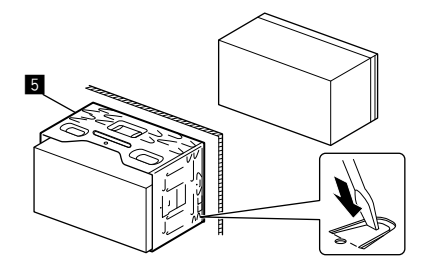

Λυγίστε με το κατσαβίδι ή με παρόμοιο εργαλείο τα "αυτιά" του καλύμματος τοποθέτησης και τοποθετήστε το στη θέση του.

## **Εγκατάσταση ελαστικό πλαίσιο**

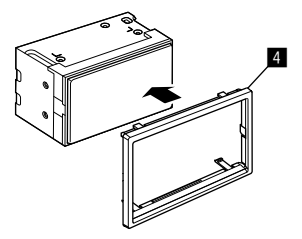

## **Αφαίρεση της μονάδας**

**1 Αφαιρέστε το Ελαστικό πλαίσιο (**[**) εισάγοντας τα δύο κλειδιά εξαγωγής (**]**) όπως φαίνεται στην εικόνα.**

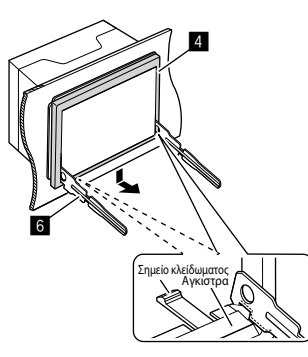

**2 Όταν το κάτω επίπεδο αφαιρεθεί, αφαιρέστε από τα δύο πάνω άγκιστρα του Ελαστικό πλαίσιο (**[**).**

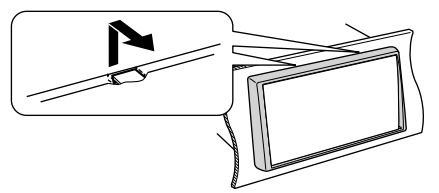

Το πλαίσιο μπορεί να αφαιρεθεί και από την επάνω πλευρά με τον ίδιο τρόπο.

**3 Τοποθετήστε τα κλειδιά εξαγωγής (**]**) βαθιά μέσα στις υποδοχές σε κάθε πλευρά.**

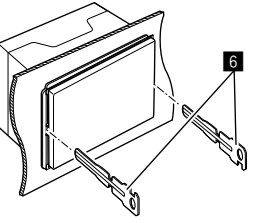

**4 Χαμηλώστε τα κλειδιά S εξαγωγής (**]**) προς τα κάτω και τραβήξτε προς τα έξω τη μονάδα ενώ πιέζετε προς τα μέσα.**

Απαιτείται προσοχή προς αποφυγή τραυματισμών από τις ακίδες του κλειδιού εξαγωγής.

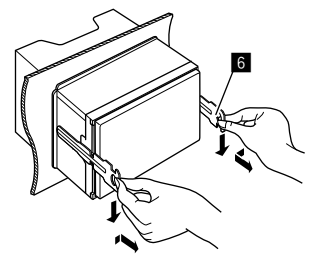

**5 Τραβήξτε τη μονάδα εντελώς προς τα έξω με τα χέρια σας, προσέχοντας να μη σας πέσει.**

## **Εγκατάσταση της παρεχόμενης κεραίας GPS**

Η κεραία GPS έχει εγκατασταθεί στο εσωτερικό του αυτοκινήτου. Θα πρέπει να εγκατασταθεί σε όσο το δυνατόν οριζόντια θέση για να επιτρέπεται η εύκολη λήψη των δορυφορικών σημάτων GPS.

- **1 Καθαρίστε πρώτα το ταμπλό και τις άλλες επιφάνειες.**
- **2 Αφαιρέστε το διαχωριστικό από το mεταλλικό πιάτο (<b>3**).
- **3 Πιέστε τη mεταλλικό πιάτο (**\**) κάτω σταθερά στο ταμπλό ή σε άλλη επιφάνεια στερέωσης.**

Μπορείτε να λυγίσετε την mεταλλικό πιάτο (\) ώστε να προσαρμοστεί σε μια καμπύλη επιφάνεια, αν χρειαστεί.

**4 Αφαιρέστε το διαχωριστικό από την κεραία GPS (**'**), και κολλήστε την κεραία στη mεταλλικό πιάτο (**\**).**

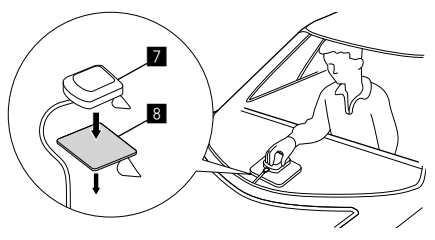

#### **Σημειώσεις σχετικά με τη χρήση της παρεχόμενης κεραίας GPS (**'**)**

- $\cdot$  Χρήση της παρεχόμενης κεραίας GPS ( $\blacksquare$ ). Η χρήση της κεραίας GPS διαφορετικής από την παρεχόμενη ενδέχεται να προκαλέσει μείωση της ακρίβειας εντοπισμού θέσης.
- Ανάλογα με τον τύπο του αυτοκινήτου, μπορεί να μην είναι δυνατή η λήψη των σημάτων του δορυφόρου GPS με εσωτερική τοποθέτηση της κεραίας.
- $\cdot$  Τοποθετήστε την κεραία GPS ( $\overline{z}$ ) μακριά από άλλες κεραίες που χρησιμοποιούνται για τη λήψη σημάτων εξοπλισμού ραδιοσυχνοτήτων ή για δορυφορική τηλεόραση.
- $\cdot$  Η παρεχόμενη κεραία GPS ( $\Box$ ) θα πρέπει να εγκατασταθεί σε μια θέση η οποία να είναι σε απόσταση τουλάχιστον 30 cm από το κινητό τηλέφωνο ή σε άλλη κεραία εκπομπής. Τα σήματα από το δορυφόρο GPS ενδέχεται να δέχονται παρεμβολές από αυτούς τους τύπους επικοινωνίας.
- $\cdot$  Η βαφή της παρεχόμενης κεραίας GPS ( $\overline{z}$ ) με (μεταλλική) βαφή μπορεί να προκαλέσει μείωση της απόδοσης.

### **Σύνδεση εξωτερικών συσκευών**

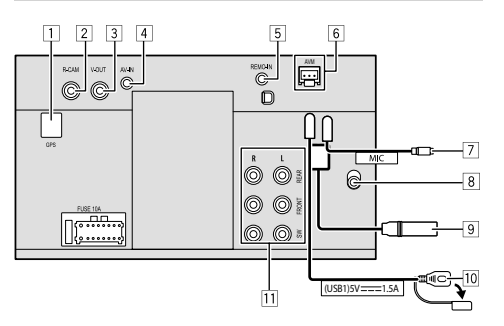

- 1 Είσοδος κεραίας GPS (GPS)
- 2 Είσοδος κάμερας οπισθοπορείας (R-CAM)
- 3 Έξοδος βίντεο (V-OUT)
- 4 Είσοδος ήχου βίντεο (AV-IN)

Συνδέστε τον παρακάτω τύπο μίνι βύσματος 4 πόλων:

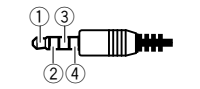

 1 Αριστερός ήχος Δεξιός ήχος 3 Γείωση Σύνθετο βίντεο

- 5 Είσοδος τηλεχειρισμού τιμονιού (REMO-IN)
	- Συνδέστε στην καλωδίωση του τηλεχειριστηρίου τιμονιού του αυτοκινήτου με το καλώδιο εισόδου τηλεχειριστηρίου τιμονιού. Επικοινωνήστε με την αντιπροσωπεία της KENWOOD για λεπτομέρειες.
- 6 Ακροδέκτης οθόνης περιμετρικής προβολής (AVM)
	- Συνδέστε μια οθόνη περιμετρικής προβολής (διατίθεται στο εμπόριο). Για λεπτομέρειες σχετικά με τις συνδέσεις, ανατρέξτε στο εγχειρίδιο οδηγιών που συνοδεύει την οθόνη περιμετρικής προβολής.
- 7 Είσοδος μικροφώνου (MIC) (Σελίδα 52)
- 8 Είσοδος κεραίας DAB
	- Συνδέστε μια κεραία DAB (πωλείται χωριστά).
- 9 Ακροδέκτης κεραίας
- p Τερματικό USB
- q Ακροδέκτες εξόδου\*
	- Αριστερή έξοδος (Λευκό)
	- Δεξιά έξοδος (Κόκκινο)

 REAR: Προέξοδοι πίσω ηχείου FRONT: Προέξοδοι μπροστινού ηχείου SW: Προέξοδοι Subwoofer

#### **Για crossover 3 δρόμων:**

 REAR: Προέξοδοι Tweeter FRONT: Προέξοδοι ηχείου μέσης εμβέλειας SW: Προέξοδοι Subwoofer

\* Κατά τη σύνδεση εξωτερικού ενισχυτή, συνδέστε το καλώδιο γείωσής του στο σασί του οχήματος, ειδάλλως μπορεί να προκληθούν βλάβες στη μονάδα.

## **Εγκατάσταση και Σύνδεση γκατάσταση**

#### **Συνδεσμολογία**

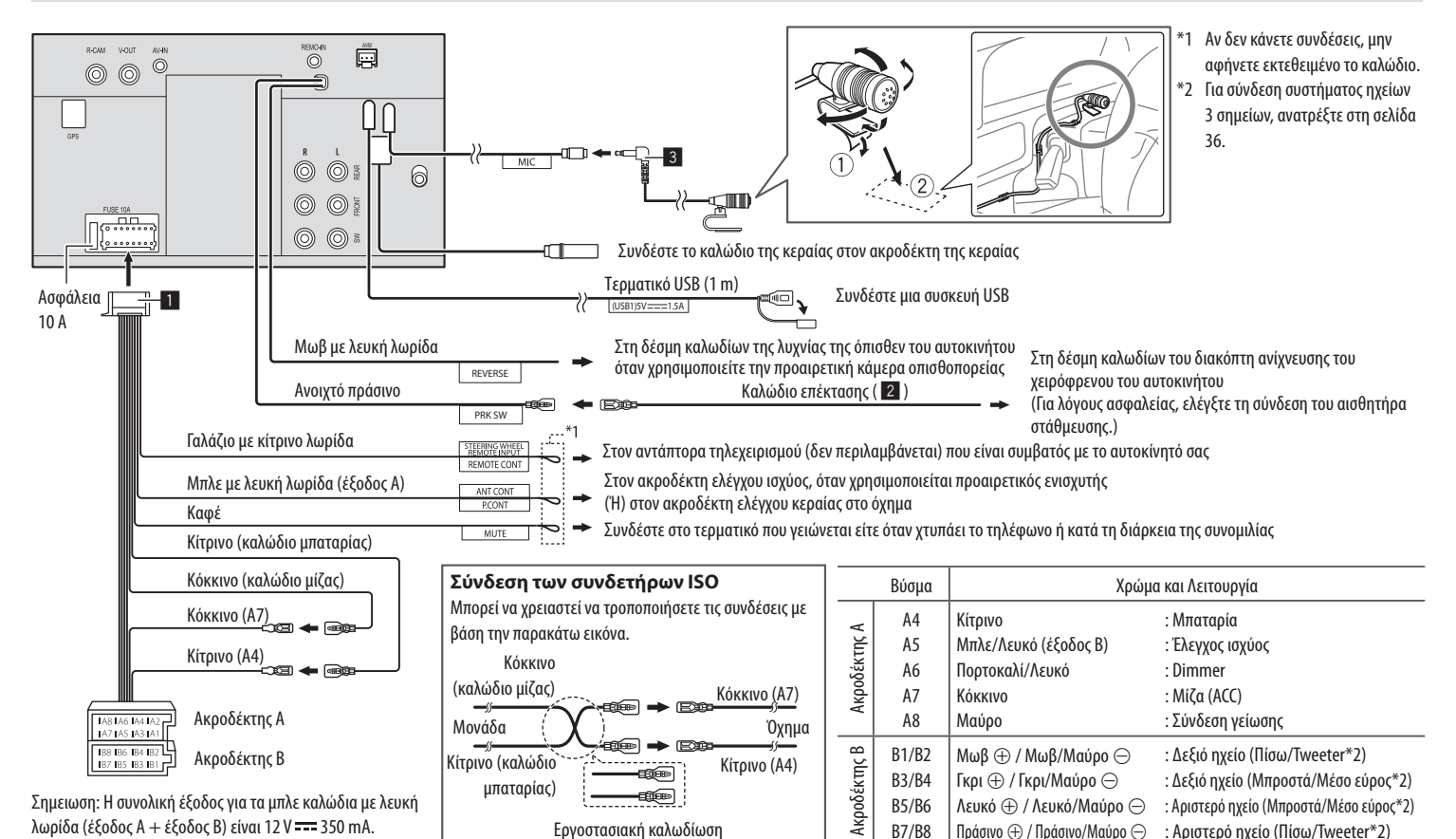

## **Αναφορες ναφορες**

## **Συντήρηση**

### **Καθαρισμός της μονάδας**

- Μην χρησιμοποιείτε ισχυρά καθαριστικά (όπως διαλυτικό, βενζίνη, κ.τ.λ.), απορρυπαντικά ή εντομοκτόνα. Μπορεί να προκληθεί βλάβη στην οθόνη της μονάδας.
- Σκουπίστε απαλά την οθόνη με ένα μαλακό, στεγνό πανί.

## **Περισσότερες πληροφορίες**

## **Πληροφορίες για την αναπαραγωγή USB Σημειώσεις**

Βεβαιωθείτε ότι έχετε κρατήσει αντίγραφα όλων των σημαντικών δεδομένων σας προς αποφυγή απώλειάς τους. Δεν έχουμε καμία ευθύνη για τυχόν απώλεια δεδομένων τα οποία έχουν αποθηκευτεί στις συσκευές κατά τη σύνδεσή τους σε αυτή τη μονάδα.

## **Σημειώσεις σχετικά με τη συσκευή USB**

- Αποφύγετε να χρησιμοποιείτε τη συσκευή USB, εάν υπάρχει πιθανότητα να επηρεάσει την ασφάλειά σας κατά τη διάρκεια της οδήγησης.
- Κατά τη σύνδεση με καλώδιο USB, χρησιμοποιήστε καλώδιο USB 2.0.
- Τυχόν ηλεκτροστατικό σοκ κατά τη σύνδεση μιας συσκευής USB μπορεί να οδηγήσει σε μη κανονική αναπαραγωγή του περιεχομένου της συσκευής. Σε αυτή την περίπτωση, αποσυνδέστε τη συσκευή USB και, στη συνέχεια, απενεργοποιήστε τη μονάδα.
- Μην αφαιρείτε και ξανασυνδέετε επανειλημμένα τη συσκευή USB, ενώ εμφανίζεται η ένδειξη "Reading" στην οθόνη.
- Η λειτουργία και η τροφοδοσία ορισμένων συσκευών USB ενδεχομένως να μην πραγματοποιηθεί με τον επιθυμητό τρόπο.
- Μην αφήνετε συσκευές USB στο αυτοκίνητο, εκτεθειμένες σε άμεση ηλιακή ακτινοβολία ή σε υψηλή θερμοκρασία, προς αποφυγή τυχόν παραμορφώσεων ή βλαβών.

#### **Αρχεία που μπορούν να αναπαραχθούν**

- Αυτή η μονάδα μπορεί να αναπαράγει τα εξής αρχεία με την εξής κωδικοποίηση και κωδικό επέκτασης:
- **Αρχεία ήχου**: MP3 (.mp3), WMA (.wma), WAV (.wav), AAC (.m4a), FLAC (.flac)
- **Αρχεία εικόνας**: JPEG (.jpg, .jpeg)/PNG (.png)/ 24 bit BMP (.bmp)
- **Αρχεία βίντεο**: MPEG1, 2 (.mpg, .mpeg)/ MPEG4 (.mp4)/H.264 (.h264)/MWV (.mwv)/ MKV (.mkv)

### **Συνθήκες αρχείου ήχου**

- Αυτή η μονάδα μπορεί να αναπαράγει αρχεία με τα παρακάτω χαρακτηριστικά:
- Ρυθμός bit:
	- MP3: MPEG1 Audio Layer 3: 32 kbps 448 kbps MPEG2 Audio LSF Layer: 32 kbps – 384 kbps
- WMΑ: Έως 320 kbps
- ΑAC: Μέγιστο 288 kbps ανά κανάλι/48 kHz
- Αριθμός bit:
	- WAV: 4 bit 32 bit
	- FLAC:  $4 \text{ hit} 32 \text{ hit}$
- Δειγματοληπτική συχνότητα:
	- MP3: MPEG1 Audio Layer 3: 32 kHz 48 kHz MPEG2 Audio LSF Layer: 16 kHz – 24 kHz
	- WMΑ: 8 kHz 48 kHz
	- ΑAC: 8 kHz 96 kHz
	- WAV: 44,1 kHz 192 kHz
	- FLAC:  $8$  kHz 192 kHz
- Αρχεία που έχουν εγγραφεί σε VBR (variable bit rate) και έχουν διαφορά στην ένδειξη του χρόνου που έχει παρέλθει.
- Αυτή η μονάδα μπορεί να εμφανίζει τις εξής ετικέτες: MP3: Ετικέτα ID3 (έκδοση 1.0/1.1/2.2/2.3/2.4) Ετικέτα WMA
	- Ετικέτα WAV
	- Ετικέτα AAC
	- Ετικέτα FLAC
- Εικόνα εξωφύλλου (εικονογράφηση): Μέγεθος δεδομένων: μικρότερο από 500 KB
- Αυτή η μονάδα μπορεί να αναπαράγει τα ακόλουθα αρχεία:
- αρχεία MP3 με κωδικοποίηση MP3i και MP3 PRO.
- αρχεία MP3 με κωδικοποίηση Layer 1/2.
- αρχεία WMA με κωδικοποίηση σε φορμά lossless, professional και voice.
- αρχεία WMA που δε βασίζονται στο Windows Media® Audio.
- αρχεία WMA/AAC με προστασία αντιγραφής DRM

## **Αναφορες ναφορες**

### **Συνθήκες αρχείου βίντεο**

- Ροές που πρέπει να είναι συμβατές με: – MPEG1/MPEG2:
	- Ήχος: MP1, MP2, MP3, AAC-LC, AC3, LPCM Βίντεο: MPEG1, MPEG2
	- $-MPFG4$

 Ήχος: MP3, AAC Βίντεο: MPEG4

 $- H.264$ 

 Ήχος: MP3, AAC Βίντεο: H.264

 $-$  MKV $\cdot$ 

 Ήχος: MP3, AC3, LPCM, AAC-LC/HE, AAC, Cook Βίντεο: H.264, MPEG-4 AVC, MPEG4, WMV

– WMV:

Ήχος: WMA

Βίντεο: Windows Media Video 9

- Μέγιστος ρυθμός bit:
	- MPEG1: Μέγ. 4 Mbps
	- MPEG4/H.264/WMV: Μέγ. 8 Mbps
- Μέγεθος εικόνας
	- MPEG1: 176 x 144, 352 x 240, 720 x 480 (30fps)
	- MPEG2: 176 x 144, 352 x 288, 320 x 240, 720 x 480, 720 x 576, 1 440 x 1 080, 1 280 x 720, 1 920 x 1 080, 1 280 x 720
	- H.264: 1 920 x 1 080 (30fps)
	- WMV: 1 280 x 720 (60fps), 1 920 x 1 080 (30fps)
	- MPEG4: 1 920 x 1 080 (30fps)
- Λοιπές συνθήκες με δυνατότητα αναπαραγωγής:
- Μέγεθος αρχείου βίντεο: Μικρότερο από 2 GB
- MPEG1/MPEG2: Φορμά αρχείου: SP@LL, SP@ML, MP@LL, MP@ML, MP@H-14, MP@HL, HP@LL, HP@ML, HP@H-14, HP@HL

#### **Περιορισμοί φακέλου/αρχείου**

Αυτή η μονάδα μπορεί να αναγνωρίσει:

- Συνολικά 5 000 αρχεία
- 250 φακέλους ο καθένας για αρχεία βίντεο/αρχεία φωτογραφιών και έως 999 αρχεία ανά φάκελο
- Ο μέγιστος αριθμός χαρακτήρων είναι 260 χαρακτήρες για το όνομα φακέλου συν όνομα αρχείου (όταν οι χαρακτήρες είναι 1 byte).

#### **Συσκευή USB που δεν αναπαράγεται**

- Αυτή η μονάδα δεν μπορεί να αναπαράγει σωστά αρχεία από συσκευή USB με χρήση καλωδίου επέκτασης USB.
- Δεν μπορούν να χρησιμοποιηθούν στη μονάδα συσκευές USB με ειδικές λειτουργίες, όπως λειτουργίες ασφάλειας δεδομένων.
- Μην χρησιμοποιείτε συσκευές USB με 9 ή περοσσότερους διαχωρισμούς (partitions).
- Ανάλογα με το σχήμα και τις θύρες σύνδεσης των συσκευών USB, ορισμένες ενδεχομένως να μην είναι σωστά τοποθετημένες ή η σύνδεση με τη μονάδα να είναι χαλαρή.
- Αυτή η μονάδα ενδεχομένως να μην αναγνωρίζει κάρτες μνήμης που εισάγονται σε συσκευή ανάγνωσης καρτών USB.

## **Σχετικά με το Apple CarPlay**

- Μπορούν να χρησιμοποιηθούν οι ακόλουθες συσκευές iPhone Made for
- iPhone 6S, 6S Plus, 7, 7 Plus, 8, 8 Plus, X, XS, XS Max, XR, 11, 11 Pro, 11 Pro Max, SE (1η/2ης γενιάς), 12, 12 mini, 12 Pro, 12 Pro Max, 13, 13 mini, 13 Pro, 13 Pro Max
- Η κεραία GPS πρέπει να συνδεθεί για να χρησιμοποιήσετε το Apple CarPlay ασύρματα με το Wi-Fi.
- Αν και η κάλυψη συνεχώς διευρύνεται, η υπηρεσία Apple CarPlay ΔΕΝ είναι διαθέσιμη σε ορισμένες αγορές. Ελέγξτε τις τελευταίες πληροφορίες σχετικά με τη διαθεσιμότητα στην περιοχή σας στον παρακάτω ιστότοπο.
- http://www.apple.com/ios/featureavailability/#applecarplay-applecarplay

## **Πληροφορίες για το Android Auto**

- Αν και η κάλυψη συνεχώς διευρύνεται, η υπηρεσία Android Auto ΔΕΝ είναι διαθέσιμη σε ορισμένες αγορές. Ελέγξτε τις τελευταίες πληροφορίες σχετικά με τη διαθεσιμότητα στην περιοχή σας στον παρακάτω ιστότοπο.
	- https://support.google.com/androidauto/

## **Αναφορες ναφορες**

## **Σχετικά με το USB Mirroring**

- Ανάλογα με τη συνδεδεμένη συσκευή Android, ίσως χρειαστεί να ενεργοποιήσετε τη ρύθμιση εικονικού πληκτρολογίου στο smartphone σας για να εμφανιστεί το πληκτρολόγιο λογισμικού στην οθόνη αυτής της μονάδας και στην Android συσκευή σας.
- Ο ήχος μπορεί να είναι κακής ποιότητας, να διακόπτεται ή να παρακάμπτεται, ανάλογα με διάφορες συνθήκες όπως την κατάσταση του δικτύου, την εφαρμογή κ.α.
- Αν εκτελέσετε σύζευξη με μια άλλη συσκευή κατά τη διάρκεια του κατοπτρισμού, ο κατοπτρισμός (ήχου και/ή βίντεο) θα διαταραχθεί ή θα τεθεί σε παύση.
- Ορισμένες εφαρμογές ενδέχεται να μην υποστηρίζουν την κοινή χρήση ήχου (χωρίς ήχο από την πηγή αναπαραγωγής παρασκηνίου).
- Ορισμένες λειτουργίες ενδέχεται να μη λειτουργήσουν ανάλογα με τη συμβατότητα ανάμεσα σε αυτή τη μονάδα, την εφαρμογή "Mirroring OA for KENWOOD" και την Android συσκευή σας.

## **Αντιμετώπιση προβλημάτων ντιμετώπιση**

Όλα τα προβλήματα δεν είναι εξίσου σοβαρά. Προτού καλέσετε το εξουσιοδοτημένο service, ελέγξτε τα ακόλουθα.

• Για λειτουργίες με εξωτερικές συσκευές, ανατρέξτε επίσης στις αντίστοιχες οδηγίες που παρέχονται με τους προσαρμογείς που χρησιμοποιούνται για τη σύνδεση (καθώς και στις αντίστοιχες οδηγίες των εξωτερικών συσκευών).

## **Γενικά**

### **Δεν βγαίνει ήχος από τα ηχεία.**

- → Ρυθμίστε την ένταση του ήχου.
- → Ελέγξτε τα καλώδια και τις συνδέσεις.

#### **Δεν εμφανίζεται εικόνα στην οθόνη.**

→ Ενεργοποιήστε την οθόνη(σελίδα 4).

## **Η μονάδα δεν λειτουργεί καθόλου.**

→ Εκκινήστε τη μονάδα (σελίδα 44).

#### **Δεν λειτουργεί το τηλεχειριστήριο.**

→ Αντικαταστήστε τη μπαταρία.

#### **Εμφανίζεται η ένδειξη "No Signal" (Απουσία σήματος)/"No Video Signal" (ΔενΥπάρχειΣήμα).**

- → Αρχίστε την αναπαραγωγή από την εξωτερική συσκευή που είναι συνδεδεμένη σε αυτή τη μονάδα.
- → Ελέγξτε τα καλώδια και τις συνδέσεις.
- $→$  Το σήμα εισόδου είναι πολύ αδύναμο.

#### **Εμφανίζεται η ένδειξη "Miswiring DC Offset Error" (Σφάλμα DC Offset)/"Warning DC Offset Error" (Σφάλμα DC Offset).**

→ Το καλώδιο του ηχείου έχει βραχυκύκλωμα ή είναι σε επαφή με το σασί του αυτοκινήτου. Αλλάξτε ή μονώστε σωστά το καλώδιο του ηχείου, απενεργοποιήστε και μετά ενεργοποιήστε τον διακόπτη.

## **Εμφανίζεται η ένδειξη "Parking off" (Πάρκινγκ Off).**

→ Δεν εμφανίζεται εικόνα αναπαραγωγής, όταν δεν είναι ανεβασμένο το χειρόφρενο.

## **Σύνδεση Bluetooth**

## **Η συσκευή Bluetooth δεν εντοπίζει αυτή τη μονάδα**.

- → Απενεργοποιήστε και ενεργοποιήστε ξανά τη συσκευή Bluetooth.
- → Απενεργοποιήστε και ενεργοποιήστε ξανά αυτή τη μονάδα.

#### **Αυτή η μονάδα δεν πραγματοποιεί σύζευξη με τη συσκευή Bluetooth.**

- → Εάν η συσκευή είναι συνδεδεμένη μέσω καλωδίου USB, αποσυνδέστε και δοκιμάστε ξανά.
- → Απενεργοποιήστε και ενεργοποιήστε ξανά τη συσκευή Bluetooth.

#### **Η συσκευή αποσυνδέεται αυτόματα ή δεν μπορεί να συνδεθεί.**

- $→$  Όταν συνδέεται συμβατό iPhone με το Apple CarPlay στον ακροδέκτη USB, δεν είναι δυνατή η σύνδεση του μέσω Bluetooth. Χρησιμοποιήστε το τηλέφωνο και τη λειτουργία αναπαραγωγής ήχου στην οθόνη του Apple CarPlay.
- $→$  Όταν μια συσκευή Android συμβατή με το Android Auto συνδέεται στον ακροδέκτη USB, η συσκευή συνδέεται αυτόματα μέσω Bluetooth και το κινητό τηλέφωνο Bluetooth που είναι συνδεδεμένο αποσυνδέεται.

#### **Η σύνδεση Bluetooth μεταξύ της συσκευής Bluetooth και της μονάδας δεν είναι σταθερή.**

→ Διαγράψτε την μη χρησιμοποιούμενη καταχωρημένη συσκευή Bluetooth από τη μονάδα (σελίδα 11).

#### **Εμφανίζεται η ένδειξη "Connection Error (Σφάλμα Σύνδεσης)".**

→ Αποτυχία σύνδεσης καταχωρημένης συσκευής. Συνδέστε την καταχωρημένη συσκευή χρησιμοποιώντας την οθόνη **<Device List>** (σελίδα 10).

#### **Εμφανίζεται η ένδειξη "Please Wait..." (Παρακαλώ Περιμένετε...).**

→ Η μονάδα προετοιμάζεται για τη λειτουργία Bluetooth. Αν το μήνυμα παραμένει, απενεργοποιήστε και ενεργοποιήστε ξανά τη μονάδα και στη συνέχεια, συνδέστε ξανά τη συσκευή.

#### **Εμφανίζεται η ένδειξη "Initialise Error" (Σφάλμα Αρχικής Ρύθμισης).**

→ Αποτυχία έναρξης του Bluetooth. Δοκιμάστε ξανά.

## **Εφαρμογές**

#### **Apple CarPlay:**

#### **Το [Apple CarPlay] δεν επισημαίνεται στην οθόνη επιλογής πηγής/επιλογής.**

- → Ελέγξτε την έκδοση του συνδεδεμένου iPhone αν είναι συμβατό με το Apple CarPlay.
- → Ελέγξτε ότι το iPhone είναι συνδεδεμένο σωστά για το Apple CarPlay. Μπορείτε να ελέγξετε τη σύνδεση ανατρέχοντας στην οθόνη **<Device List>**.

#### **Ο ήχος είναι πολύ δυνατός ή χαμηλός κατά τη χρήση του Apple CarPlay.**

→ Ρυθμίστε τις επιλογές **<Guidance/Voice Recognition Volume>**, **<Phone Incoming Volume>**, **<Phone Calling/Talking Volume>** ή **<Media Volume>** για **<Apple CarPlay>** (σελίδα 12).

#### **Η οθόνη Αφετηρίας εμφανίζεται κατά τη χρήση του Apple CarPlay.**

→ Το Wi-Fi έχει αποσυνδεθεί.

#### **Android Auto:**

#### **Το [Android Auto] δεν επισημαίνεται στην οθόνη επιλογής πηγής/επιλογής.**

- → Ελέγξτε αν το **[Android Auto]** είναι επιλεγμένο στο **<Android Mode Select>** (σελίδα 44).
- → Ελέγξτε την έκδοση του συνδεδεμένης συσκευής Android— αν είναι συμβατή με το Android Auto.
- → Ελέγξτε αν η συσκευή Android έχει συνδεθεί σωστά για το Android Auto. Μπορείτε να ελέγξετε τη σύνδεση ανατρέχοντας στην οθόνη **<Device List>**.

#### **Η οθόνη Αφετηρίας εμφανίζεται κατά τη χρήση του Android Auto.**

→ Το Wi-Fi έχει αποσυνδεθεί.

#### **Ο ήχος είναι πολύ δυνατός ή χαμηλός κατά τη χρήση του Android Auto.**

→ Ρυθμίστε τις επιλογές **<Guidance/Voice Recognition Volume>**, **<Phone Incoming Volume>**, **<Phone Calling/Talking Volume>** ή **<Media Volume>** για **<Android Auto>** (σελίδα 12).

#### **Το Android Auto είναι απενεργοποιημένο.**

 $→$  Όταν εκκινείτε το Apple CarPlay, το Android Auto είναι απενεργοποιημένο.

#### **USB Mirroring:**

#### **Το [USB Mirroring] δεν επισημαίνεται στην οθόνη επιλογής πηγής/επιλογής.**

- → Ελέγξτε αν το **[Mirroring for Android]** είναι επιλεγμένο στο **<Android Mode Select>** (σελίδα 44).
- → Ελέγξτε την έκδοση του συνδεδεμένης συσκευής Android – αν είναι συμβατή με το USB Mirroring.
- → Ελέγξτε ότι η συσκευή Android είναι συνδεδεμένη κατάλληλα για το USB Mirroring. Μπορείτε να ελέγξετε τη σύνδεση ανατρέχοντας στην οθόνη **<Device List>**.
- $→$  Ελένξτε αν η εφαρμογή Mirroring ΟΑ της KENWOOD είναι ενεργοποιημένη στη συσκευή Android.

#### **Το USB Mirroring είναι απενεργοποιημένο.**

 $→$  Όταν εκκινείτε το Apple CarPlay, το USB Mirroring είναι απενεργοποιημένο.

#### **Δεν βγαίνουν ήχοι της συσκευής Android από τα ηχεία.**

→ Ελέγξτε αν η συσκευή Android έχει συνδεθεί σωστά για το Bluetooth.

## **USB**

#### **Εμφανίζεται η ένδειξη "No File".**

→ Το φορτωμένο USB δεν περιέχει κανένα αρχείο του επιλεγμένου τύπου (ήχου/βίντεο/φωτογραφία). Επιλέξτε τον σωστό τύπο αρχείου ή αντικαταστήστε το USB.

#### **Η ένδειξη "Reading" δεν εξαφανίζεται από την οθόνη.**

→ Απενεργοποιήστε και ενεργοποιήστε ξανά τη μονάδα.

#### **Κατά την αναπαραγωγή ενός αρχείου, μερικές φορές διακόπτεται ο ήχος.**

→ Δεν έχει γίνει σωστή αντιγραφή των κομματιών στη συσκευή USB. Αντιγράψτε και πάλι τα αρχεία και δοκιμάστε ξανά.

#### **Τα αρχεία δεν αναπαράγονται με την αναμενόμενη σειρά.**

→ Η σειρά αναπαραγωγής ενδέχεται να διαφέρει σε σχέση με άλλες συσκευές.

#### **Η πηγή δεν αλλάζει σε [USB] όταν συνδέετε συσκευή USB κατά την ακρόαση άλλη πηγής ή εμφανίζεται η ένδειξη "USB Device Error" όταν συνδέετε συσκευή USB.**

- → Η θύρα USB αντλεί περισσότερη ισχύ από το καθορισμένο όριο.
- → Απενεργοποιήστε και αποσυνδέστε τη συσκευή USB. Μετά, ενεργοποιήσετε την παροχή ρεύματος και επανασυνδέστε τη συσκευή USB.
- → Εάν με τα παραπάνω δεν επιλυθεί το πρόβλημα, απενεργοποιήστε και ενεργοποιήστε ξανά τη μονάδα προτού αντικαταστήσετε με άλλη συσκευή USB.

## **Digital Radio (DAB)**

#### **Δεν είναι δυνατή η λήψη ενιαίου συνόλου.**

→ Η περιοχή σας δεν καλύπτεται από το ενιαίο σύνολο.

#### **Η κεραία DAB δεν έχει εκταθεί ή τοποθετηθεί σωστά.**

- → Προσαρμόστε την κεραία και δοκιμάστε τη σάρωση ενιαίου συνόλου ξανά.
- → Συνδέστε μια κεραία που λειτουργεί (δεν παρέχεται).

#### **Εμφανίζεται η ένδειξη "Antenna Error" (Σφάλμα κεραίας).**

- → Η κεραία έχει βραχυκύκλωμα και το κύκλωμα προστασίας έχει ενεργοποιηθεί.
- → Ελέγξτε την κεραία Digital Radio. Εάν χρησιμοποιείται παθητική κεραία χωρίς ενισχυτή, θέστε την ισχύ της κεραίας σε "OFF".

## **Ραδιόφωνο**

#### **Δεν λειτουργεί η αυτόματη καταχώρηση των σταθμών.**

→ Αποθηκεύστε τους σταθμούς χειροκίνητα (σελίδα 26).

#### **Ακούγεται στατικός θόρυβος κατά την ακρόαση ραδιοφώνου.**

→ Συνδέστε την κεραία σταθερά.

## **AV-IN**

#### **Δεν εμφανίζεται εικόνα στην οθόνη.**

Κατά την οδήγηση, δεν εμφανίζεται κανένα βίντεο. Μπορείτε να ακούσετε μόνο τους ήχους.

- → Επιλέξτε **[AV-IN]** για τη ρύθμιση **<AV Input>** (σελίδα 42).
- → Ενεργοποιήστε το εξωτερικό εξάρτημα εάν δεν είναι ενεργοποιημένο.
- → Συνδέστε σωστά το εξωτερικό εξάρτημα.

## **Κάμερες**

#### **Δεν εμφανίζεται εικόνα στην οθόνη.**

→ Συνδέστε σωστά την κάμερα.

#### **Η εικόνα από την κάμερα που είναι συνδεδεμένη στον ακροδέκτη AV-IN δεν εμφανίζεται στην οθόνη.**

- → Επιλέξτε **[Camera]** για τη ρύθμιση **<AV Input>** (σελίδα 42).
- → Η κάμερα AV-IN δεν λειτουργεί εάν είναι συνδεδεμένη μια AVM.

## **Τηλέφωνο hands-free Bluetooth**

#### **Το τηλέφωνο έχει αποσυνδεθεί.**

→ Όταν είναι συνδεδεμένη η συσκευή iPhone για Apple CarPlay ή Android Auto, η συνδεδεμένη συσκευή Bluetooth έχει αποσυνδεθεί. Χρησιμοποιήστε την οθόνη Apple CarPlay ή Android Auto για τηλέφωνο.

#### **Κακή ποιότητα ήχου στις κλήσεις. Ακούγεται ηχώ ή θόρυβος.**

- → Μειώστε την απόσταση μεταξύ της μονάδας και του κινητού τηλεφώνου.
- → Οδηγήστε το αυτοκίνητο σε σημείο με καλύτερη λήψη σήματος.
- → Ρυθμίστε την ποιότητα ήχου χρησιμοποιώντας το **<Microphone Level>**, **<Echo Cancel Level>**, **<Noise Reduction Level>** (σελίδα 12).

#### **Η μονάδα δεν ανταποκρίνεται κατά την αντιγραφή του τηλεφωνικού καταλόγου.**

→ Ίσως επιχειρήσατε να αντιγράψετε τις ίδιες καταχωρήσεις (που είναι ήδη αποθηκευμένες) στη μονάδα.

#### **Εμφανίζεται η ένδειξη "No Data".**

→ Δεν υπάρχουν δεδομένα τηλεφωνικού καταλόγου στο συνδεδεμένο τηλέφωνο με Bluetooth.

## **Αντιμετώπιση προβλημάτων ντιμετώπιση**

→ Αποτυχία κλήσης τηλεφωνικού αριθμού. Δοκιμάστε ξανά.

<del>→</del> Η κλήση δεν έχει τερματιστεί ακόμα. Σταθμεύστε το αυτοκίνητό σας και τερματίστε την κλήση χρησιμοποιώντας το συνδεδεμένο κινητό τηλέφωνο.

## **Εμφανίζεται η ένδειξη "Pick Up Error" (Σφάλμα Pick**

−<br>→ Αποτυχία λήψης κλήσης.

## **Ήχος Bluetooth**

→ Όταν είναι συνδεδεμένη η συσκευή iPhone για Apple CarPlay ή Android Auto, η συνδεδεμένη συσκευή Bluetooth έχει αποσυνδεθεί.

## **Διακοπή ή μεταπήδηση ήχου κατά τη χρήση**

- → Μειώστε την απόσταση μεταξύ της μονάδας και της συσκευής αναπαραγωγής ήχου. Αποσυνδέστε τη συνδεδεμένη συσκευή για το τηλέφωνο Bluetooth εάν υπάρχει κάποιο.
- → Απενεργοποιήστε και ενεργοποιήστε ξανά τη μονάδα.

Συνδέστε ξανά τη συσκευή (όταν ο ήχος δεν έχει ακόμη διορθωθεί).

## **Δεν γίνεται έλεγχος της συνδεδεμένης συσκευής**

— « αραγωγής γγιας».<br>→ Ελέγξτε αν η συνδεδεμένη συσκευή υποστηρίζει το προφίλ AVRCP (Audio/Video Remote Control Profile).

# **Τεχνικές προδιαγραφές εχνικές**

#### **Τμήμα οθόνης**

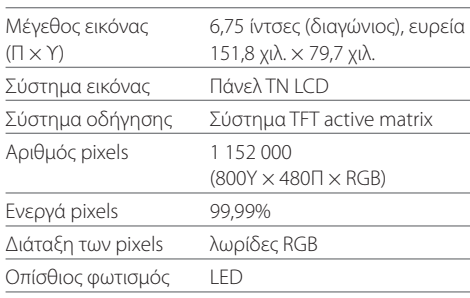

## **Τμήμα USB I/F**

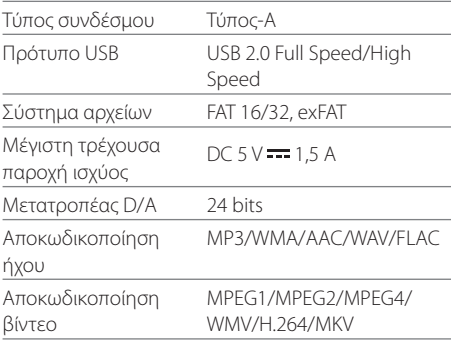

#### Απόκριση συχνότητας Δειγματοληψία 192 kHz: 20 Hz έως 20 000 Hz Δειγματοληψία 96 kHz: 20 Hz έως 20 000 Hz Δειγματοληψία 48 kHz: 20 Hz έως 20 000 Hz Δειγματοληψία 44,1 kHz: 20 Hz έως 20 000 Hz Ολική αρμονική παραμόρφωση 0,010% (1 kHz) Αναλογία σήματος/ θορύβου 98,5 dB Δυναμικό εύρος 89 dB

## **Τμήμα Bluetooth**

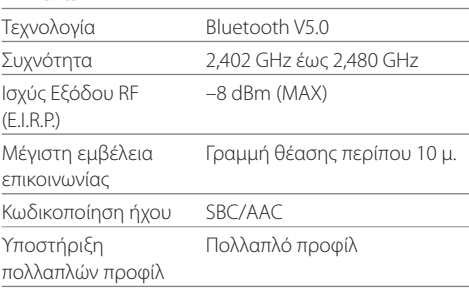

## **Τεχνικές προδιαγραφές εχνικές προδιαγραφές**

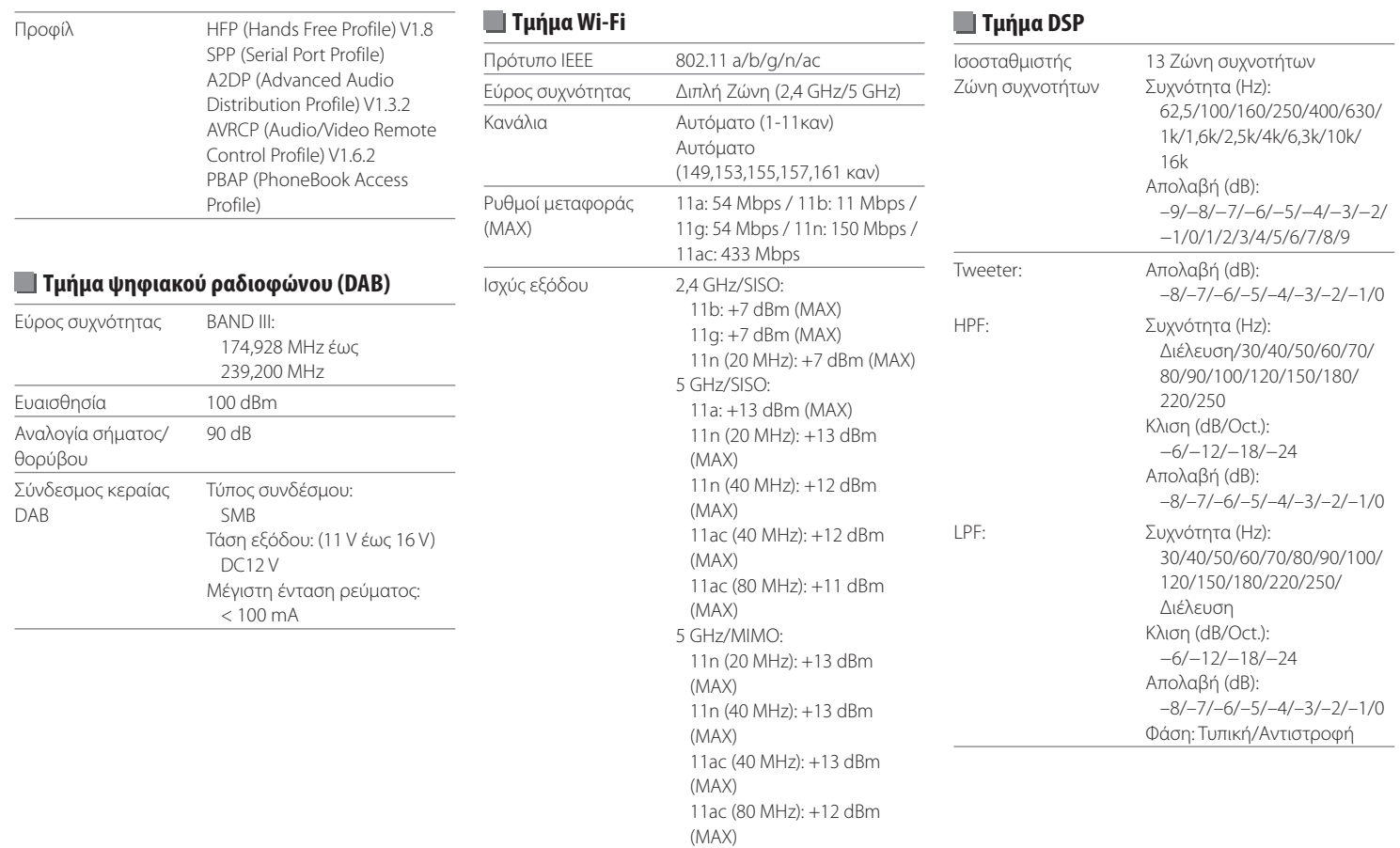

## **Τεχνικές προδιαγραφές εχνικές προδιαγραφές**

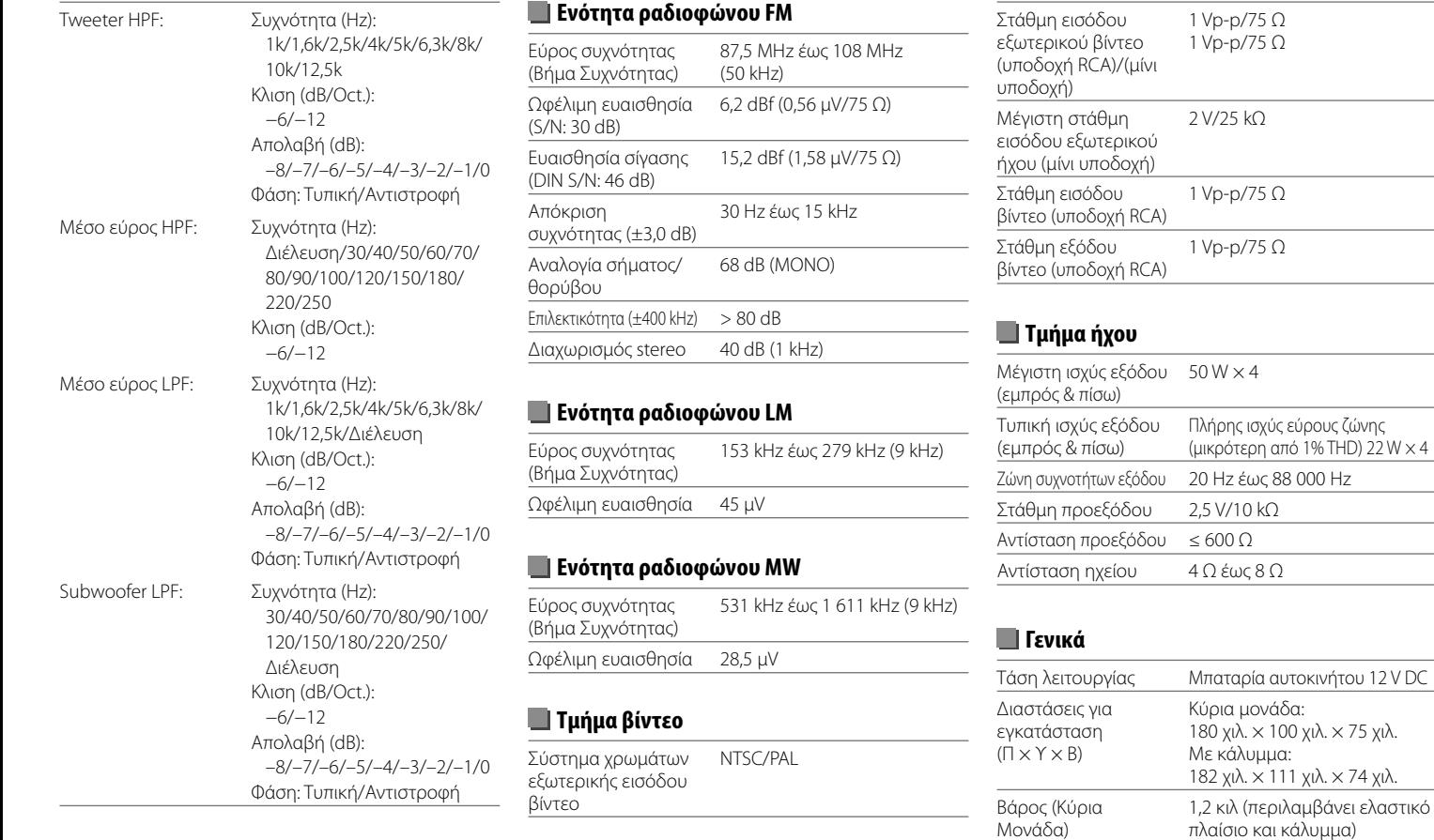

Η σχεδίαση και οι προδιαγραφές ενδέχεται να αλλάξουν χωρίς προειδοποίηση.

## **Εμπορικά σήματα και Άδειες μπορικά**

• Windows Media is a registered trademark or trademark of Microsoft Corporation in the United States and/or other countries.

This product is protected by certain intellectual property rights of Microsoft. Use or distribution of such technology outside of this product is prohibited without a license from Microsoft.

- Use of the Made for Apple badge means that an accessory has been designed to connect specifically to the Apple product(s) identified in the badge and has been certified by the developer to meet Apple performance standards. Apple is not responsible for the operation of this device or its compliance with safety and regulatory standards. Please note that the use of this accessory with an Apple product may affect wireless performance.
- Apple, iPhone, and Lightning are trademarks of Apple Inc., registered in the U.S. and other countries.
- Apple, Siri, Apple CarPlay and Apple CarPlay logo are trademarks of Apple Inc., registered in the U.S. and other countries.
- App Store is a service mark of Apple Inc., registered in the U.S. and other countries.
- IOS is a trademark or registered trademark of Cisco in the U.S. and other countries and is used under license.
- Google, Android, Android Auto, Google Maps and other marks are trademarks of Google LLC.
- To use Android Auto on your car display, you'll need an Android Auto compatible vehicle or aftermarket stereo, an Android phone running Android 6.0 or higher, an active data plan, and the Android Auto app.
- Wi-Fi® is a registered trademark of Wi-Fi Alliance®.
- The Wi-Fi CERTIFIED™ Logo is a registered trademark of Wi-Fi Alliance®.
- The Bluetooth® word mark and logos are registered trademarks owned by Bluetooth SIG, Inc. and any use of such marks by JVCKENWOOD Corporation is under license. Other trademarks and trade names are those of their respective owners.
- Font for the this product is RT Font designed and sold by Ricoh Industrial Solutions Inc.
- Linux® is the registered trademark of Linus Torvalds in the U.S. and other countries.
- THIS PRODUCT IS LICENSED UNDER THE AVC PATENT PORTFOLIO LICENSE FOR THE PERSONAL USE OF A CONSUMER OR OTHER USES IN WHICH IT DOES NOT RECEIVE REMUNERATION TO

 (i) ENCODE VIDEO IN COMPLIANCE WITH THE AVC STANDARD ("AVC VIDEO") AND/OR (ii) DECODE AVC VIDEO THAT WAS ENCODED BY A CONSUMER ENGAGED IN A PERSONAL ACTIVITY AND/OR WAS OBTAINED FROM A VIDEO PROVIDER LICENSED TO PROVIDE AVC VIDEO. NO LICENSE IS GRANTED OR SHALL BE IMPLIED FOR ANY OTHER LISE. ADDITIONAL INFORMATION MAY BE OBTAINED FROM MPEG LA, L.L.C. SEE HTTP://WWW.MPEGLA.COM

• THIS PRODUCT IS LICENSED UNDER THE MPEG-4 VISUAL PATENT PORTFOLIO LICENSE FOR THE PERSONAL AND NON-COMMERCIAL USE OF A CONSUMER FOR

(¡) ENCODING VIDEO IN COMPLIANCE WITH THE MPEG-4 VISUAL STANDARD ("MPEG-4 VIDEO") AND/OR (ii) DECODING MPEG-4 VIDEO THAT WAS ENCODED BY A CONSUMER ENGAGED IN A PERSONAL AND NON-COMMERCIAL ACTIVITY AND/OR WAS OBTAINED FROM A VIDEO PROVIDER LICENSED BY MPEG LA TO PROVIDE MPEG-4 VIDEO. NO LICENSE IS GRANTED OR SHALL BE IMPLIED FOR ANY OTHER USE. ADDITIONAL INFORMATION INCLUDING THAT RELATING TO PROMOTIONAL, INTERNAL AND COMMERCIAL USES AND LICENSING MAY BE OBTAINED FROM MPEG LA, LLC. SEE HTTP:// WWW.MPEGLA.COM

• THIS PRODUCT IS LICENSED UNDER THE VC-1 PATENT PORTFOLIO LICENSE FOR THE PERSONAL AND NON-COMMERCIAL USE OF A CONSUMER TO ( i ) ENCODE VIDEO IN COMPLIANCE WITH THE VC-1 STANDARD ("VC-1 VIDEO") AND/OR ( ii ) DECODE VC-1 VIDEO THAT WAS ENCODED BY A CONSUMER ENGAGED IN A PERSONAL AND NON-COMMERCIAL ACTIVITY AND/OR WAS OBTAINED FROM A VIDEO PROVIDER LICENSED TO PROVIDE VC-1 VIDEO. NO LICENSE IS GRANTED OR SHALL BE IMPLIED FOR ANY OTHER USE. ADDITIONAL INFORMATION MAY BE OBTAINED FROM MPEG LA, L.L.C. SEE HTTP://WWW. MPEGLA.COM

#### **Important Notice on Software**

## **Software License on This Product**

The software embedded in this product comprises a number of independent software components, each of which is copyrighted by JVCKENWOOD Corporation or by a third party.

This product uses software components that are based on an End-User License Agreement (hereinafter called "EULA") stipulated by JVCKENWOOD Corporation and by third parties.

The EULA dictates the availability of the source codes of free-software components as a prerequisite to distributing them in executable form under the terms of the GNU General Public License or the Lesser General Public License (hereinafter called "GPL/LGPL"). To get information about the software components that are subject to the terms of the GPL/LGPL, please visit the following Website:

Website URL https://www2.jvckenwood.com/gpl/

Queries concerning the contents of the source code or the like will not be accepted.

Please note that software components based on a EULA that is not subject to the terms of the GPL/LGPL or those that have been developed or created by JVCKENWOOD Corporation will be excluded from the scope of source code disclosure.

Because licenses to use software components distributed under the GPL/LGPL are offered to the customers for free of charge, no warranty is granted to the customers, whether explicitly or implicitly, to the extent of the applicable laws.

Unless otherwise stipulated by the applicable laws or agreed upon in writing, the copyright holders or those who are entitled to modify and redistribute the software components are not held responsible for any and all damages resulting from their use or from inability to use them. For more information about the terms of use of the software components, required items of compliance and so on, please refer to the GPL/LGPL.

Customers wishing themselves to use a software component that is subject to the GPL/LGPL embedded in this product are encouraged to read the terms of the corresponding license before use. Because each individual license is prescribed by a third party other than JVCKENWOOD Corporation, the original (English) of the license is presented.

## **EULA**

## $\blacksquare$  Software License Agreement

JVCKENWOOD Corporation (hereinafter called "Licensor") holds either the copyright to the embedded software or the right to sublicense it. This agreement establishes the conditions under which the customer uses this "Licensed Software."

The customer shall agree to the terms of this license agreement before proceeding to use Licensed Software.

This agreement is deemed to have taken effect when the customer (hereinafter called "User") has used a product implementation of Licensed Software.

The Licensed Software may contain software Licensor has been licensed to use by third parties directly or indirectly. Some third parties may have terms of use prescribed for their customers, apart from this Software License Agreement. This agreement does not apply to such software. Be sure to consult "Important Notice on Software" as presented separately.

#### **Article 1 (General)**

Licensor grants to User a non-exclusive, non-assignable right of use Licensed Software within the country where the User purchases the Product (hereinafter the "Country") (except for the exception provided for in Paragraph 1, Article 3).

#### **Article 2 (Right of Use)**

- 1. The rise of use granted under this agreement is the right to use Licensed Software in this product.
- 2. User may not duplicate, copy, modify, add to, translate or otherwise alter, or loan licensed Software and the associated literature in whole or in part.
- 3. Use of Licensed Software is limited to a private extent, and Licensed Software may not be distributed, licensed or sublicensed for any purposes whatsoever, including commercial use.
- 4. User shall use Licensed Software as per the instruction manual or instructions given in the help file and may not use or duplicate data in violations of the regulations of the Copyright Law or other governing laws by using Licensed Software in whole or in part.

#### **Article 3 (Terms of License)**

- 1. In assigning this product, User may not retain the original copy of the embedded Licensed Software (including associated literature, updates and upgrades) and any duplicates and associated literature with regard to the license to use Licensed Software. User may transfer Licensed Software only to the condition of binding the assignee to abide by the terms of this Software License Agreement.
- 2. User may not reverse-engineer, disassemble, decompile or otherwise analyze the source code of Licensed Software.

#### **Article 4 (Rights to Licensed Software)**

All rights to Licensed Software and the associated literature, including copyrights, shall reside with Licensor or the original right holder who has granted the Right of Use and right to sublicense to Licensor (hereinafter referred to as "Original Right Holder"), and User does not have any rights other than Right of Use granted hereunder with regard to Licensed Software and the associated literature.

#### **Article 5 (Exemption Granted to Licensor)**

- 1. Licensor and Original Right Holder do not assume any responsibility for damages caused to User or third parties resulting from the exercise by User of the license granted hereunder, unless otherwise provided by any law to the contrary.
- 2. Licensor does not warrant Licensed Software to be merchantable, compatible and fit for specific purposes.

#### **Article 6 (Responsibility for Third Parties)**

If disputes over the infringement of third parties' intellectual property rights, such as copyrights and patent rights, arise out of the use of Licensed Software by User, User shall resolve these disputes at User's own expenses while keep Licensor and Original Right Holder harmless.

#### **Article 7 (Secrecy Obligation)**

User shall keep confidential Licensed Software provided hereunder, information contained in the associated literature or the like and those provisions of this agreement not yet in public knowledge and may not disclose or leak these to third parties without prior written consent from Licensor.

#### **Article 8 (Cancellation of the Agreement)**

Licensor reserves the right to cancel this agreement forthwith and claim compensation from User for the damages caused by such cancellation when User: (1) Breaches any of the provisions of this agreement, or (2) Has received a petition for seizure, provisional seizure, provisional disposition or any other kind of compulsory execution.

#### **Article 9 (Destruction of Licensed Software)**

If this agreement is terminated under the provision of the foregoing paragraph, User shall destroy Licensed Software, along with all associated literature and its duplicates, within two (2) weeks from the date of termination.

#### **Article 10 (Copyright Protection)**

- 1. Copyrights and all other intellectual property rights relating to Licensed Software shall reside with Licensor and Original Right Holder and in no circumstances with User.
- 2. User shall abide by the laws relating to copyrights and intellectual property rights in using Licensed Software.

#### **Article 11 (Export Control)**

- 1. Licensed Software and the associated literature or the like may not be exported to places outside the Country (including transmission outside the Country over the Internet or the like).
- 2. User agrees that Licensed Software is subject to export controls imposed by the Country and the United States of America.
- 3. User agrees to comply with all the international and domestic laws that apply to this software (U.S. Export Administration Regulations and regulations established by the U.S., the Country and their governmental agencies regarding usage by end users and export destinations).

#### **Article 12 (Miscellaneous)**

- 1. Even if this agreement is invalidated in part by law, all other provisions shall remain in effect.
- 2. Licensor and User shall consult each other in good faith to resolve any matters not provided for in this agreement or questions arising from the interpretation of this agreement.
- 3. Licensor and User agree that this agreement is governed by the law of Japan and that all dispute involving claims and obligations that may arise out of this agreement will be settled by arbitration at the Tokyo District Court as the court of first instance.

**Για ενημερωμένες πληροφορίες (τελευταίο Εγχειρίδιο οδηγιών, ενημερώσεις συστήματος, νέες λειτουργίες κ.λπ.), επισκεφτείτε την παρακάτω ηλεκτρονική διεύθυνση:**

## **<https://www.kenwood.com/cs/ce/>**

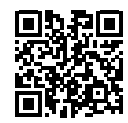

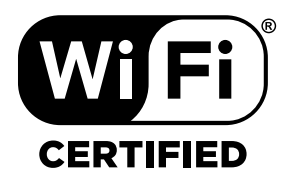

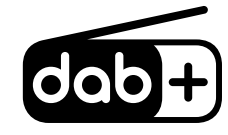

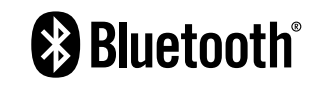

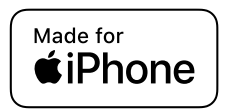

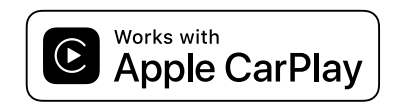

android auto